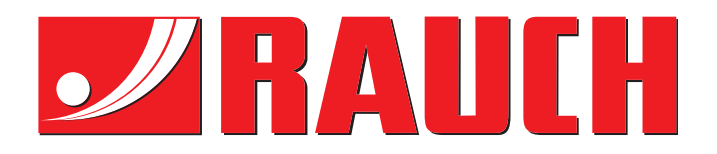

# GEBRUIKSAANWIJZING

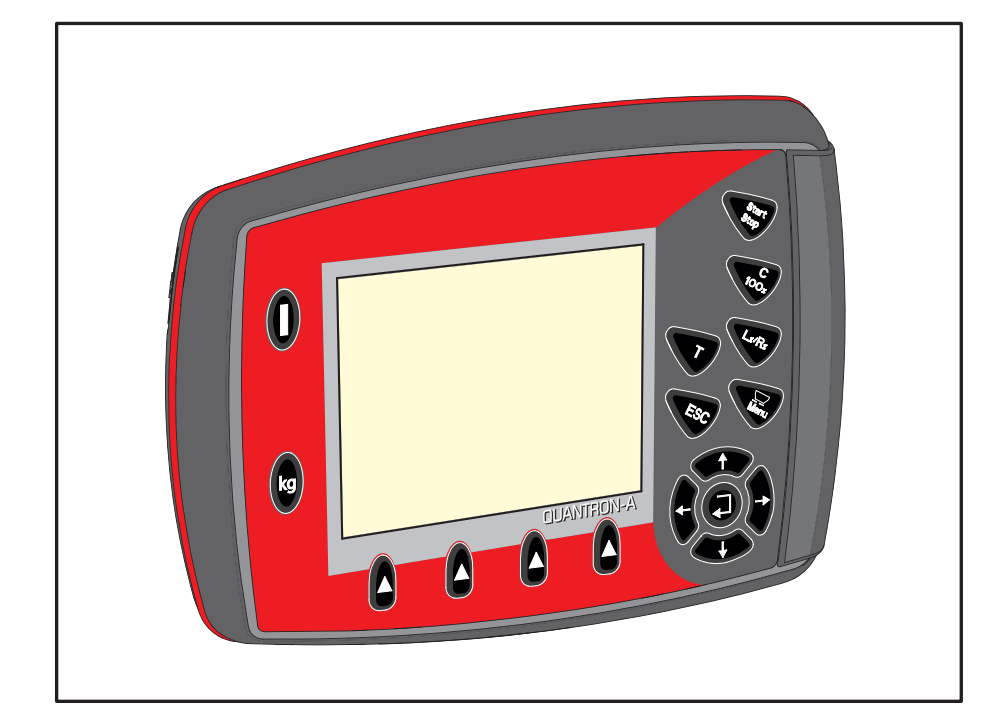

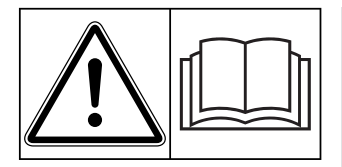

# **Vóór inbedrijfstelling zorgvuldig doorlezen!**

# Bewaren voor toekomstig gebruik

Deze gebruiksaanwijzing/montagehandleiding is een deel van de machine. Leveranciers van nieuwe en gebruikte machines zijn verplicht, om schriftelijk te documenteren dat de gebruiksaanwijzing/ montagehandleiding met de machine geleverd en aan de klant overhandigd werd.

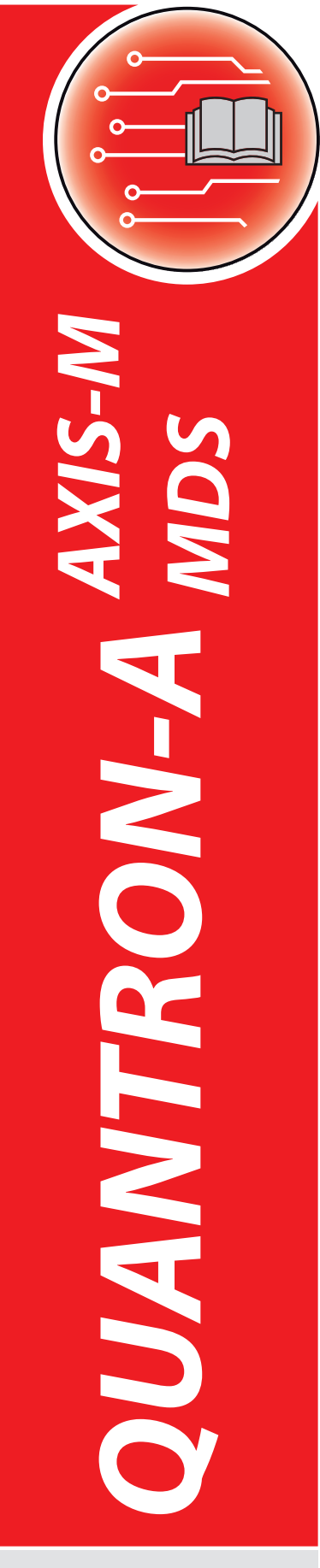

**Version 3.50.00**

oorspronkelijke gebruiksaanwijzing

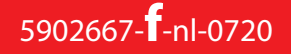

# <span id="page-1-0"></span>**Voorwoord**

Geachte klant,

Met de aankoop van de **bedieningsunit** QUANTRON-A voor de meststrooiers AXIS-M en MDS heeft u vertrouwen in ons product getoond. Hartelijk dank! Dit vertrouwen willen wij rechtvaardigen. U heeft een krachtige en betrouwbare **bedieningsunit** gekocht. Mochten er tegen de verwachting in problemen optreden: onze klantenservice staat altijd voor u klaar.

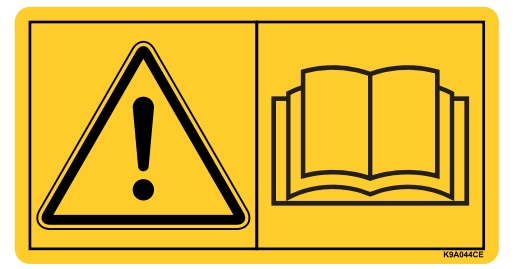

**Wij verzoeken u deze gebruiksaanwijzing en de gebruiksaanwijzing van de meststrooier vóór de inbedrijfstelling zorgvuldig door te lezen en goed nota te nemen van de aanwijzingen.** De gebruiksaanwijzing geeft u uitvoerig uitleg over de bediening en geeft u waardevolle aanwijzingen voor de bediening, het onderhoud en de reiniging.

In deze handleiding kunnen ook uitrustingen worden beschreven die niet tot de uitrusting van uw bedieningseenheid behoren.

Wij wijzen u erop dat voor schade die ontstaat uit bedieningsfouten of ondeskundige toepassing geen garantieclaims kunnen worden erkend.

# *LET OP*

**Neem het serienummer van de bedieningsunit en de machine in acht.** 

De bedieningsunit QUANTRON-A is af fabriek afgesteld op de meststrooier, waarbij de unit wordt geleverd. Zonder een nieuwe kalibratie kan deze niet op een andere meststrooier worden aangesloten.

Vermeld bij bestelling van reserveonderdelen, speciale uitbreidingsuitrusting of reclamaties altijd deze gegevens.

Type Serienummer Bouwjaar Bouwjaar

### **Technische verbeteringen**

**Wij streven ernaar onze producten voortdurend te verbeteren. Daarom behouden wij ons het recht voor, zonder vooraankondiging alle verbeteringen en veranderingen die wij aan onze apparaten nodig achten, uit te voeren, echter zonder ons daartoe te verplichten deze verbeteringen of veranderingen op reeds verkochte machines over te brengen.**

Heeft u verder nog vragen, dan beantwoorden wij deze graag.

Met vriendelijke groet,

RAUCH

Landmaschinenfabrik GmbH

# **[Voorwoord](#page-1-0)**

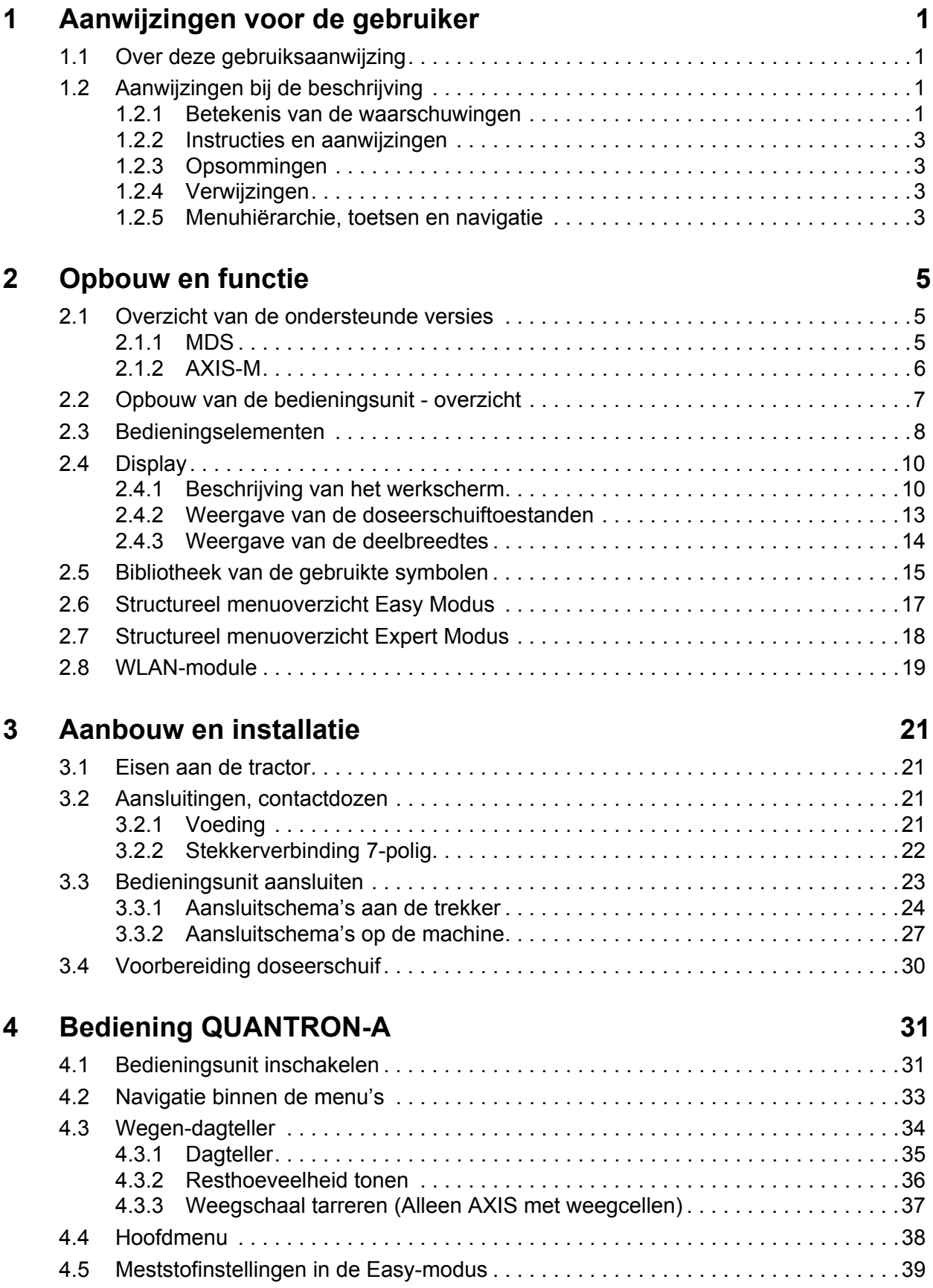

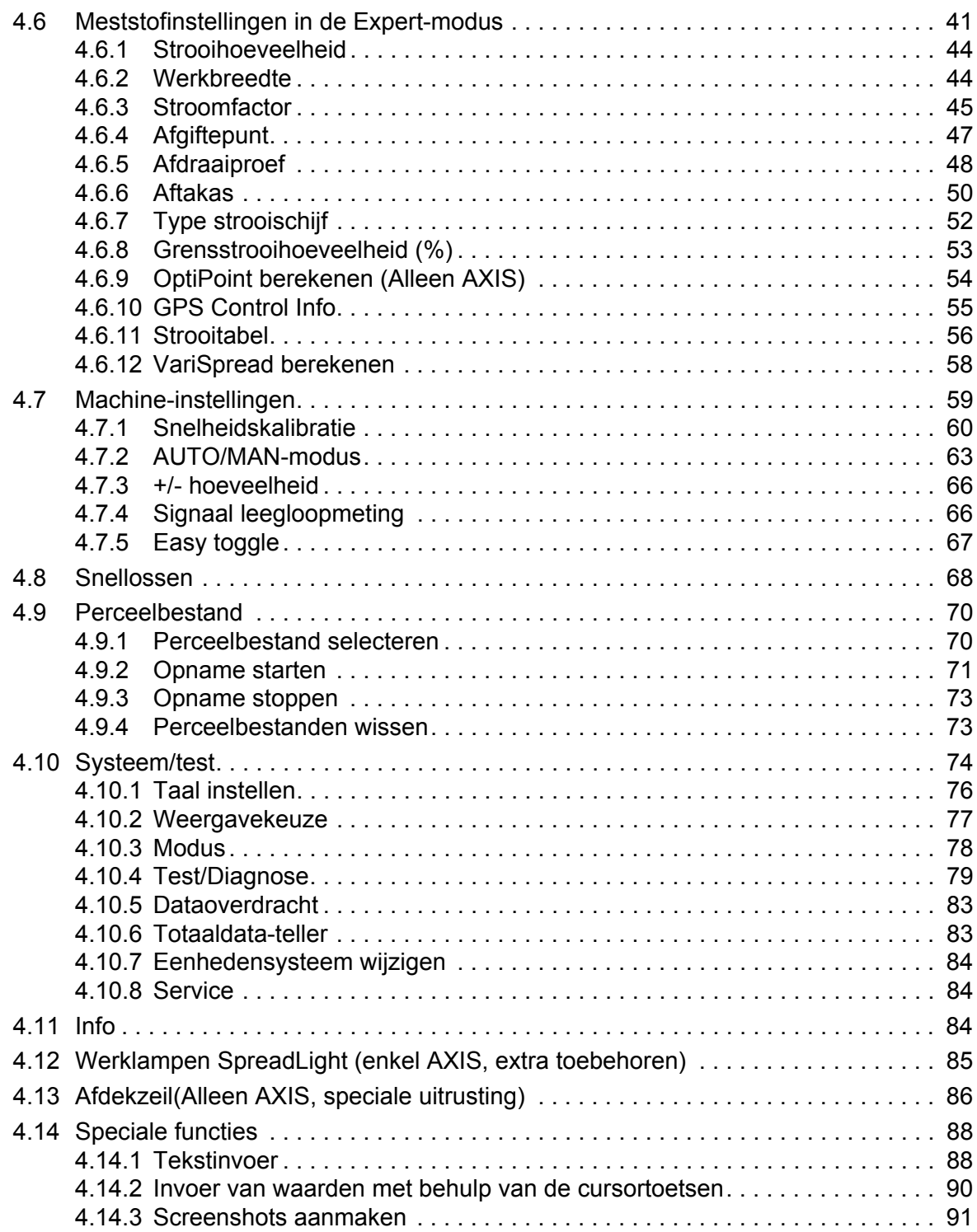

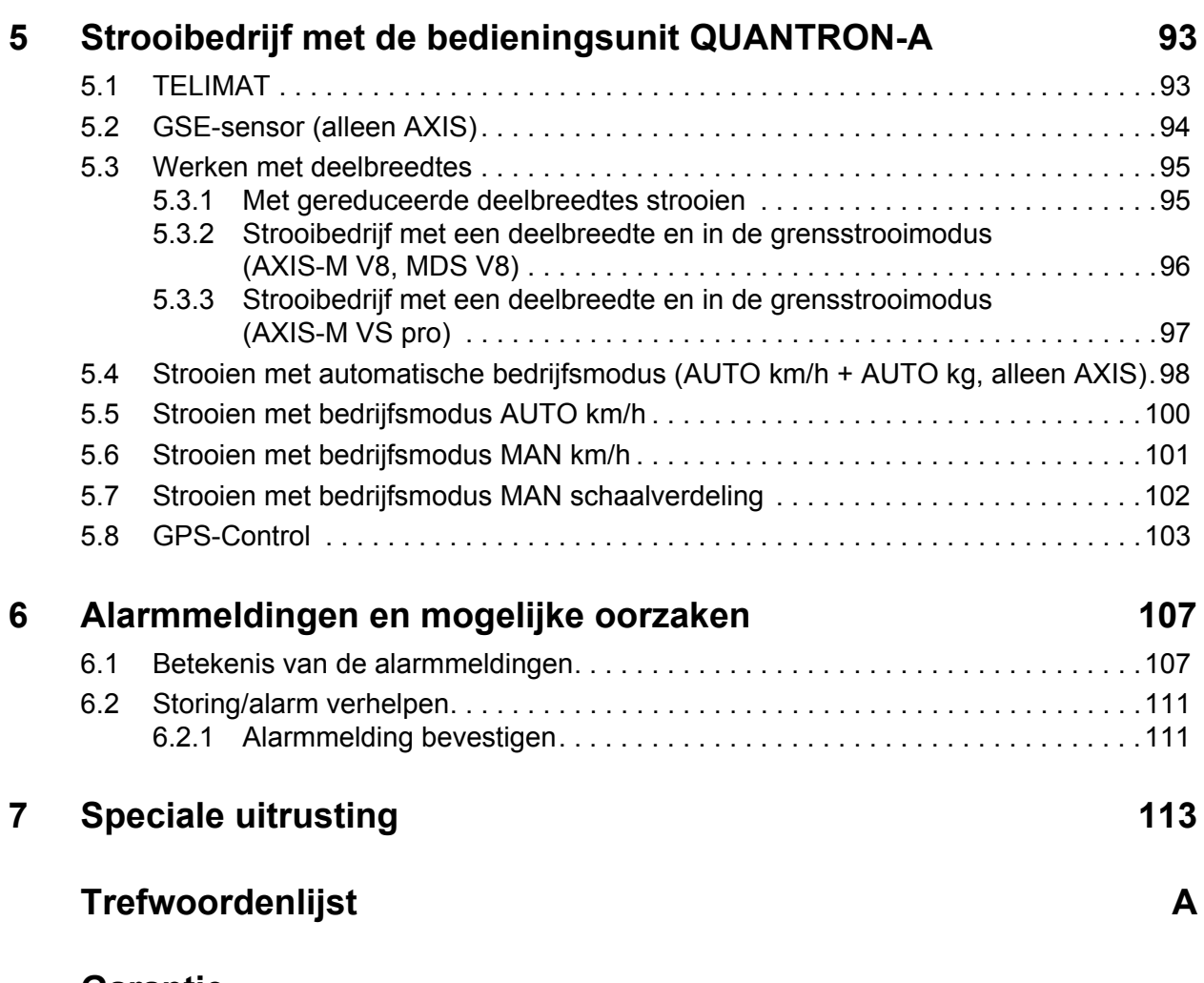

# **[Garantie](#page-124-0)**

# <span id="page-6-0"></span>**1 Aanwijzingen voor de gebruiker**

# <span id="page-6-1"></span>**1.1 Over deze gebruiksaanwijzing**

Deze gebruiksaanwijzing is **bestanddeel** van de bedieningsunit **QUANTRON-A**.

De gebruiksaanwijzing bevat belangrijke aanwijzingen voor een **veilig**, **vakkundig** en **economisch gebruik** en **onderhoud** van de bedieningsunit. Het naleven ervan helpt **gevaren** te **vermijden**, reparatiekosten en uitvaltijden te verminderen en de betrouwbaarheid en levensduur van de machine te verhogen.

De gebruiksaanwijzing is onderdeel van de machine. De volledige documentatie dient binnen handbereik op de plaats van gebruik van de bedieningsunit (bijv. in de trekker) te worden bewaard.

De gebruiksaanwijzing vervangt niet uw **persoonlijke verantwoordelijkheid** als exploitant en bediener van de bedieningsunit QUANTRON-A.

Een verkorte handleiding wordt bij de bedieningsunit QUANTRON-A meegeleverd. Wanneer deze niet in de leveringsomvang begrepen is, neem dan a.u.b. contact met ons op.

# <span id="page-6-2"></span>**1.2 Aanwijzingen bij de beschrijving**

#### <span id="page-6-3"></span>**1.2.1 Betekenis van de waarschuwingen**

In deze gebruiksaanwijzing zijn de waarschuwingen systematisch gerangschikt overeenkomstig de ernst van het gevaar en de waarschijnlijkheid van het optreden.

De gevarentekens maken u opmerkzaam op constructieve, niet te vermijden restgevaren in de omgang met de machine. De gebruikte waarschuwingen zijn hierbij als volgt opgebouwd:

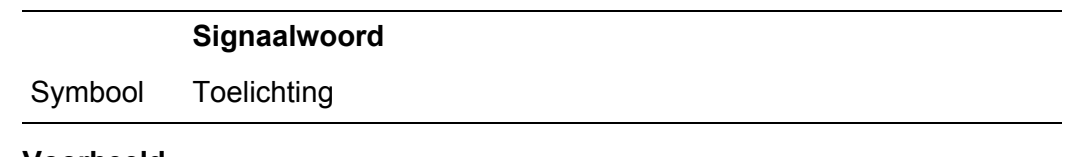

**Voorbeeld**

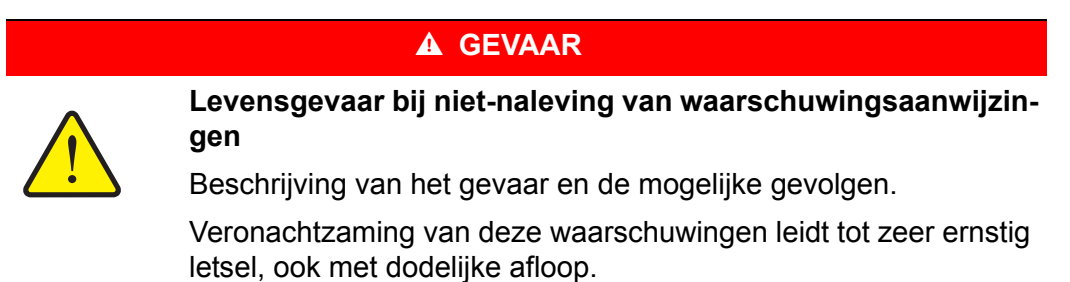

Maatregelen ter voorkoming van gevaar.

#### **Gevarenniveaus van de waarschuwingen**

**Soort en bron van gevaar**

**Soort en bron van gevaar**

**Soort en bron van gevaar**

Het gevarenniveau wordt door het signaalwoord aangegeven. De gevarenniveaus zijn als volgt geclassificeerd:

#### **A** GEVAAR

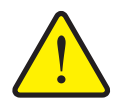

Deze waarschuwing waarschuwt voor een onmiddellijk dreigend gevaar voor de gezondheid en het leven van personen.

Veronachtzaming van deze waarschuwingen leidt tot zeer ernstig letsel, ook met dodelijke afloop.

De beschreven maatregelen ter vermijding van dit gevaar absoluut naleven.

#### **A WAARSCHUWING**

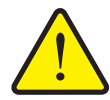

Deze waarschuwing waarschuwt voor een mogelijk gevaarlijke situatie voor de gezondheid van personen.

Het niet naleven van deze waarschuwingen leidt tot zware letsels.

De beschreven maatregelen ter vermijding van dit gevaar absoluut naleven.

#### **A VOORSICHTIG**

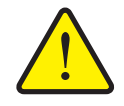

Deze waarschuwing waarschuwt voor een mogelijk gevaarlijke situatie voor de gezondheid van personen of materiële schade en schade aan het milieu.

De niet-naleving van deze waarschuwingsaanwijzingen leidt tot letsels of schade aan het product alsook in de omgeving.

 De beschreven maatregelen ter vermijding van dit gevaar absoluut naleven.

#### *LET OP*

Algemene aanwijzingen bevatten gebruikstips en zeer nuttige informatie, echter geen waarschuwingen voor gevaren.

### <span id="page-8-0"></span>**1.2.2 Instructies en aanwijzingen**

Door bedieningspersoneel uit te voeren handelingen zijn weergegeven als genummerde lijst.

- **1.** Handelingsinstructie stap 1
- **2.** Handelingsinstructie stap 2

Instructies die slechts één enkele stap omvatten, worden niet genummerd. Dit geldt ook voor handelingen waarbij de volgorde waarin ze worden uitgevoerd, niet dwingend voorgeschreven is.

Bij deze instructies wordt een punt weergegeven:

**•** Handelingsinstructie

#### <span id="page-8-1"></span>**1.2.3 Opsommingen**

Opsommingen zonder dwingende volgorde zijn als lijst met opsommingspunten (niveau 1) en liggende streepjes (niveau 2) weergegeven:

- Eigenschap A
	- Punt A
	- Punt B
- Eigenschap B

## <span id="page-8-2"></span>**1.2.4 Verwijzingen**

Verwijzingen naar andere tekstpassages in het document zijn weergegeven met alineanummer, titeltekst en paginavermelding:

 **Voorbeeld**: Neem ook goed nota van het hoofdstuk [3: Aanbouw en installa](#page-26-4)[tie, pagina 21.](#page-26-4)

Verwijzingen naar andere documenten zijn weergegeven als aanwijzing of instructie zonder nauwkeurige hoofdstuk- of paginavermeldingen:

 **Voorbeeld**: Neem goed nota van de gebruiksaanwijzing van de fabrikant van de cardanas.

#### <span id="page-8-3"></span>**1.2.5 Menuhiërarchie, toetsen en navigatie**

De **menu's** zijn de invoeren die in het venster **Hoofdmenu** staan vermeld.

In de menu's zijn **submenu's of menu-items** vermeld, waarin u instellingen uitvoert (keuzelijsten, tekst- of cijferinvoer, functie starten).

De verschillende menu's en toetsen van de bedieningsunit zijn **vet** weergegeven:

Het gemarkeerde submenu oproepen door op de **Entertoets** te drukken.

De hiërarchie en het pad naar het gewenste menu-item zijn gemarkeerd met een **>** (pijltje) tussen het menu en het menu-item of de menu-items:

- **Systeem/test > Test/diagnose > Spanning** betekent dat u het menu-item **Spanning** via het menu **Systeem/test** en het menu-item **Test/diagnose** bereikt.
	- Het pijltje **>** komt overeen met de bevestiging van de **Entertoets**.

# <span id="page-10-0"></span>**2 Opbouw en functie**

# <span id="page-10-1"></span>**2.1 Overzicht van de ondersteunde versies**

*LET OP*

Enkele modellen zijn niet in alle landen leverbaar.

# <span id="page-10-2"></span>**2.1.1 MDS**

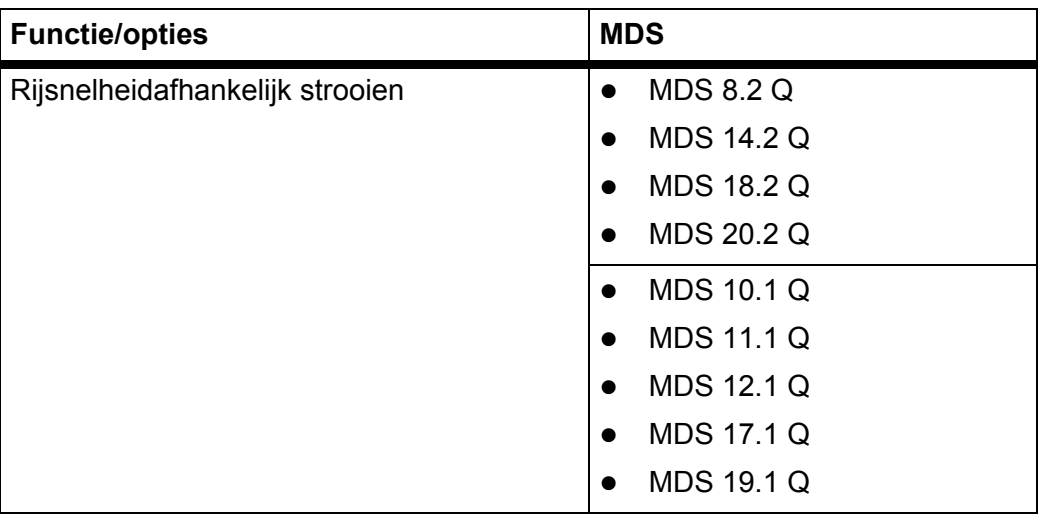

## <span id="page-11-0"></span>**2.1.2 AXIS-M**

*LET OP*

Enkele modellen zijn niet in alle landen leverbaar.

# **AXIS-M V8**

8 deelbreedteniveaus (VariSpread Dynamic)

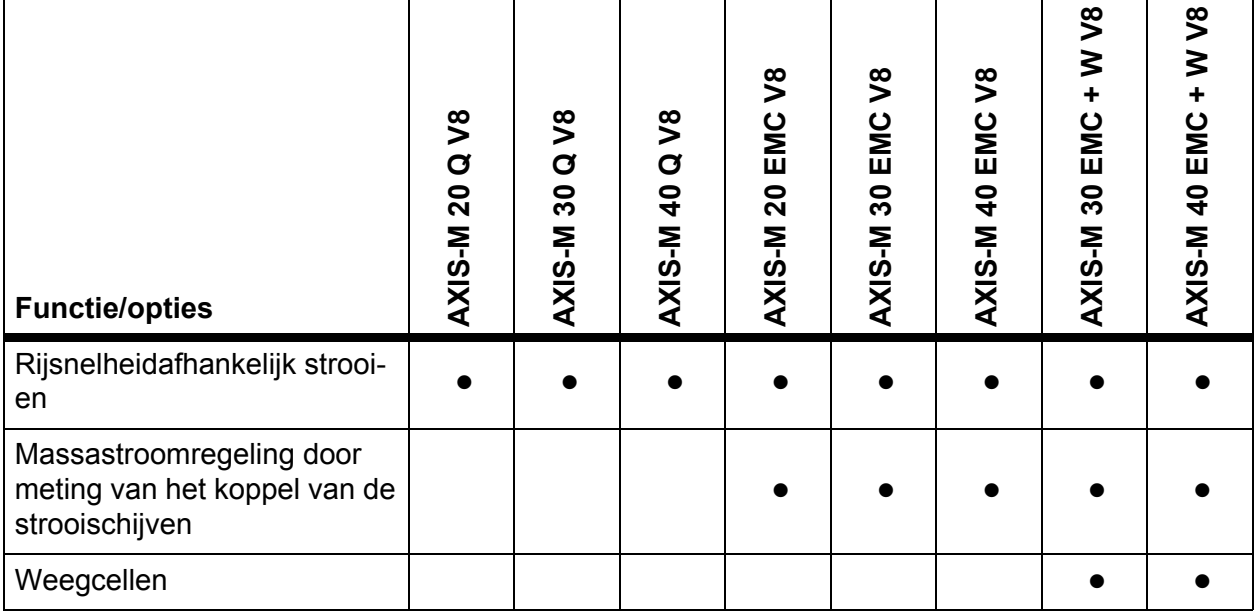

# **AXIS-M VS pro**

Traploze deelbreedteverstelling (VariSpread pro)

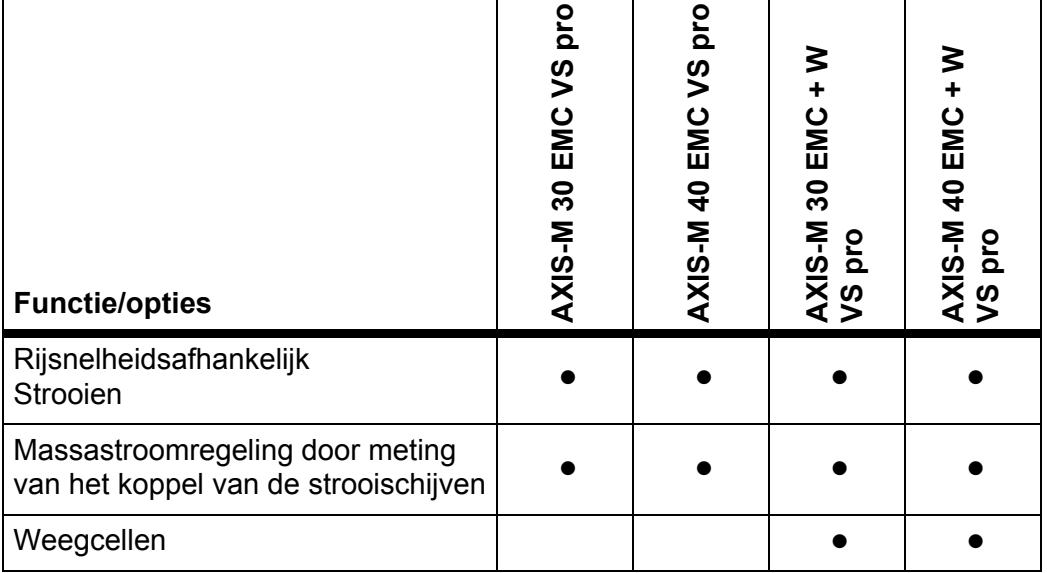

# <span id="page-12-0"></span>**2.2 Opbouw van de bedieningsunit - overzicht**

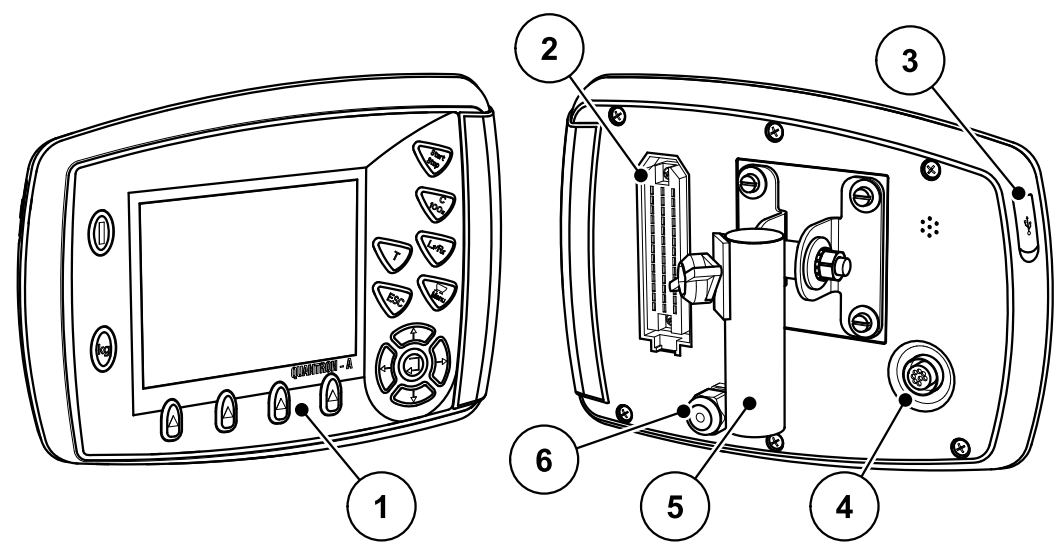

**Afb. 2.1:** Bedieningsunit QUANTRON-A

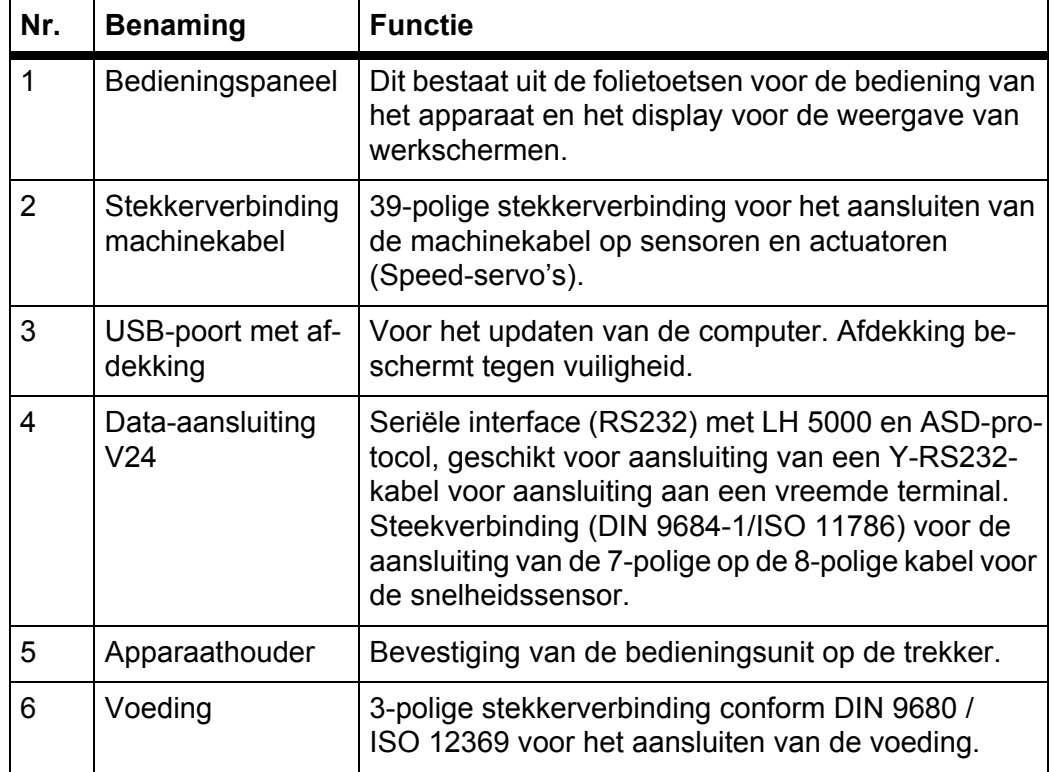

# <span id="page-13-0"></span>**2.3 Bedieningselementen**

De bediening van de geschiedt via **17 folietoetsen** (13 vast gedefinieerde en 4 vrij toe te wijzen folietoetsen).

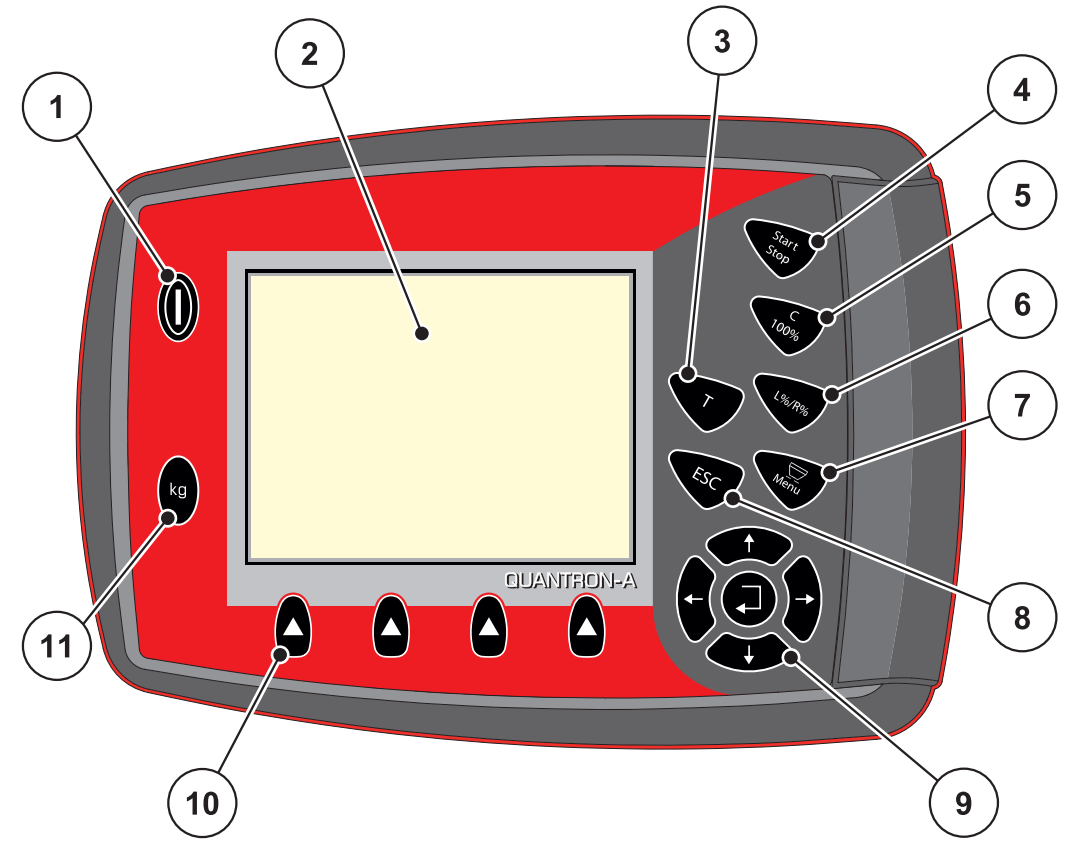

**Afb. 2.2:** Bedieningspaneel aan de voorzijde van het apparaat

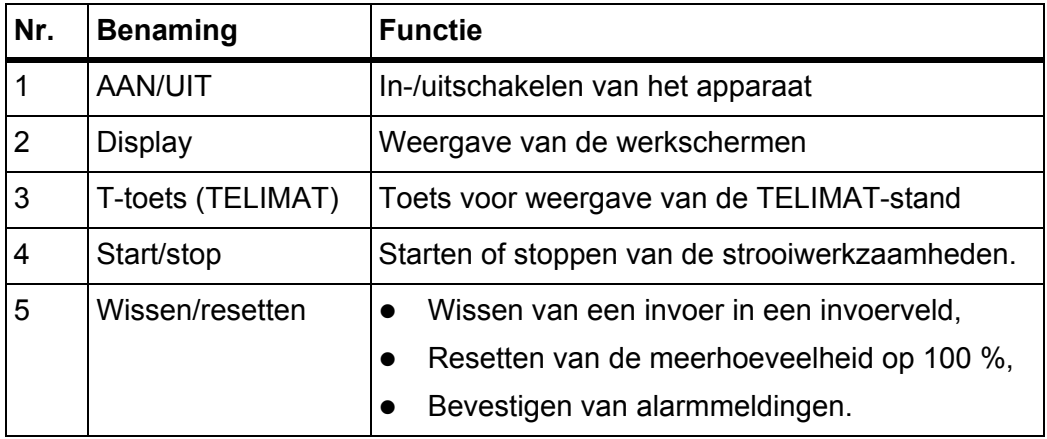

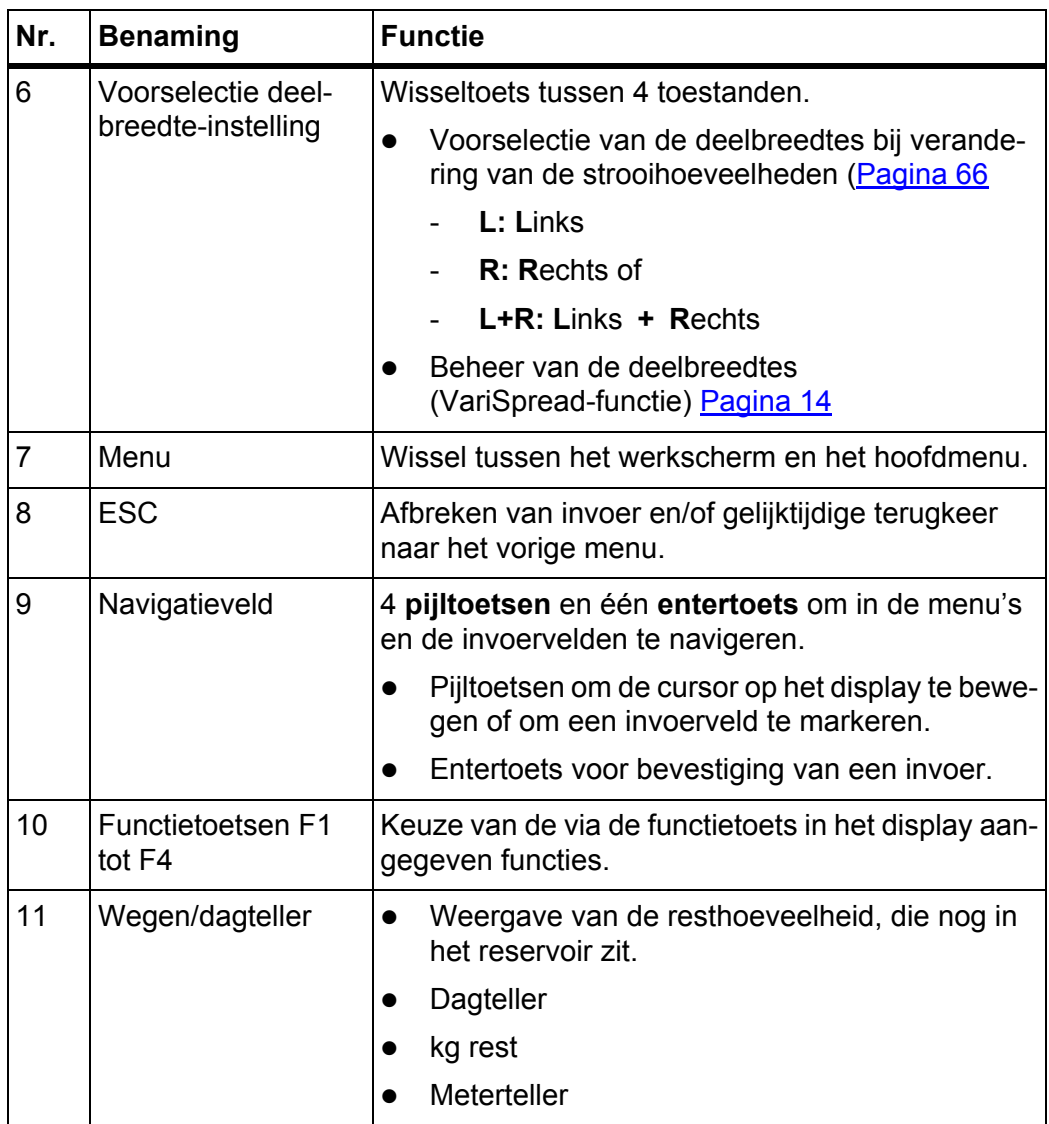

# <span id="page-15-0"></span>**2.4 Display**

Het display toont de actuele statusinformatie, selectie- en invoermogelijkheden van de bedieningsunit.

De essentiële informatie voor het gebruik van de meststrooier wordt op het **werkscherm** weergegeven.

## <span id="page-15-1"></span>**2.4.1 Beschrijving van het werkscherm**

*LET OP* De precieze weergave van het werkscherm hangt af van de op dat moment gekozen instellingen, zie hoofdstuk [4.10.2: Weergavekeuze, pagina 77.](#page-82-1)

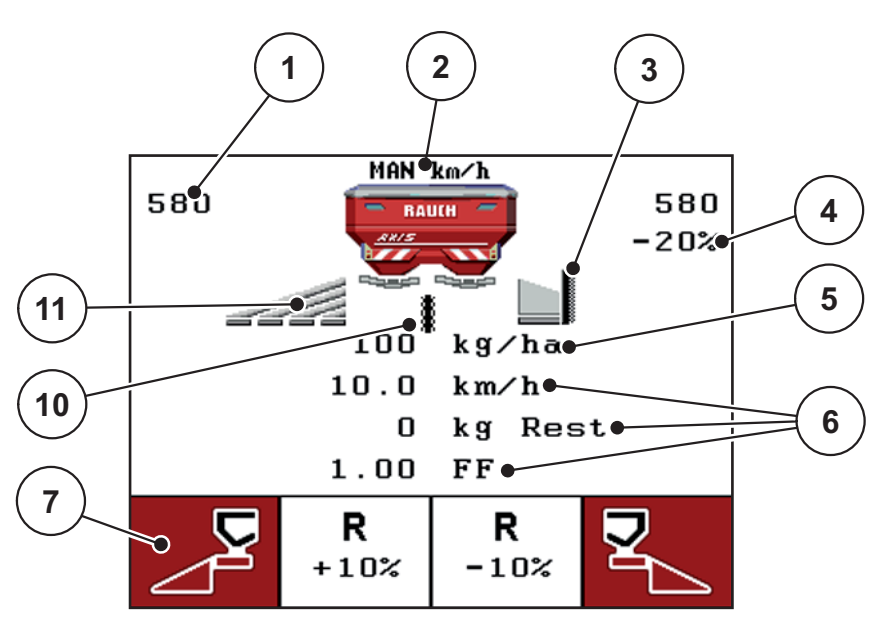

**Afb. 2.3:** Display van de bedieningsunit (voorbeeld werkscherm AXIS-M)

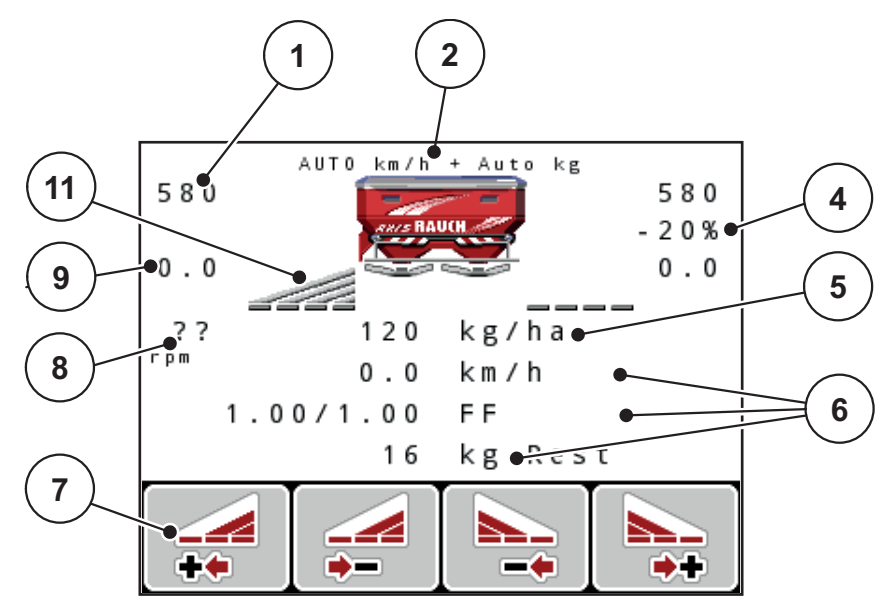

**Afb. 2.4:** Display van de bedieningsunit (voorbeeld werkscherm AXIS-M EMC)

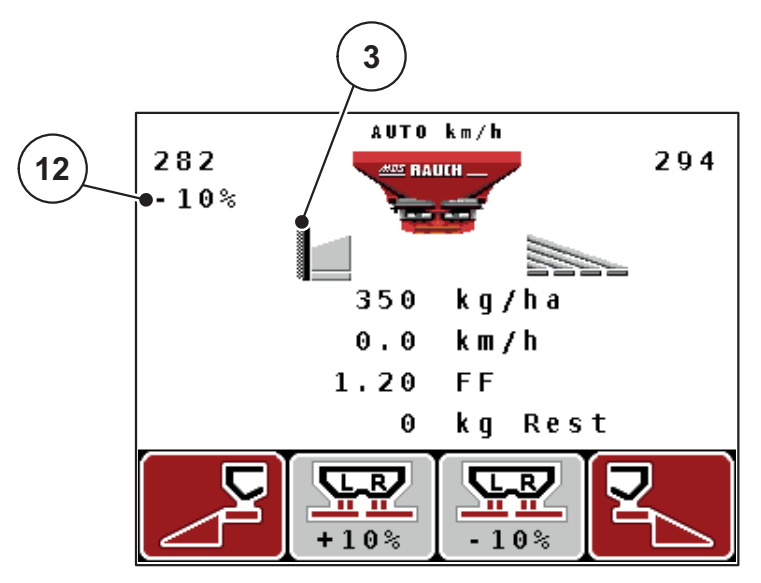

**Afb. 2.5:** Display van de bedieningsunit (voorbeeld werkscherm MDS)

De symbolen en weergaven op het voorbeeldscherm hebben de volgende betekenis:

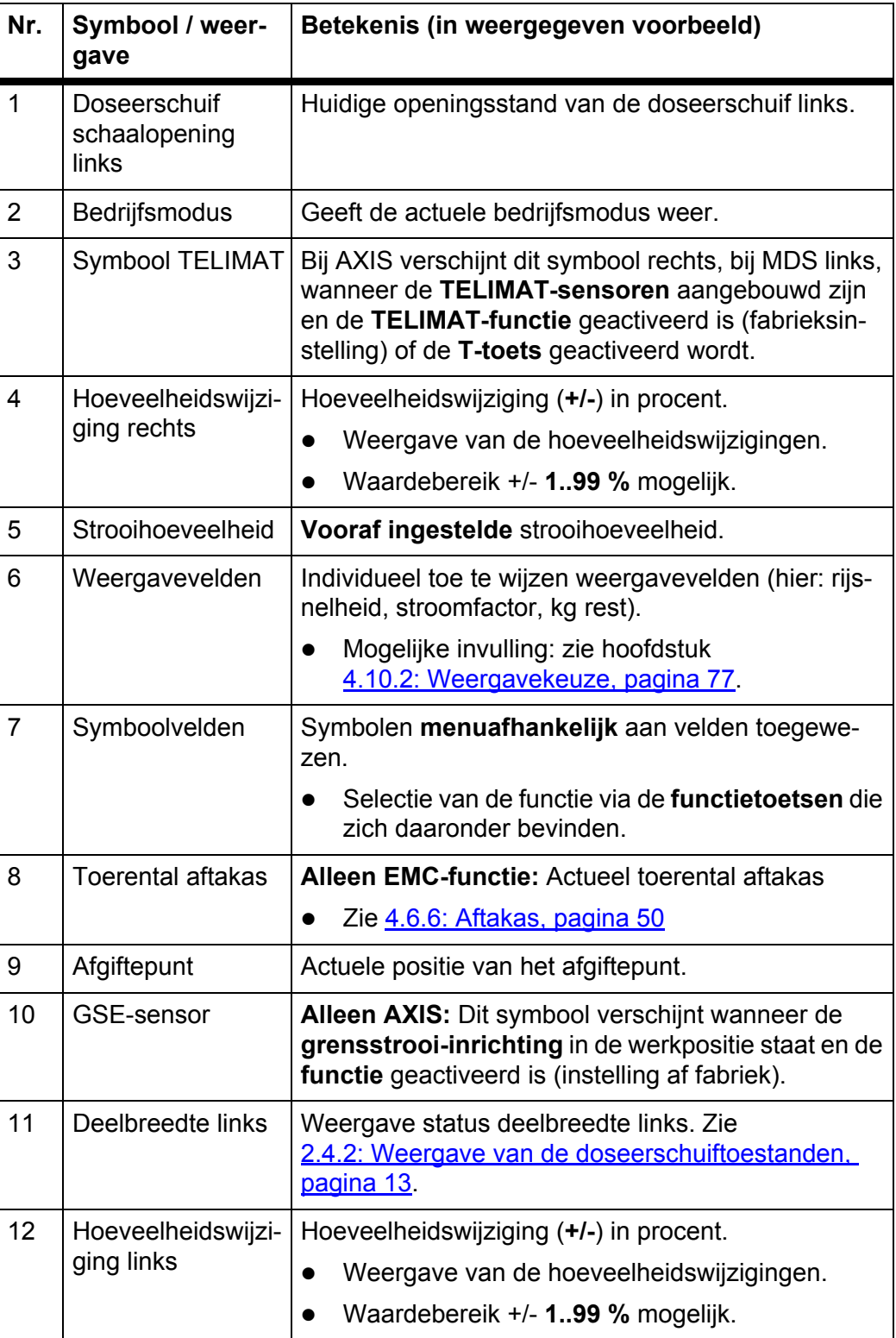

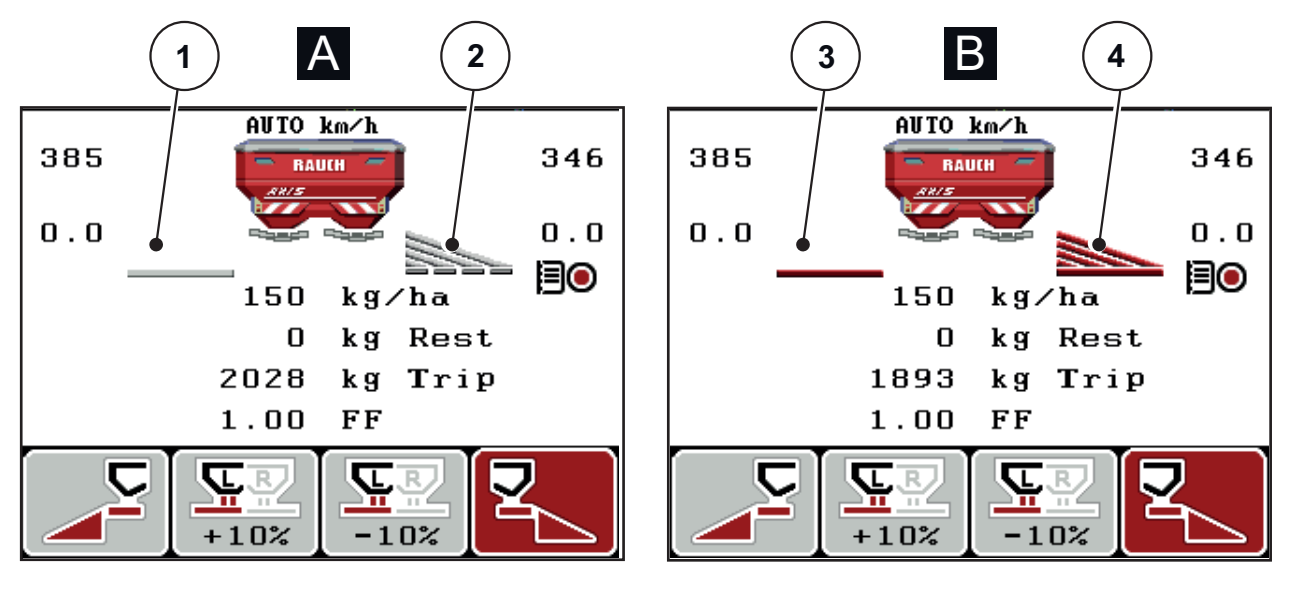

# <span id="page-18-0"></span>**2.4.2 Weergave van de doseerschuiftoestanden**

**Afb. 2.6:** Weergave van de doseerschuiftoestanden AXIS

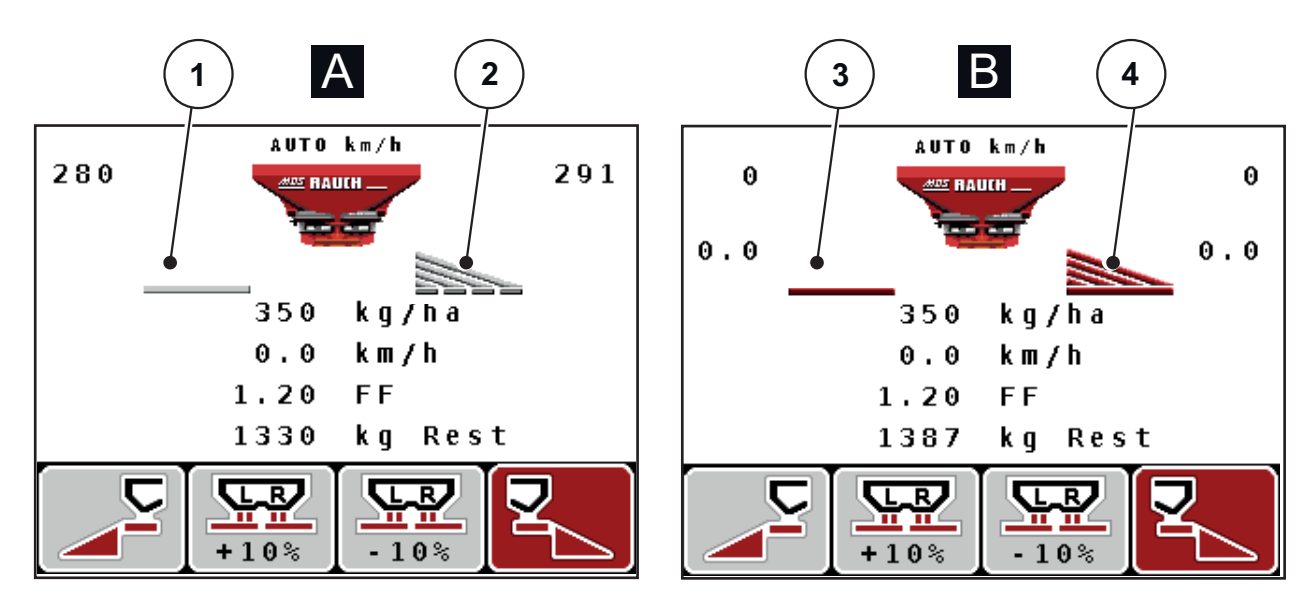

**Afb. 2.7:** Weergave van de doseerschuiftoestanden MDS

- **[A] Strooibedrijf inactief** (STOP)
- [1] Deelbreedte gedeactiveerd
- [2] Deelbreedte geactiveerd
- **[B] Machine in strooibedrijf** (START)
- [3] Deelbreedte gedeactiveerd
- [4] Deelbreedte geactiveerd

<span id="page-19-0"></span>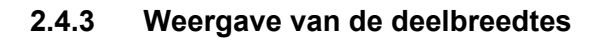

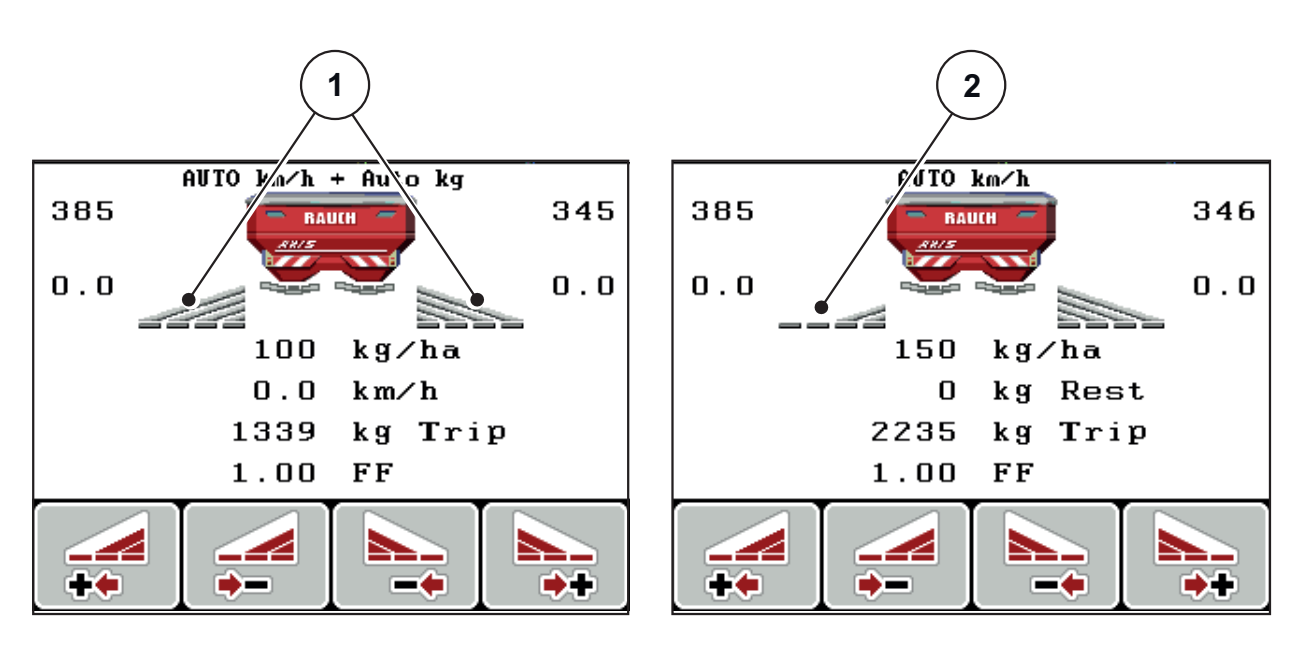

**Afb. 2.8:** Weergave van de deelbreedtetoestanden (voorbeeld met AXIS VariSpread 8)

- [1] Geactiveerde deelbreedtes met 4 mogelijke strooibreedteniveaus
- [2] Linker deelbreedte is verkleind met 2 deelbreedtes

Meer weergave- en instelmogelijkheden vindt u in hoofdstuk 5.3: Werken met [deelbreedtes, pagina 95.](#page-100-2)

# <span id="page-20-0"></span>**2.5 Bibliotheek van de gebruikte symbolen**

De bedieningsunit QUANTRON-A geeft symbolen weer voor de functies op het beeldscherm.

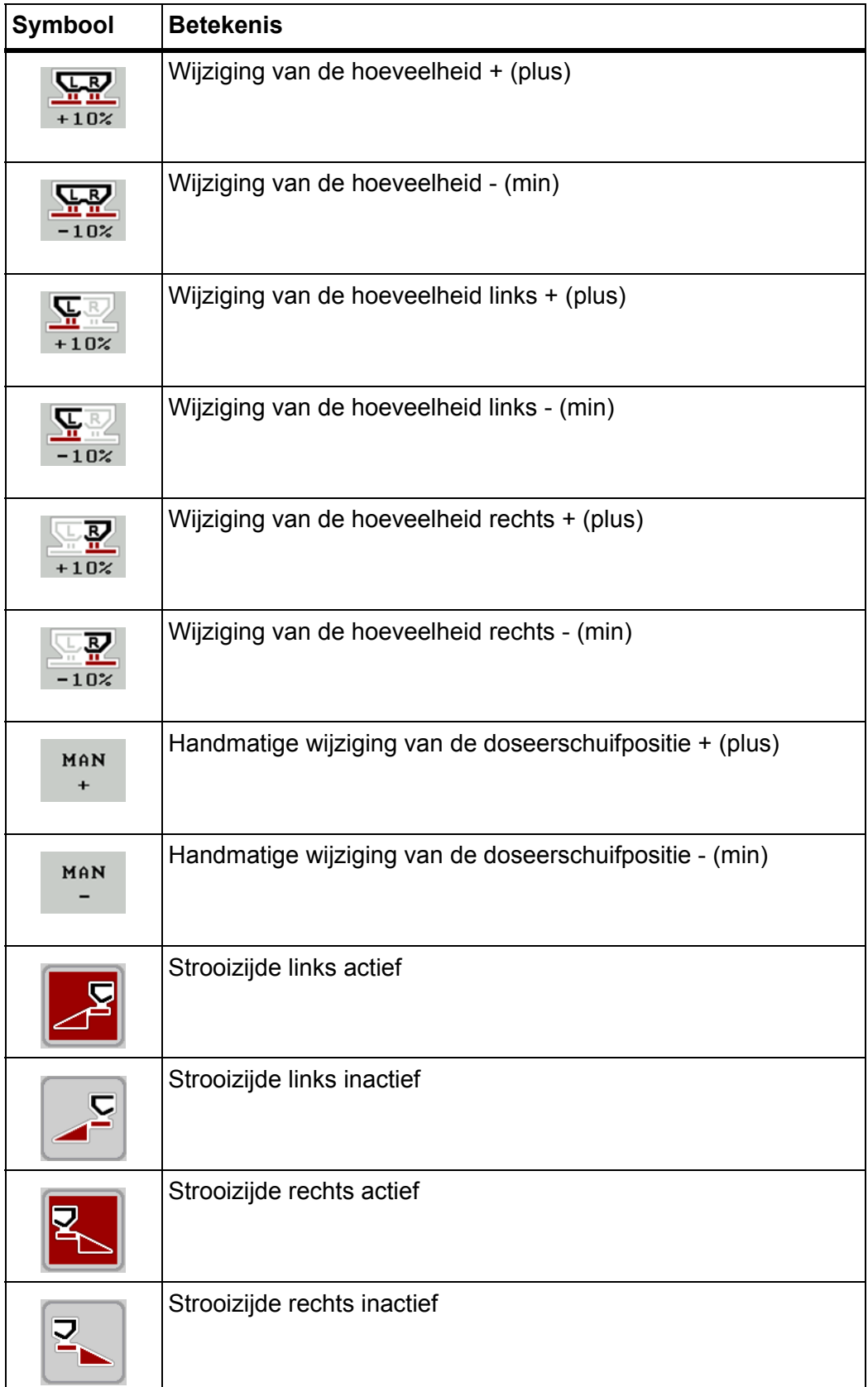

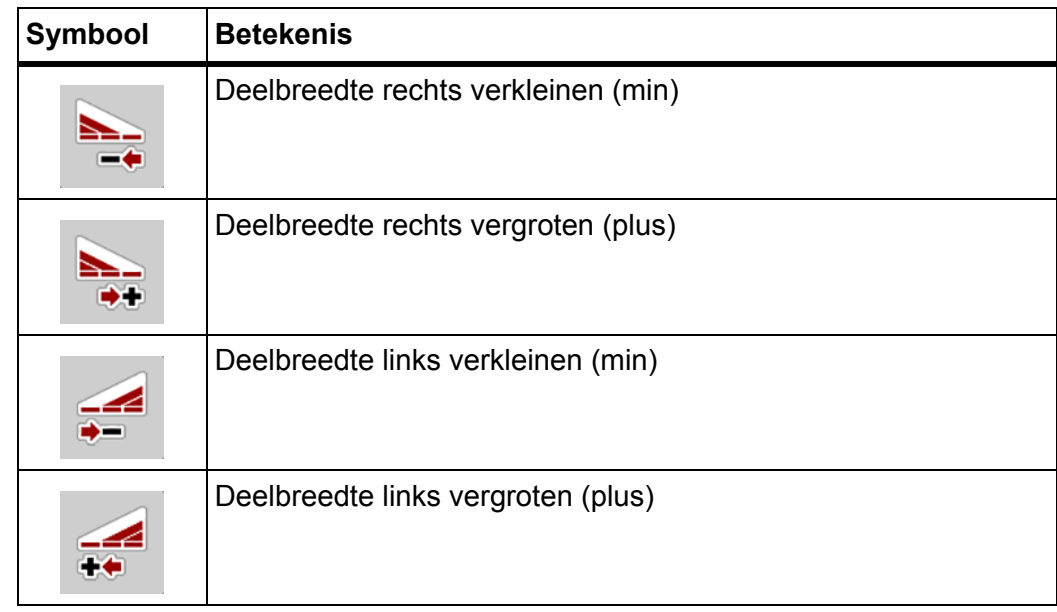

# <span id="page-22-0"></span>**2.6 Structureel menuoverzicht Easy Modus**

SpreadLight (AXIS) QA 3.50.00 - AXIS/MDS - Easy **SpreadLight (AXIS)** Taal - Language Weergavekeuze Totale datateller Taal - Language Dataoverdracht **Systeem/test** Test/diagnose **Neergavekeuz Meststofinstellingen Machine-instellingen Snellossen Systeem/test** Dataoverdrac Helderheid Helderheid **Totale datatel** Test/diagno Service Modus Datum **Afdekzeil Afdekzeil** je<br>i Unit **Info** Perceelbestand **Perceelbestand** Hoofdmenu **Hoofdmenu**  Snellossen  $000000$  $\bullet$ Machine-instellingen AUTO/MAN-modus AUTO/MAN-modus +/- hoeveelheid (%) Corr. StrHvh L (%) Corr. StrHvh R (%)Corr. StrHvh L (%  $\bullet$ Trekker (km/h) Trekker (km/h) kg leegmelder +/- hoeveelheid kg leegmelde Corr. StrHvh R  $\bullet$  $\bullet$  $\bullet$  $\circledcirc$ QA 3.50.00 - AXIS/MDS - Easy Meststofinstellingen Strooihoeveelheid (kg/ha) Vleugelinstelling (MDS) Weegschaal tareren Afdraaiproef starten strooihoeveelheid (kg/h Afdraaiproef starten Afgiftepunt (AXIS) Werkbreedte (m) Afgiftepunt (AXIS) Wegen-dagteller Dagteller (km/h) Dagteller (km/h) Rest (kg, ha, m) Naam meststof Werkbreedte (m **Wegen-dagteller** Rest (kg. ha. m Naam meststof Stroomfactor Stroomfactor  $\frac{1}{2}$ **Meterteller** /leugelinstel **a** 

De instelling van de modus wordt in hoofdstuk [4.10.3: Modus, pagina 78](#page-83-1) beschreven.

# <span id="page-23-0"></span>**2.7 Structureel menuoverzicht Expert Modus**

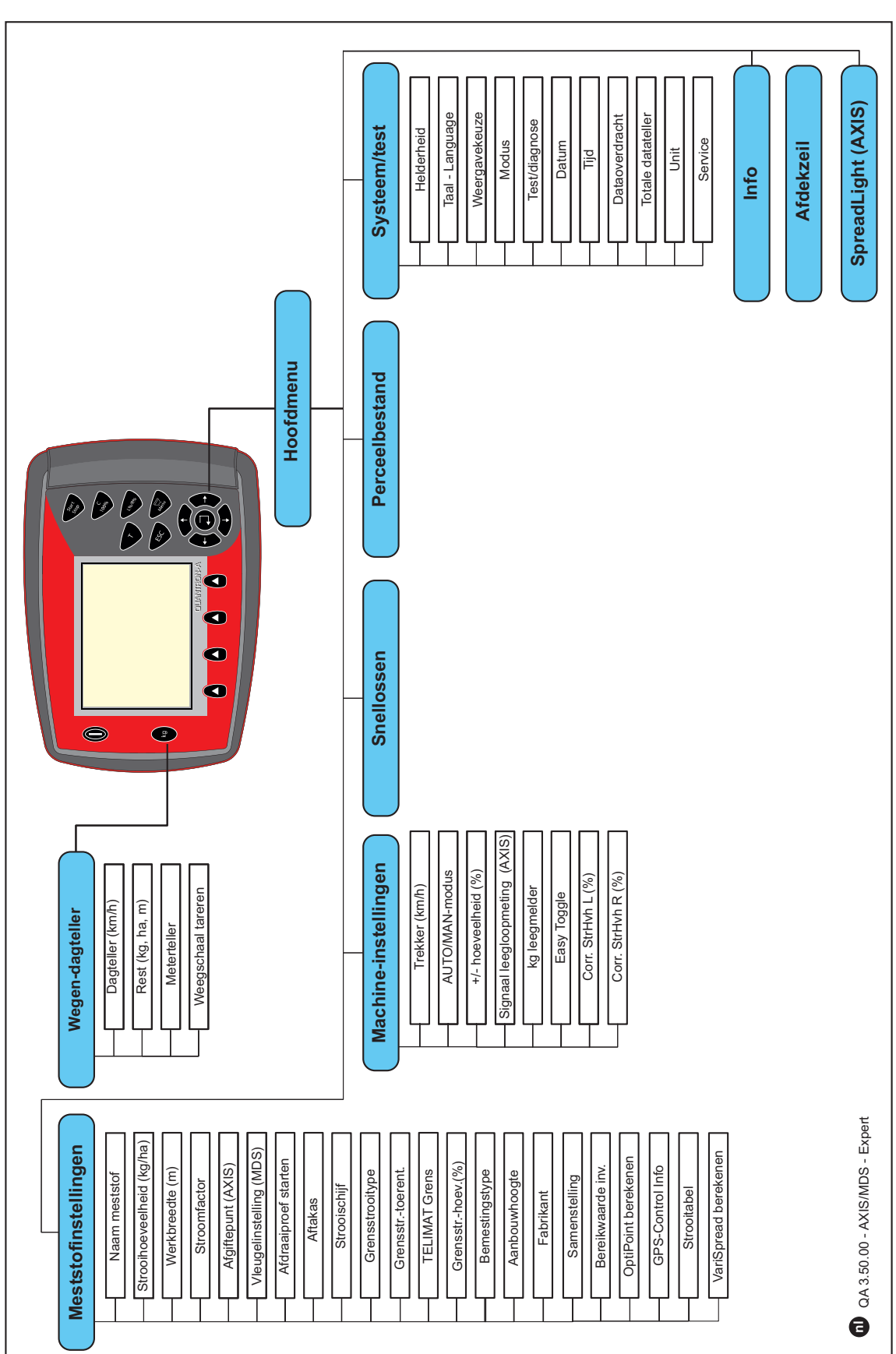

De instelling van de modus wordt in hoofdstuk [4.10.3: Modus, pagina 78](#page-83-1) beschreven.

# <span id="page-24-0"></span>**2.8 WLAN-module**

Met behulp van de WLAN-module (extra toebehoren) en de FertChartApp op een smartphone kunt u strooitabellen draadloos naar uw bedieningsunit overzetten.

Neem hiervoor de montagehandleiding van de WLAN-module in acht. Neem contact op met uw handelaar om de FertChartApp op uw bedieningsunit te installeren.

Het WLAN-wachtwoord luidt **quantron**.

# <span id="page-26-4"></span><span id="page-26-0"></span>**3 Aanbouw en installatie**

# <span id="page-26-1"></span>**3.1 Eisen aan de tractor**

Controleer vóór de aanbouw van de bedieningsunit of uw tractor aan de volgende eisen voldoet:

- Min. voedingsspanning van **11 V** moet **altijd** gegarandeerd zijn, ook als meerdere gebruikers gelijktijdig zijn aangesloten (bijv. airconditioning, verlichting).
- Het toerental van de aftakas moet op **540 omw/min** worden ingesteld en worden aangehouden (basisvoorwaarde voor een correcte werkbreedte).

## *LET OP*

Bij tractoren zonder lastafhankelijke versnellingsbak moet de rijsnelheid door een juiste versnellingsbakoverbrenging zo gekozen worden, dat deze overeenkomt met een aftakastoerental van 540 omw/min.

 Een 7-polige stekkerdoos (DIN 9684-1/ISO 11786). Via deze stekkerdoos ontvangt de bedieningsunit de impuls voor de actuele rijsnelheid.

# *LET OP*

Het 7-polige stopcontact voor de tractor en de rijsnelheidssensor zijn verkrijgbaar als uitbreidingsset (optie), zie [Speciale uitrusting](#page-118-1).

# <span id="page-26-2"></span>**3.2 Aansluitingen, contactdozen**

# <span id="page-26-3"></span>**3.2.1 Voeding**

Via de 3-polige voedingsstekerdoos (DIN 9680/ISO 12369) wordt de bedieningseenheid door de tractor gevoed.

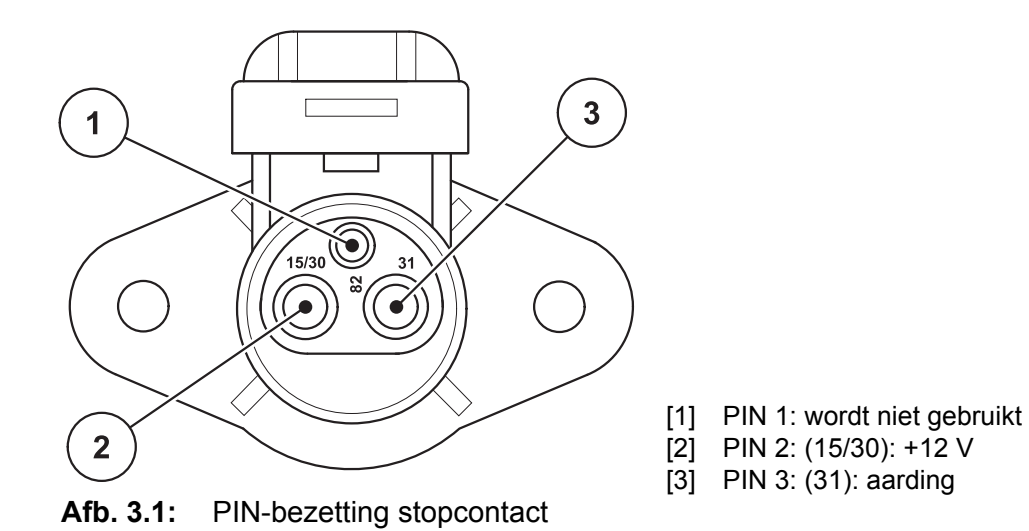

## <span id="page-27-0"></span>**3.2.2 Stekkerverbinding 7-polig**

Via de 7-polige stekerverbinding (DIN 9684-1/ISO 11786) krijgt de bedieningseenheid de impulsen voor de actuele rijsnelheid. Hiervoor wordt op de stekkerverbinding de 7-polig naar 8-polige kabel (accessoire) naar de rijsnelheidssensor aangesloten.

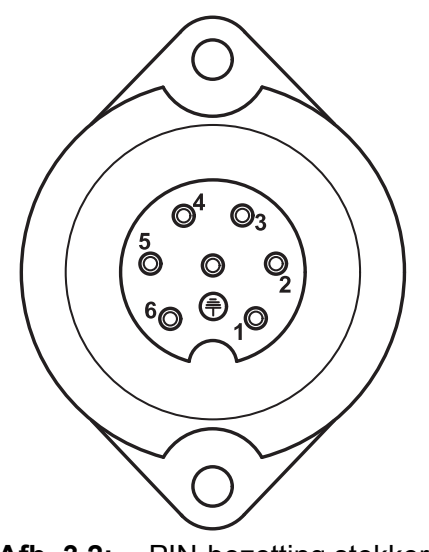

- [1] PIN 1: daadwerkelijke rijsnelheid (radar)
- [2] PIN 2: theoretische rijsnelheid
	- (bijv. versnellingsbak, wielsensor)

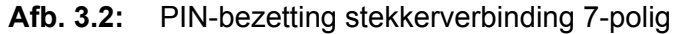

## <span id="page-28-0"></span>**3.3 Bedieningsunit aansluiten**

#### *LET OP*

Na het inschakelen van de bedieningsunit QUANTRON-A toont het display kortstondig het machinenummer.

#### *LET OP*

#### **Machinenummer in acht nemen**

De bedieningsunit QUANTRON-A is af fabriek afgesteld op de meststrooier, waarbij de unit wordt geleverd.

#### **De bedieningsunit enkel op de bijbehorende meststrooier aansluiten.**

Afhankelijk van de uitvoering kan de bedieningsunit op verschillende manieren op de meststrooier worden aangesloten.

- De schematische overzichten voor de aansluiting op de trekker vindt u op [pa](#page-29-0)[gina 24.](#page-29-0)
- De schematische overzichten voor de aansluiting op de machine vindt u op [pagina 27.](#page-32-0)

Voer de werkstappen in de onderstaande volgorde uit:

- Een geschikte plaats in de cabine van de trekker (in het **blikveld van de chauffeur**) selecteren, waarop u de bedieningsunit bevestigt.
- De bedieningsunit met de **apparaathouder** in de cabine van de trekker bevestigen.
- De bedieningsunit op de 7-polige contactdoos of op de rijsnelheidssensor aansluiten (naargelang de uitvoering).
- De bedieningsunit met de 39-polige machinekabel op de stelmotoren van de machine aansluiten.
- De bedieningsunit op de 3-polige stekkerverbinding aan de voeding van de trekker aansluiten.

#### <span id="page-29-0"></span>**3.3.1 Aansluitschema's aan de trekker**

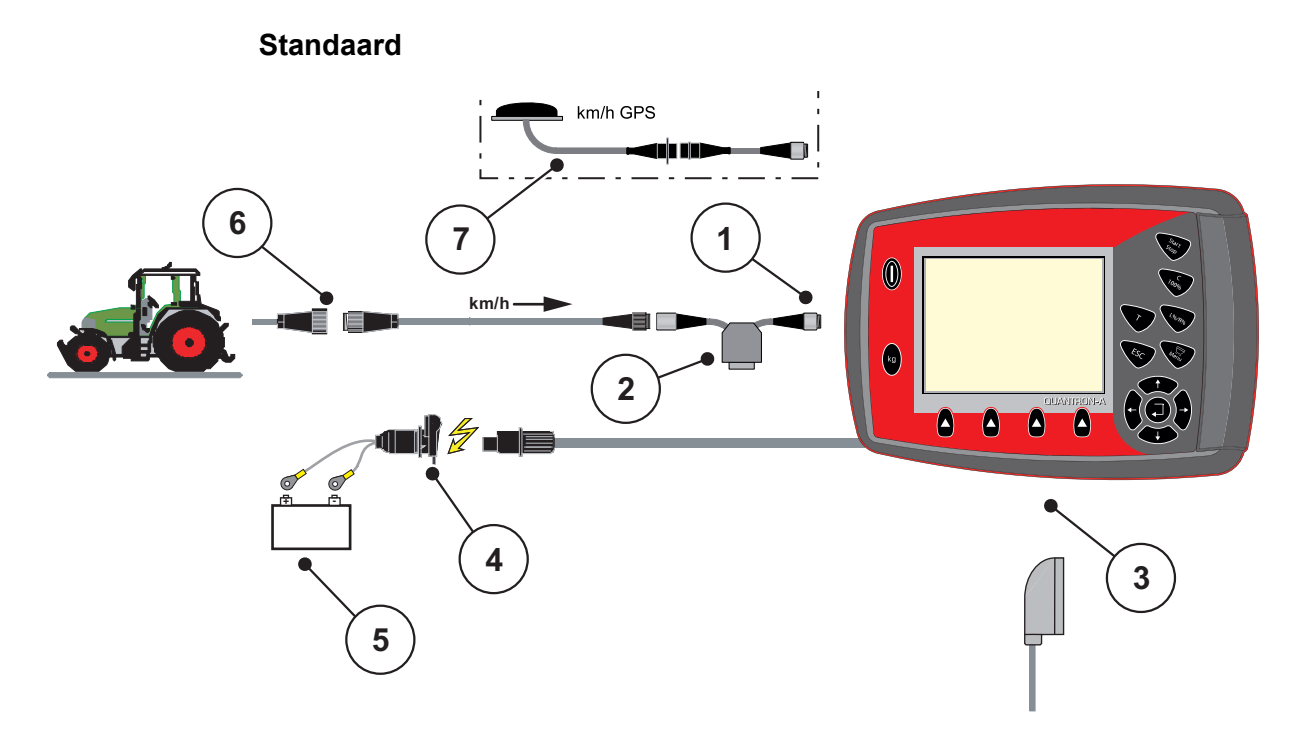

#### **Afb. 3.3:** Schematisch aansluitschema QUANTRON-A (standaard)

- [1] Seriële interface RS232, 8-polige stekkerverbinding
- [2] Optie: Y-kabel (V24 RS232-interface voor geheugenmedium)
- [3] Aansluiting voor 39-polige machinestekkers (achterkant)
- [4] 7-polige stekkerverbinding conform DIN 9684
- [5] Accu
- [6] 3-polige stekkerverbinding volgens DIN 9680 / ISO 12369
- [7] Optie: GPS-kabel en ontvanger

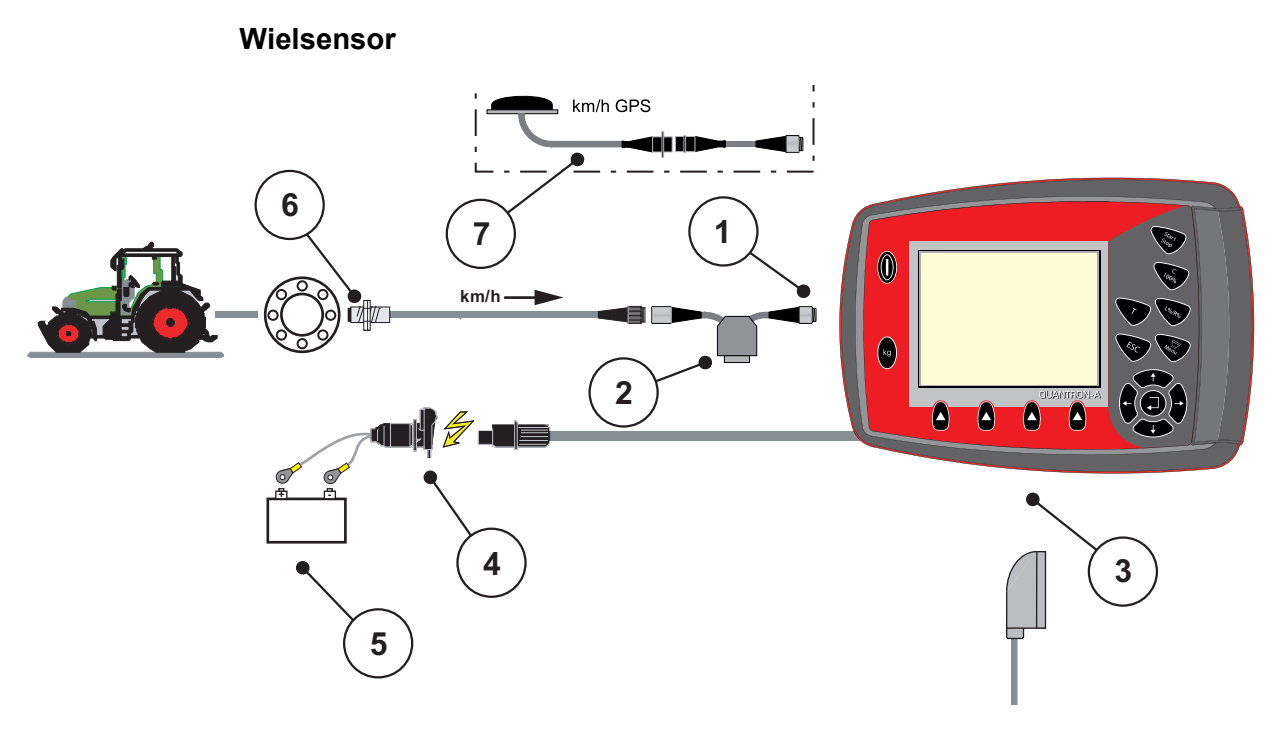

#### **Afb. 3.4:** Aansluitschema QUANTRON-A (wielsensor)

- [1] Seriële interface RS232, 8-polige stekkerverbinding
- [2] Optie: Y-kabel (V24 RS232-interface voor geheugenmedium)
- [3] Aansluiting voor 39-polige machinestekkers (achterkant)
- [4] 3-polige stekkerverbinding volgens DIN 9680 / ISO 12369
- [5] Accu
- [6] Rijsnelheidssensor
- [7] Optie: GPS-kabel en ontvanger

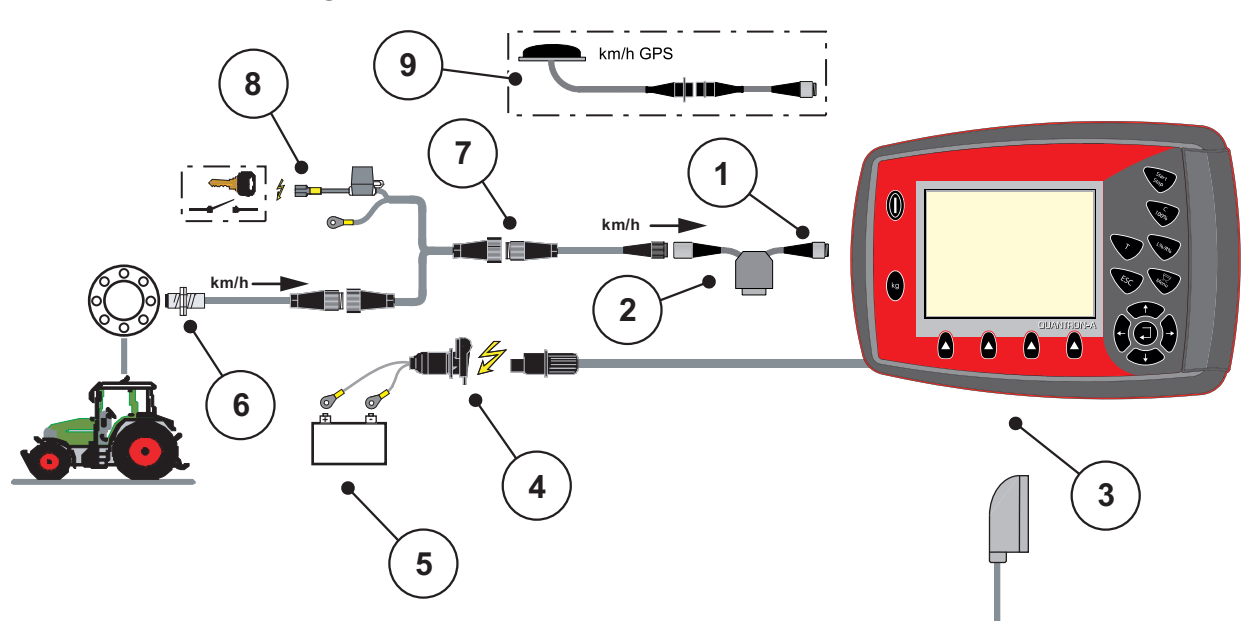

#### **Voeding via contactslot**

## **Afb. 3.5:** Aansluitschema QUANTRON-A (voeding via contactslot)

- [1] Seriële interface RS232, 8-polige stekkerverbinding
- [2] Optie: Y-kabel (V24 RS232-interface voor geheugenmedium)
- [3] Aansluiting voor 39-polige machinestekkers (achterkant)
- [4] 3-polige stekkerverbinding volgens DIN 9680 / ISO 12369
- $\overline{5}$  Accu
- [6] Rijsnelheidssensor
- [7] 7-polige stekkerverbinding conform DIN 9684
- [8] Optie: Voeding QUANTRON-A via contactslot
- [9] Optie: GPS-kabel en ontvanger

## <span id="page-32-0"></span>**3.3.2 Aansluitschema's op de machine**

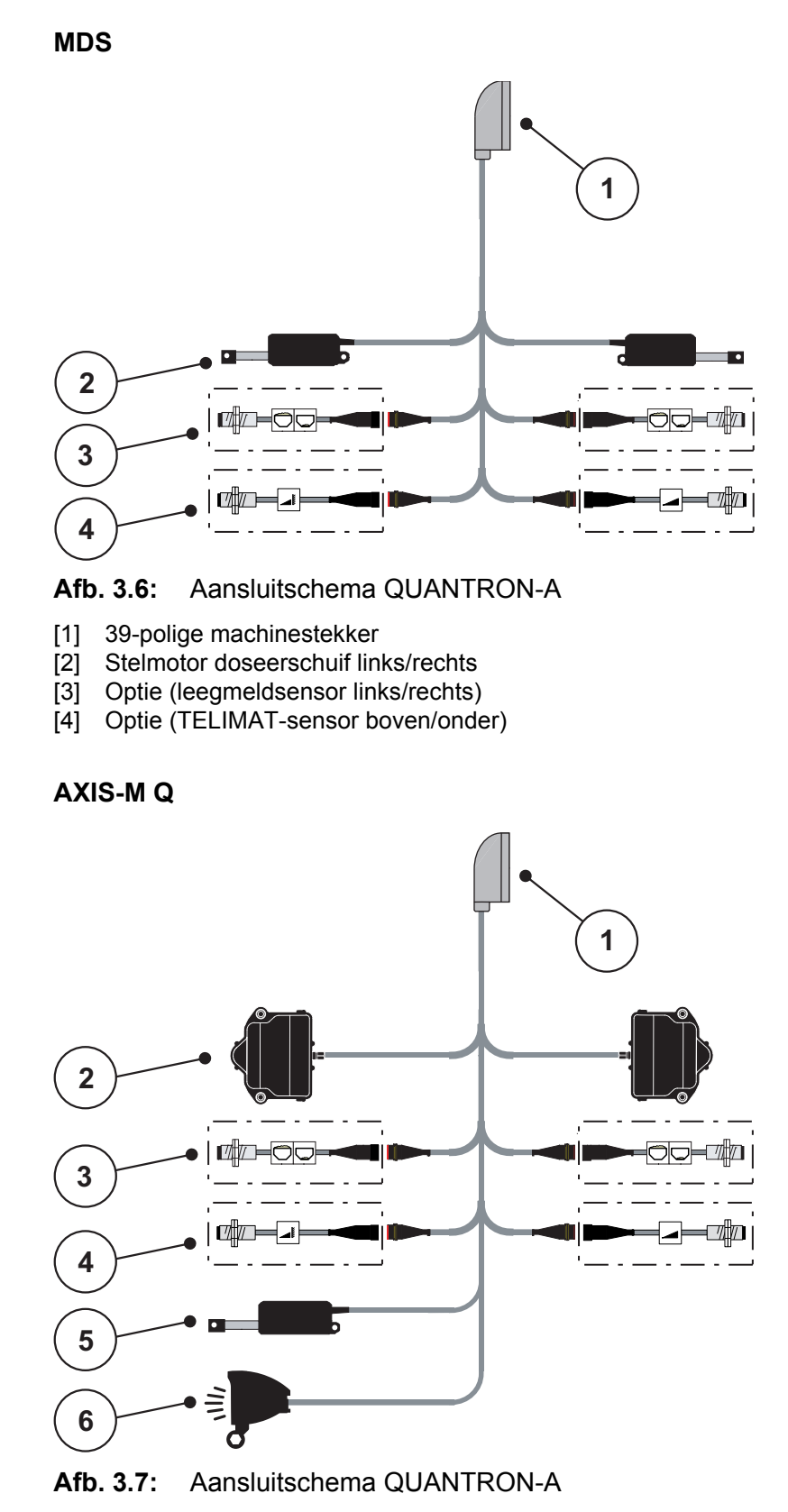

[1] 39-polige machinestekker

- [2] Draaiaandrijving doseerschuif links/rechts
- [3] Optie (leegmeldsensor links/rechts)
- [4] Optie TELIMAT-sensor of GSE-sensor boven/onder
- [5] Afdekzeil
- [6] Optie: SpreadLight

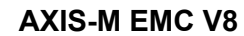

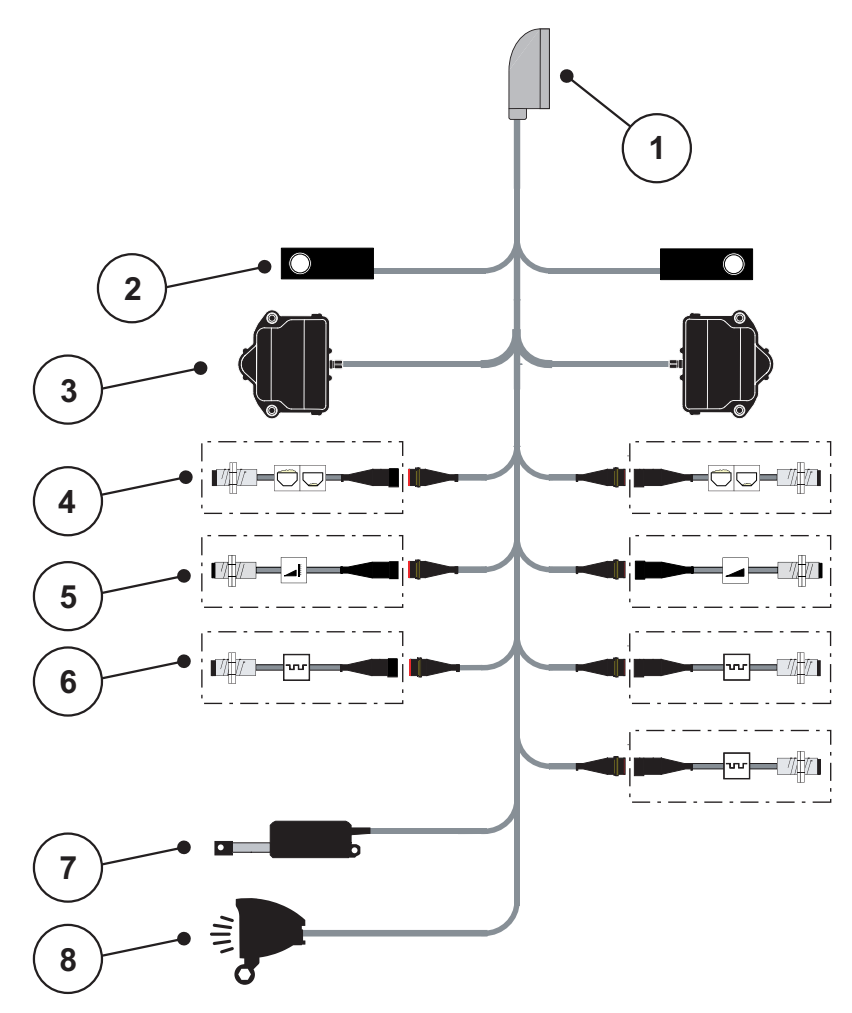

**Afb. 3.8:** Aansluitschema QUANTRON-A

- [1] 39-polige machinestekker
- [2] Weegcel links/rechts (enkel machines met weegframe)
- [3] Draaiaandrijving doseerschuif links/rechts
- [4] Optie: Vulpeilsensor links/rechts
- [5] Optie: TELIMAT-sensor of GSE-sensor boven/onder
- [6] Sensoren M EMC (links, rechts, midden)
- [7] Afdekzeil
- [8] Optie: SpreadLight

#### **AXIS-M EMC VS pro**

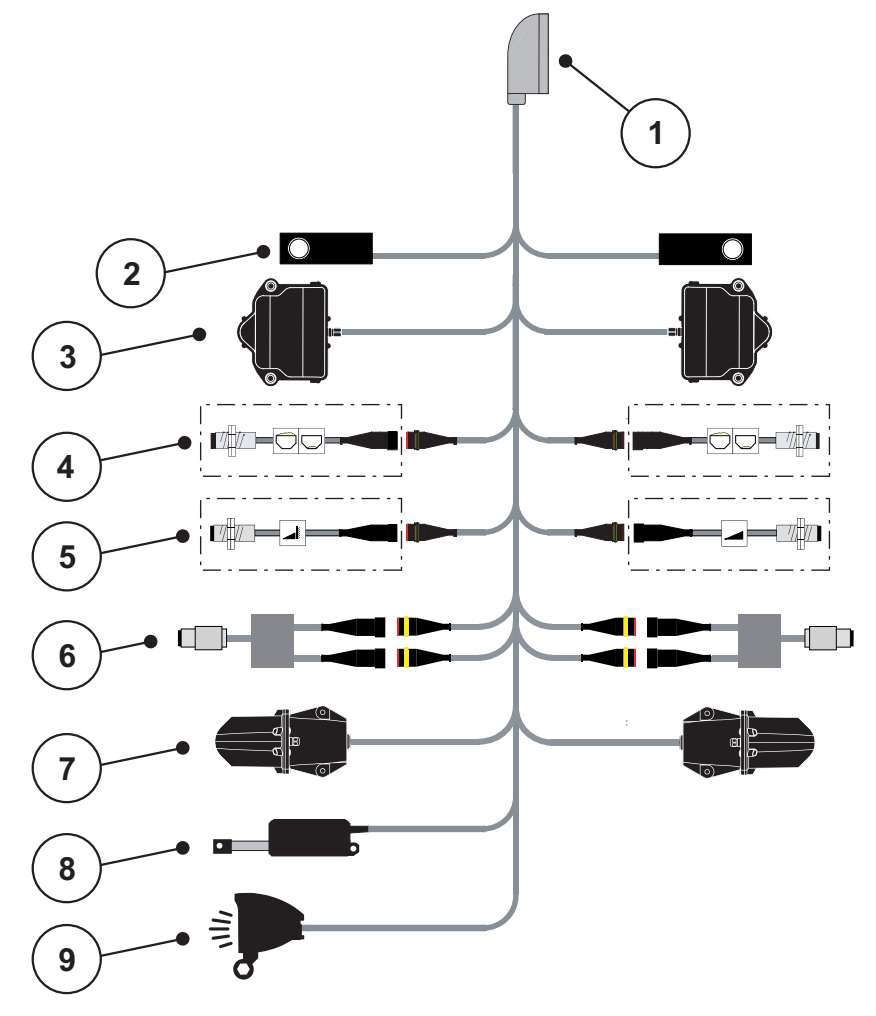

#### **Afb. 3.9:** Aansluitschema QUANTRON-A

- [1] 39-polige machinestekker
- [2] Weegcel links/rechts (enkel machines met weegframe)
- [3] Draaiaandrijving doseerschuif links/rechts
- [4] Optie: Vulpeilsensor links/rechts
- [5] Optie: TELIMAT-sensor of GSE-sensor boven/onder
- [6] Draaimoment-/toerentalsensor links/rechts
- [7] Verstelling van het afgiftepunt links/rechts
- [8] Afdekzeil
- [9] Optie: SpreadLight

# <span id="page-35-0"></span>**3.4 Voorbereiding doseerschuif**

De meststrooiers AXIS Q, AXIS-M EMC en MDS Q beschikken over een elektronische schuifbediening voor de instelling van de strooihoeveelheid.

## **A VOORSICHTIG**

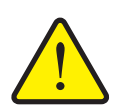

**Positie van de doseerschuiven aan de meststrooier AXIS in acht nemen**

Als de aanslaghendels onjuist geplaatst zijn, kunnen de doseerschuiven bij het activeren van de stelmotoren door de QUAN-TRON-A beschadigd raken.

 Aanslaghendels steeds bij maximale schaalpositie vastklemmen.

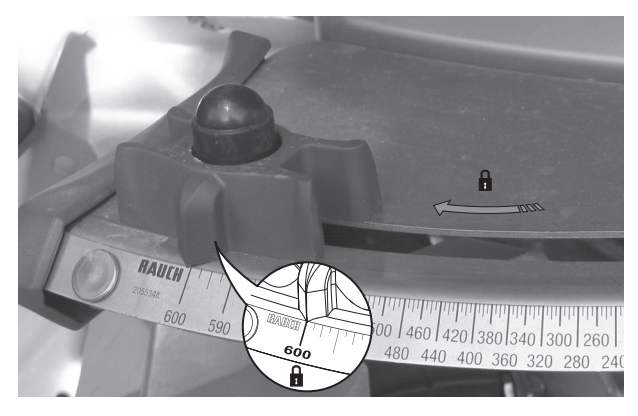

**Afb. 3.10:** Voorbereiding van de AXIS doseerschuif (voorbeeld)

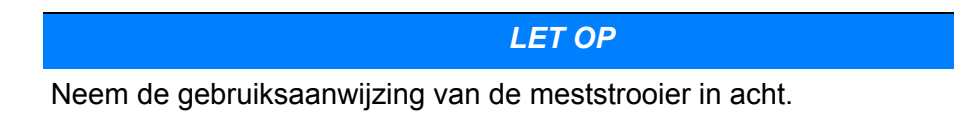
# **4 Bediening QUANTRON-A**

## **A VOORSICHTIG**

**Gevaar voor letsel door vrijkomende meststof**

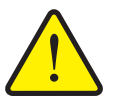

In geval van een storing kan de doseerschuif tijdens de rit naar de strooilocatie onverwacht opengaan. Er bestaat gevaar voor uitglijden en verwonding van personen door de vrijkomende meststof.

 **Vóór de rit naar de strooiplaats** de elektronische bedieningsunit QUANTRON-A absoluut uitschakelen.

## *LET OP*

#### **Alleen AXIS-M EMC (+W)**

De instellingen in de afzonderlijke menu's zijn zeer belangrijk voor de optimale, **automatische massastroomregeling**.

Let in het bijzonder op de volgende menu-items:

- In het menu **Meststofinstellingen**
	- Strooischijf, zie [Pagina 52](#page-57-0).
	- Toerental aftakas, zie [Pagina 50.](#page-55-0)
- In het menu **Machine- instellingen**
	- AUTO/MAN-modus, zie [Pagina 63](#page-68-0) en hoofdstuk [\[5\].](#page-98-0)

### **4.1 Bedieningsunit inschakelen**

### **Voorwaarden:**

- De bedieningsunit is correct op de schotelstrooier voor minerale mest en op de trekker aangesloten (voorbeeld: zie hoofdstuk 3.3: [Bedieningsunit aan](#page-28-0)[sluiten, pagina 23\)](#page-28-0).
- Een min. spanning van **11 V** is gegarandeerd.

# *LET OP*

De gebruiksaanwijzing beschrijft de functies van de bedieningsunit QUAN-TRON-A **vanaf de softwareversie 3.50.00**.

### **Inschakelen:**

- **1. AAN/UIT-toets [1]** indrukken.
	- Na enkele seconden verschijnt het **startscherm** van de bedieningsunit.
	- Kort daarop toont de bedieningsunit enkele seconden het **activeringsmenu**.
- **2. Entertoets** indrukken.
	- Het display toont enkele seconden de **startdiagnose**.
	- Vervolgens verschijnt het **werkscherm.**

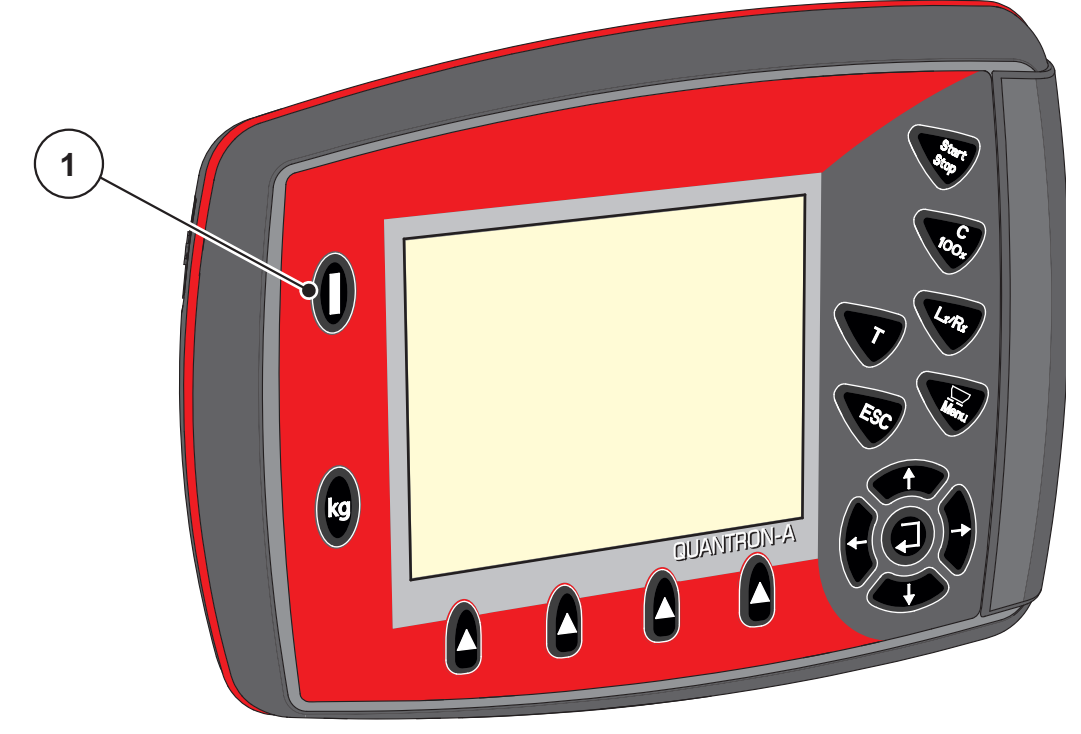

**Afb. 4.1:** Start QUANTRON-A

[1] AAN/UIT-schakelaar

## **4.2 Navigatie binnen de menu's**

#### *LET OP*

U vindt belangrijke instructies bij de weergave en navigatie tussen de menu's in het hoofdstuk 1.2.5: [Menuhiërarchie, toetsen en navigatie, pagina 3](#page-8-0).

#### **Hoofdmenu oproepen**

- De **menutoets** indrukken. Zie 2.3: [Bedieningselementen, pagina 8.](#page-13-0)
	- $\triangleright$  Op het display verschijnt het hoofdmenu.
	- $\triangleright$  De zwarte balk toont het eerste submenu.

### *LET OP*

Niet alle parameters worden gelijktijdig in een menuvenster weergegeven. U kunt met de **pijltoetsen** naar het aangrenzende venster springen.

#### **Submenu oproepen:**

- **1.** De balk met de **pijltoetsen** omhoog en omlaag bewegen.
- **2.** Gewenst submenu met de balk in het display markeren.
- **3.** Het gemarkeerde submenu oproepen door op de **entertoets** te drukken.

Er verschijnen vensters die tot verschillende acties oproepen.

- **•** Tekstinvoer
- Invoer van waarden
- Instellingen via verdere submenu's

#### **Menu verlaten**

- Instellingen bevestigen door op de **entertoets** te drukken.
	- $\triangleright$  U keert terug naar het **vorige menu**.

of

- ESC-toets indrukken.
	- $\triangleright$  De vorige instellingen blijven bewaard.
	- U keert terug naar het **vorige menu**.
- **Menutoets** indrukken.
	- U keert terug naar het **werkscherm**.
	- Bij nogmaals indrukken van de **menutoets** wordt weer het menu weergegeven dat u verlaten hebt.

# **4.3 Wegen-dagteller**

In dit menu vindt u waarden bij de verrichte strooiwerkzaamheden en functies voor het weegbedrijf.

- De **kg**-toets aan de bedieningsunit indrukken.
	- Het menu **Wegen-dagteller** verschijnt.

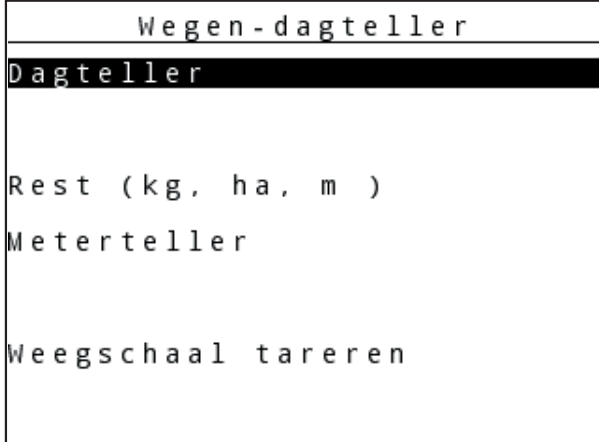

**Afb. 4.2:** Menu Wegen-dagteller

| <b>Submenu</b>           | <b>Betekenis</b>                                                                            | <b>Beschrijving</b>                                         |
|--------------------------|---------------------------------------------------------------------------------------------|-------------------------------------------------------------|
| Dagteller                | Weergave van de gedane strooihoeveel-<br>heid, gestrooid oppervlak en gestrooid<br>traject. | Pagina 35                                                   |
| Rest (kg, ha, m)         | Weergave van resterende strooihoeveel- Pagina 36<br>heid, oppervlakte en traject.           |                                                             |
| Meterteller              | Weergave van het gereden traject sinds<br>het laatste resetten van de meterteller.          | Resetten (op<br>nul zetten) mid-<br>dels de toets<br>C 100% |
| Weegschaal tarre-<br>ren | Alleen AXIS met weegcellen: Weeg-<br>waarde bij lege weegschaal wordt op<br>"0 kg" gezet.   |                                                             |

### <span id="page-40-0"></span>**4.3.1 Dagteller**

In dit menu leest u de volgende waarden af:

- gestrooide hoeveelheid (kg)
- gestrooid oppervlak (ha)
- gestrooid traject (m)

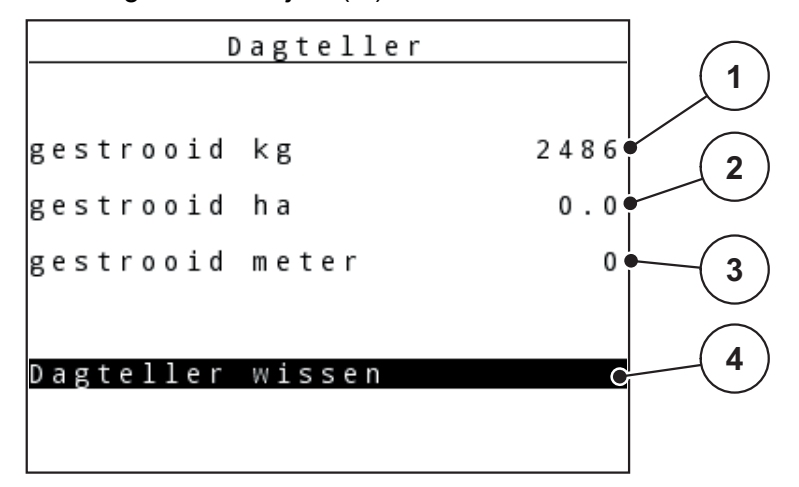

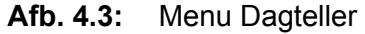

- [1] Weergave van de gestrooide hoeveelheid sinds het laatste wissen
- [2] Weergave van het gestrooide oppervlak sinds het laatste wissen
- [3] Weergave van het gestrooide traject sinds het laatste wissen
- [4] Dagteller wissen: alle waarden op 0

#### **Dagteller wissen:**

- **1.** Submenu **Wegen-dagteller > Dag-teller** oproepen.
	- Op het display verschijnen de **sinds het laatste wissen** berekende waarden voor de strooihoeveelheid, het gestrooide oppervlak en het gestrooide traject.

Het veld **Dagteller wissen** is gemarkeerd.

- **2. Entertoets** indrukken.
	- $\triangleright$  Alle waarden van de dagteller worden op 0 gezet.
- **3. kg**-toets indrukken.
	- $\triangleright$  U keert terug naar het werkscherm.

#### **Opvraging van de dagteller tijdens de strooiwerkzaamheden:**

U kunt tijdens de strooiwerkzaamheden, dus met geopende schuiven, naar het menu **Dagteller** gaan en aldus de actuele waarden aflezen.

### *LET OP*

Wilt u de waarden tijdens de strooiwerkzaamheden constant in het oog houden, dan kunt u ook de vrij te kiezen weergavevelden in het werkscherm toewijzen aan **kg dagteller**, **ha dagteller** of **m trip**; zie hoofdstuk 4.10.2: [Weergavekeuze, pagina 77.](#page-82-0)

### <span id="page-41-0"></span>**4.3.2 Resthoeveelheid tonen**

In het menu **Rest (kg, ha, m)** kunt u de in het reservoir achtergebleven **resthoeveelheid** opvragen of invoeren.

Het menu toont het mogelijke **oppervlak (ha)** en het mogelijke **traject (m)**, dat met de resterende hoeveelheid meststof nog gestrooid kan worden. Beide weergaven worden aan de hand van de volgende waarden berekend:

- Meststofinstellingen,
- Invoer in het invoerveld **resthoeveelheid**,
- Strooihoeveelheid,
- Werkbreedte.

### *LET OP*

Alleen bij de **weegstrooier** kan het actuele laadgewicht worden bepaald door wegen.

Bij alle overige strooiers wordt de resterende hoeveelheid meststof berekend aan de hand van de meststof- en machine-instellingen alsmede het rijsignaal. De vulhoeveelheid moet manueel worden ingevoerd (zie onder).

De waarden voor **strooihoeveelheid** en **werkbreedte** kunnen in dit menu niet worden gewijzigd. Deze dienen hier louter ter informatie.

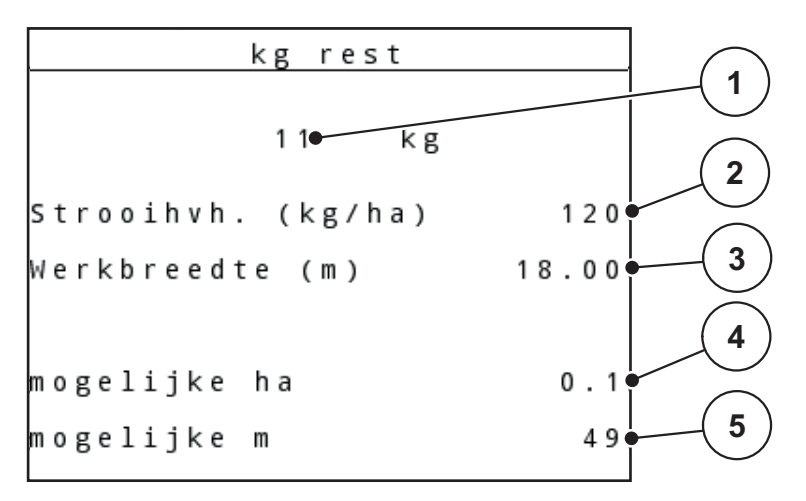

**Afb. 4.4:** Menu Rest (kg, ha, m)

- [1] Invoerveld resthoeveelheid
- [2] Strooihoeveelheid (weergaveveld uit meststofinstellingen)
- [3] Werkbreedte (weergaveveld uit meststofinstellingen)
- [4] Weergave van het mogelijke oppervlak dat met de resthoeveelheid gestrooid kan worden
- [5] Weergave van het mogelijke traject dat met de resthoeveelheid gestrooid kan worden

### **Invoer van de resthoeveelheid bij opnieuw vullen:**

- **1.** Menu **Wegen-dagteller > Rest (kg, ha, m)** oproepen.
	- $\triangleright$  Op het display verschijnt de resthoeveelheid die van het laatste strooiproces is overgebleven.
- **2.** Reservoir vullen.
- **3.** Het nieuwe totaalgewicht van de meststof invoeren, die zich in het reservoir bevindt.

Zie ook hoofdstuk 4.14.2: [Invoer van waarden met behulp van de cursortoet](#page-95-0)[sen, pagina 90.](#page-95-0)

- **4. Entertoets** indrukken.
	- $\triangleright$  Het apparaat berekent de waarden voor het mogelijke te strooien oppervlak en het mogelijke te strooien traject.
- **5. kg**-toets indrukken.
- **U keert terug naar het werkscherm.**

### **Opvraging van de resthoeveelheid tijdens de strooiwerkzaamheden:**

Tijdens de strooiwerkzaamheden wordt de resthoeveelheid voortdurend opnieuw berekend en weergegeven. Zie hoofdstuk [5: Strooibedrijf met de bedieningsunit](#page-98-0)  [QUANTRON-A, pagina 93](#page-98-0).

### **4.3.3 Weegschaal tarreren (Alleen AXIS met weegcellen)**

In dit menu zet u de weegwaarde bij leeg reservoir op 0 kg.

Bij het tarreren van de weegschaal moet aan de volgende voorwaarden worden voldaan:

- het reservoir is leeg,
- de machine staat stil,
- de aftakas is uitgeschakeld,
- de machine staat horizontaal en vrij van de grond.
- de trekker staat stil.

#### **Weegschaal tarreren:**

- **1.** Menu **Wegen-dagteller > Weegschaal tarreren** oproepen.
- **2. Entertoets** indrukken.
- **De weegwaarde bij lege weegschaal is nu op 0 kg gezet.**
- **Het display toont het menu Wegen-dagteller**

### *LET OP*

Tarreer de weegschaal vóór elk gebruik om een feilloze berekening van de resthoeveelheid te waarborgen.

## **4.4 Hoofdmenu**

 $1/2$ Hoofdmenu Meststofinstelling Machine - instelling Snellossen Perceelbestand Afdekzeil SpreadLight Systeem/test

**Afb. 4.5:** Hoofdmenu QUANTRON-A

Het hoofdmenu toont u de beschikbare submenu's.

# *LET OP*

Niet alle parameters worden gelijktijdig in een menuvenster weergegeven. U kunt met de **pijltoetsen** naar het aangrenzende venster springen.

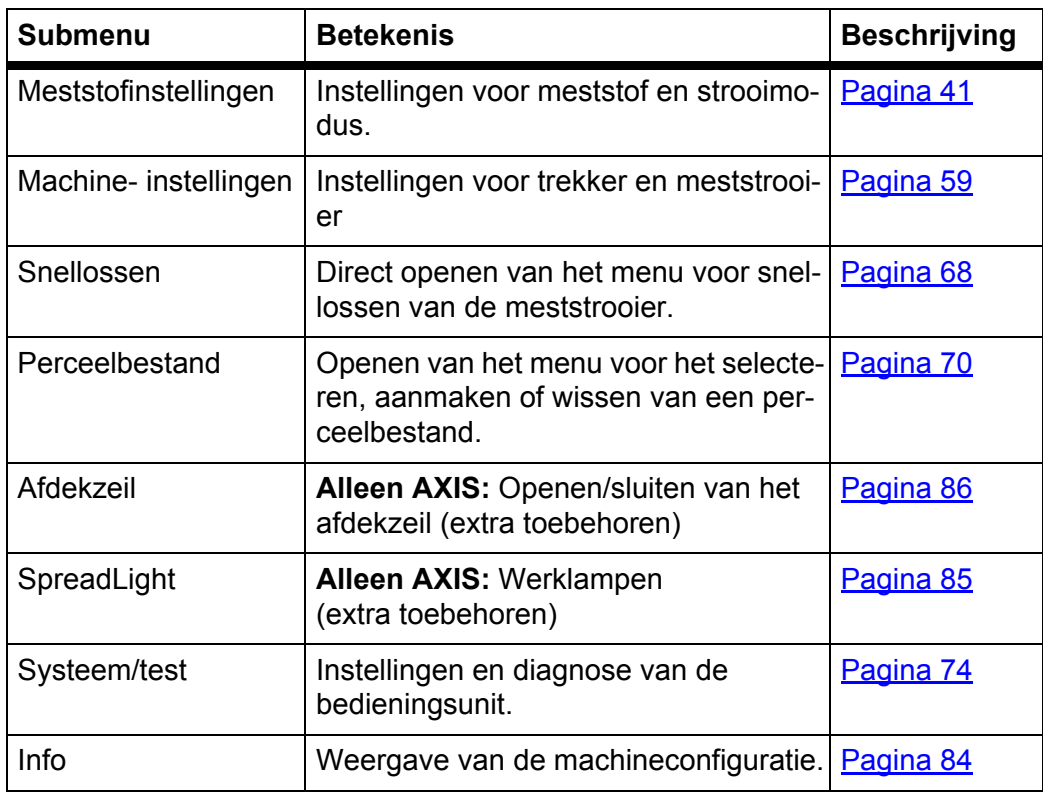

## **4.5 Meststofinstellingen in de Easy-modus**

De instelling van de modus wordt in hoofdstuk 4.10.3: [Modus, pagina 78](#page-83-0) beschreven.

In dit menu voert u de instellingen voor de meststof en het strooibedrijf uit.

Menu **Hoofdmenu > Meststofinstellingen** oproepen.

## *LET OP*

Bij de functie **M EMC** is de modus automatisch ingesteld op Expert.

## *LET OP*

Het menu **Meststofinstellingen** is bij de meststrooiers AXIS en MDS verschillend.

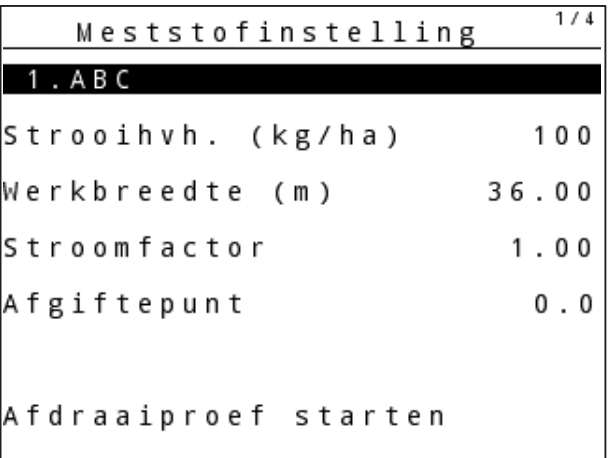

**Afb. 4.6:** Menu Meststofinstellingen AXIS, Easy-modus

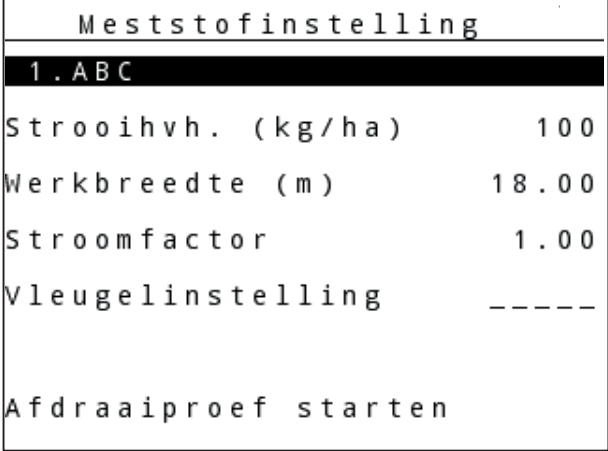

**Afb. 4.7:** Menu Meststofinstellingen MDS, Easy-modus

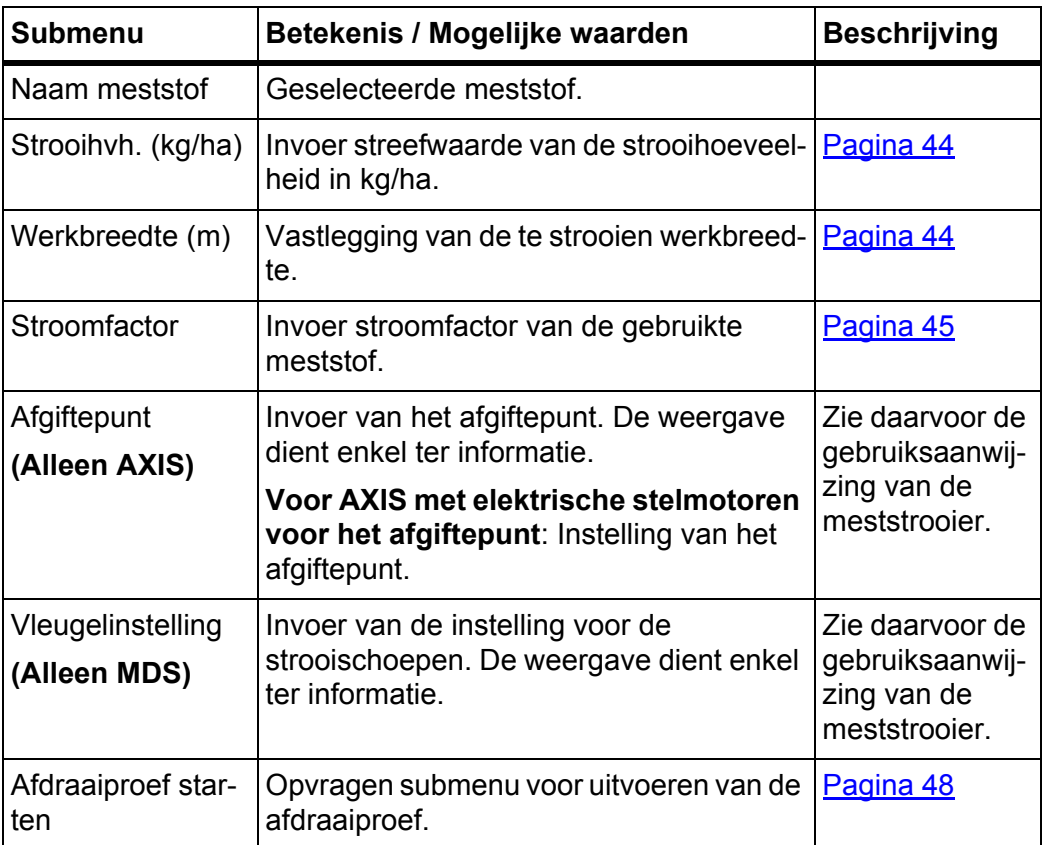

### <span id="page-46-0"></span>**4.6 Meststofinstellingen in de Expert-modus**

De instelling van de modus wordt in hoofdstuk 4.10.3: [Modus, pagina 78](#page-83-0) beschreven.

## *LET OP*

Bij de functie **M EMC** is de modus automatisch ingesteld op Expert.

In dit menu voert u de instellingen voor de meststof en het strooibedrijf uit. In vergelijking met de Easy-modus zijn hier meer instelpagina's en de strooitabel beschikbaar.

Menu **Hoofdmenu > Meststofinstellingen** oproepen.

### *LET OP*

Het menu **Meststofinstellingen** is bij de meststrooiers AXIS en MDS verschillend.

Voor AXIS-M EMC (+W) in acht nemen:

 De invoer in het menu-item **Strooischijf** en **Aftakas** moet overeenkomen met de daadwerkelijke instellingen van uw machine.

| <b>Meststofinstelling</b> | 174   | <b>Meststofinstelling</b> | 2/4     |
|---------------------------|-------|---------------------------|---------|
| 1 . A B C                 |       | Aftakas                   | 540     |
| Strooihvh. (kg/ha)        | 100   | Strooischijf              | 54      |
| Werkbreedte (m)           | 36.00 | Grensstrooitype           | Grens   |
| Stroomfactor              | 1.001 | Bound. disc speed         |         |
| Afgiftepunt               | 0.0   | TELIMAT Grens             |         |
|                           |       | Grenzstr.Menge (%)        |         |
| Afdraaiproef starten      |       | Bemestingstype            | Normaal |

**Afb. 4.8:** Menu Meststofinstellingen AXIS, pagina 1 en 2

| Meststofinstelling                                          | 1/3       | 212<br>Meststofinstelling       |
|-------------------------------------------------------------|-----------|---------------------------------|
|                                                             |           | Aftakas<br>540                  |
| 3. <fertiliser name=""><br/>Strooihvh. (kg/ha)</fertiliser> | 120       | <b>Strooischijf</b><br>M1       |
| Werkbreedte (m)                                             | 18.00     | <b>Grensstrooitype</b><br>Grens |
| Stroomfactor                                                | 1.00      | Bound. disc speed<br>0          |
| Vleugelinstelling                                           |           | ∦ELIMAT Grens                   |
| TELIMAT Hoeveelheid                                         | $(*) - 0$ | Grenzstr.Menge (%)              |
| Afdraaiproef starten                                        |           | Bemestingstype<br>Normaal       |

**Afb. 4.9:** Menu Meststofinstellingen MDS, pagina 1 en 2

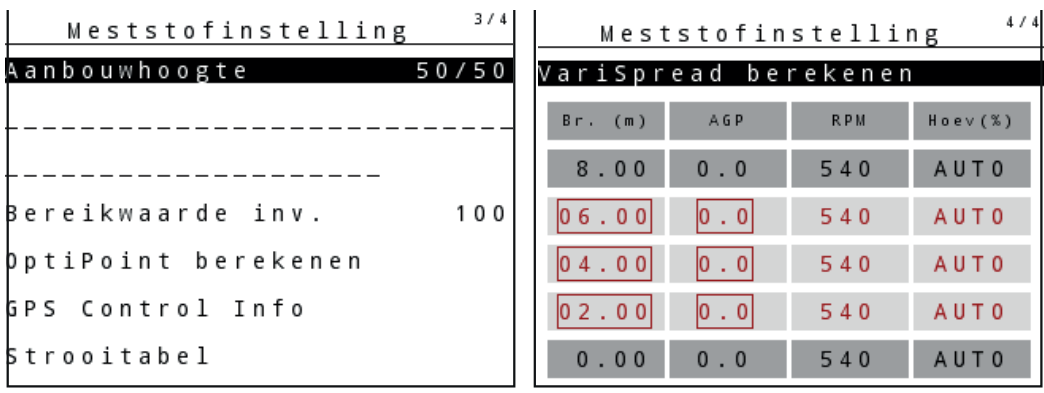

**Afb. 4.10:** Menu Meststofinstellingen, pagina 3 (AXIS/MDS)

Het hoofdmenu toont u de beschikbare submenu's.

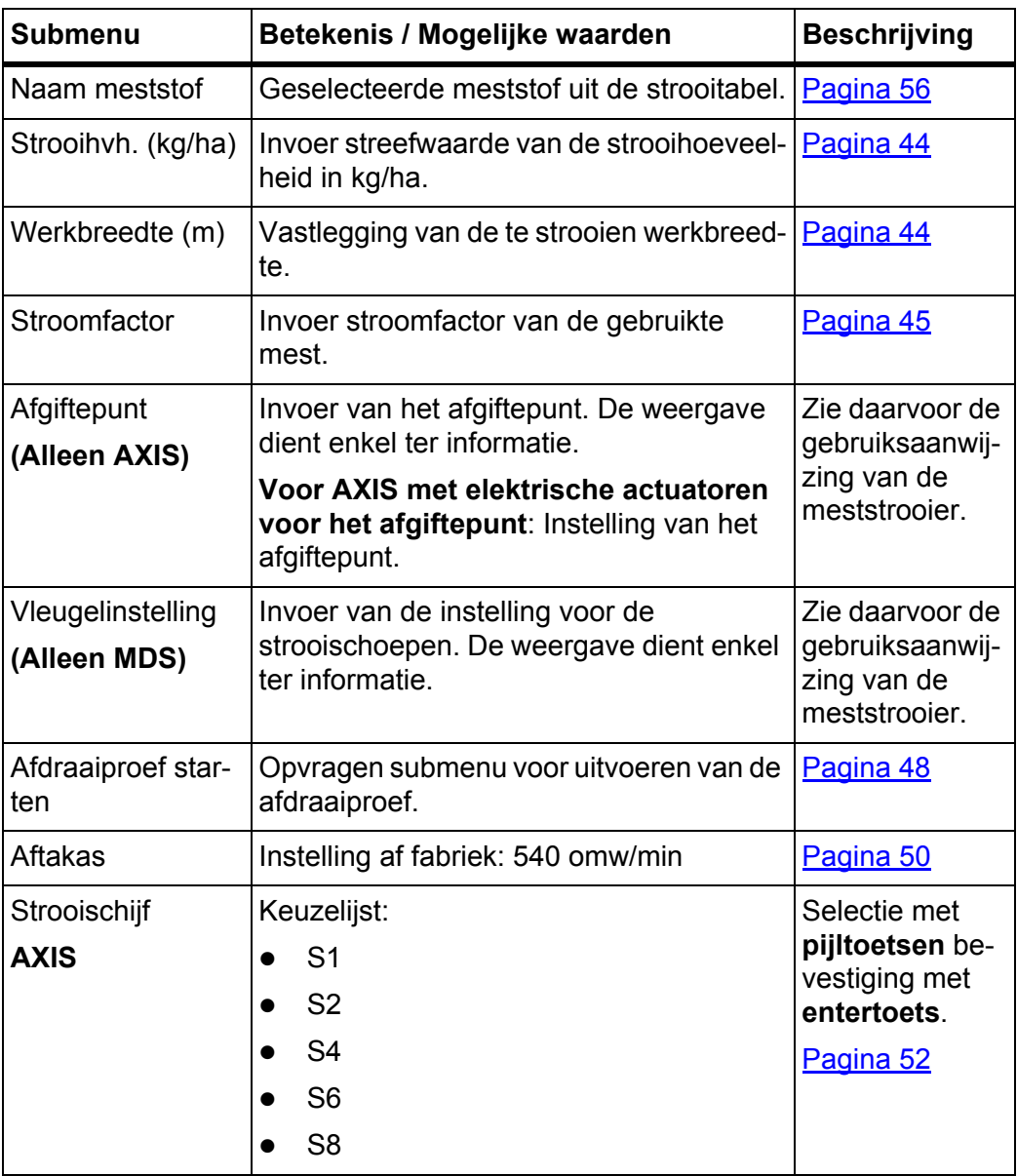

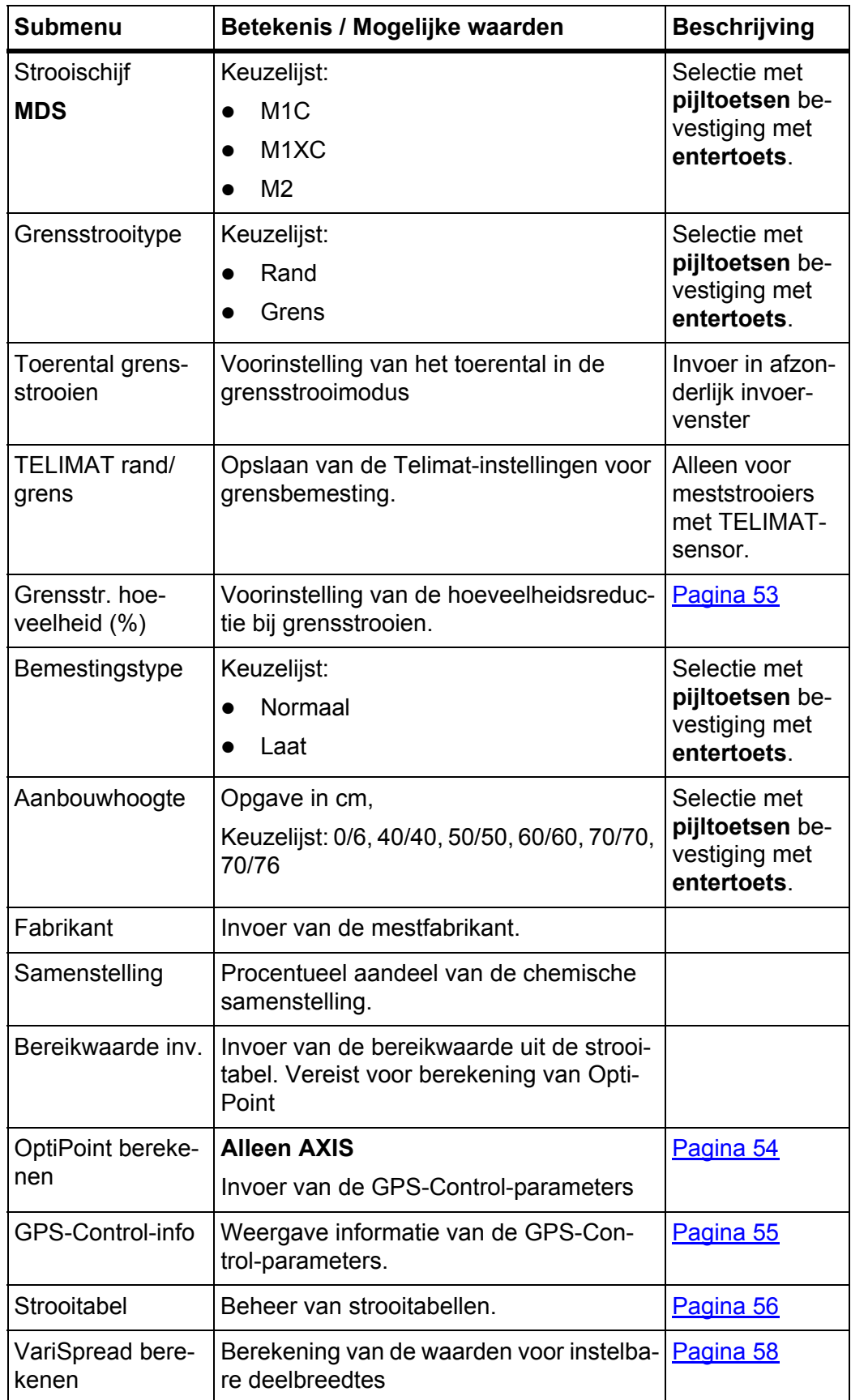

### <span id="page-49-0"></span>**4.6.1 Strooihoeveelheid**

In dit menu kunt u de gewenste waarde van de strooihoeveelheid invoeren.

### **Strooihoeveelheid invoeren:**

- **1.** Menu **Meststofinstellingen > Strooihvh. (kg/ha)** oproepen.
	- Op het display verschijnt de **op dat moment geldige** strooihoeveelheid.
- **2.** Voer de nieuwe waarde in het invoerveld in.

Zie hoofdstuk 4.14.2: [Invoer van waarden met behulp van de cursortoetsen,](#page-95-0)  [pagina 90.](#page-95-0)

- **3. Entertoets** indrukken.
- **De nieuwe waarde is in de bedieningsunit opgeslagen.**

## <span id="page-49-1"></span>**4.6.2 Werkbreedte**

In dit menu kunt u de werkbreedte (in meters) vastleggen.

- **1.** Menu **Meststofinstellingen > Werkbreedte (m)** oproepen.
	- Op het display verschijnt de **op dat moment ingestelde** werkbreedte.
- **2.** Voer de nieuwe waarde in het invoerveld in. Zie hoofdstuk 4.14.2: Invoer van waarden met behulp van de cursortoetsen, [pagina 90.](#page-95-0)
- **3. Entertoets** indrukken.
- **De nieuwe waarde is in de bedieningsunit opgeslagen.**

### <span id="page-50-0"></span>**4.6.3 Stroomfactor**

De stroomfactor ligt in het bereik tussen **0,2** en **1,9**. Bij gelijke basisinstellingen (km/u, werkbreedte, kg/ha) geldt:

- Bij **verhoging** van de stroomfactor **vermindert** de doseerhoeveelheid.
- Bij **verlaging** van de stroomfactor **stijgt** de doseerhoeveelheid.

Er verschijnt een foutmelding zodra de stroomfactor buiten het vooraf ingestelde bereik ligt. Zie [6: Alarmmeldingen en mogelijke oorzaken, pagina 107.](#page-112-0) Als u biologische meststof of rijst strooit, moet u de minimale factor tot 0,2 terugbrengen. Zo voorkomt u dat de foutmelding voortdurend verschijnt.

Kent u de stroomfactor uit vroegere afdraaiproeven of uit de strooitabel, dan kunt u deze in dit menu **manueel** invoeren.

### *LET OP*

Via het menu **Afdraaiproef** kan de stroomfactor met behulp van de bedieningsunit QUANTRON-A worden bepaald en ingevoerd. Zie hoofdstuk 4.6.5: [Afdraaiproef, pagina 48](#page-53-0)

De **functie M EMC** bepaalt de stroomfactor specifiek voor iedere strooikant. Derhalve is een manuele invoer overbodig.

#### *LET OP*

De berekening van de stroomfactor hangt af van de gekozen bedrijfsmodus. Meer informatie over de stroomfactor vindt u in het hoofdstuk 4.7.2: [AUTO/](#page-68-0) [MAN-modus, pagina 63.](#page-68-0)

#### **Stroomfactor invoeren:**

**1.** Menu **Meststofinstellingen > Stroomfactor** oproepen.

Op het display verschijnt de **actueel ingestelde** stroomfactor.

**2.** Voer de nieuwe waarde in het invoerveld in.

Zie hoofdstuk 4.14.2: Invoer van waarden met behulp van de cursortoetsen, [pagina 90.](#page-95-0)

### *LET OP*

Indien uw meststof niet in de strooitabel voorkomt, dan voert u de stroomfactor **1,00** in.

In de **bedrijfsmodi AUTO km/h** en **MAN km/h** adviseren wij dringend, een **afdraaiproef** uit te voeren, teneinde de stroomfactor voor deze meststof exact te bepalen.

- **3. Entertoets** indrukken.
- **De nieuwe waarde is in de bedieningsunit opgeslagen.**

## *LET OP*

### **AXIS-M EMC (+W)**

Wij adviseren de weergave van de stroomfactor op het werkscherm. Op deze wijze kunt u de massastroomregeling tijdens de strooiwerkzaamheden observeren. Zie hoofdstuk 4.10.2: [Weergavekeuze, pagina 77](#page-82-0) en hoofdstuk 4.7.2: [AUTO/MAN-modus, pagina 63](#page-68-0).

#### **Minimale factor**

Volgens de ingevoerde waarde van de stroomfactor stelt de machinebesturing de minimale factor automatisch in op een van de volgende waarden:

- Minimale factor is 0,2 als de invoerwaarde kleiner dan 0,5 is.
- Minimale factor is teruggezet naar 0,4, zodra u een waarde boven 0,5 invoert.

### **Weergave van de stroomfactor met de functie M EMC (Alleen AXIS)**

In het submenu **Stroomfactor** voert u standaard een waarde voor de stroomfactor in. De bedieningsunit regelt evenwel tijdens de strooiwerkzaamheden en wanneer de **functie M EMC** geactiveerd is de linker en rechter

doseerschuifopeningen gescheiden. Beide waarden worden op het werkscherm getoond.

Bij het indrukken van de **start/stop**-toets actualiseert het display de weergave van de stroomfactor met een lichte vertraging. Vervolgens wordt de actualisering van de weergave met regelmatige intervallen uitgevoerd.

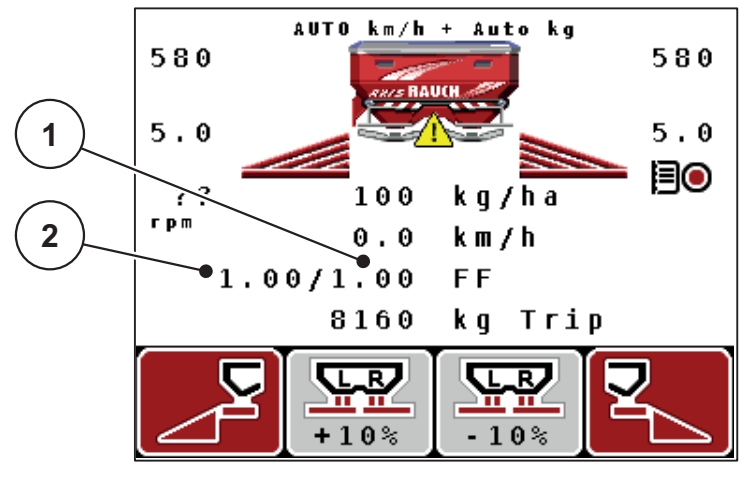

**Afb. 4.11:** Gescheiden regeling van de linker en rechter stroomfactor (geactiveerde functie M EMC)

- [1] Stroomfactor voor de rechter doseerschuifopening
- [2] Stroomfactor voor de linker doseerschuifopening

# **4.6.4 Afgiftepunt**

### **AXIS-M Q V8**

### *LET OP*

De invoer van het afgiftepunt bij machines van de **Variant Q** dient louter ter informatie en heeft geen effect op de instellingen aan de meststrooier.

In dit menu kunt u ter informatie het afgiftepunt invoeren.

- **1.** Menu **Meststofinstellingen > Afgiftepunt** oproepen.
- **2.** Positie voor het afgiftepunt uit de strooitabel bepalen.
- **3.** De bepaalde waarde in het invoerveld invoeren

Zie hoofdstuk 4.14.2: Invoer van waarden met behulp van de cursortoetsen, [pagina 90.](#page-95-0)

- **4. Entertoets** indrukken.
- **Het venster Meststofinstellingen verschijnt met het nieuwe afgiftepunt op het display.**

## **AXIS-M VS pro**

De instelling van het afgiftepunt geschiedt bij de schotelstrooier voor minerale mest AXIS EMC VS alleen met elektrische verstelling van het afgiftepunt.

- **1.** Menu **Meststofinstellingen > Afgiftepunt** oproepen.
- **2.** Positie voor het afgiftepunt uit de strooitabel bepalen.
- **3.** De bepaalde waarde in het invoerveld invoeren
- **4. OK** drukken.
- **Het venster Meststofinstellingen verschijnt met het nieuwe afgiftepunt op het display.**

Bij een blokkade van het afgiftepunt verschijnt het alarm 17; zie hoofdstuk [6: Alarmmeldingen en mogelijke oorzaken, pagina 107.](#page-112-0)

### **A VOORSICHTIG**

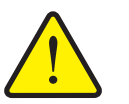

**Gevaar voor letsel door automatische verstelling van het afgiftepunt**

Na indrukken van de **Start/Stop**-functietoets wordt het afgiftepunt automatisch middels elektrische actuatoren (Speed-servo's) aangestuurd op de vooraf ingestelde waarde. Dit kan letsel veroorzaken.

- Vóór het indrukken van **Start/Stop** ervoor zorgen dat zich geen personen in de gevarenzone van de machine ophouden.
- Alarm afgiftepunt benaderen met start bevestigen.

#### <span id="page-53-0"></span>**4.6.5 Afdraaiproef**

### *LET OP*

Het menu **Afdraaiproef** is geblokkeerd voor de **functie M EMC** en in de bedrijfsmodus **AUTO km/h + AUTO kg**. Dit menupunt is inactief.

In dit menu bepaalt u de stroomfactor op basis van een afdraaiproef en slaat u deze in de bedieningsunit op.

Voer de afdraaiproef uit:

- Vóór de eerste keer strooien.
- Indien de kwaliteit van de meststof sterk veranderd is (vochtigheid, hoog stofgehalte, korrelbreuk).
- Als er een nieuwe soort meststof wordt gebruikt.

De afdraaiproef moet bij lopende aftakas bij stilstand of tijdens het rijden op een testtraject worden uitgevoerd.

- Beide strooischijven verwijderen.
- Afgiftepunt naar afdraaiproefpositie (AGP 0) brengen.

#### **Werksnelheid invoeren:**

- **1.** Menu **Meststofinstellingen > Afdraaiproef starten** oproepen.
- **2.** Gemiddelde werksnelheid invoeren.

Deze waarde is nodig voor de berekening van de schuifstand bij de afdraaiproef.

- **3. Entertoets** indrukken.
	- $\triangleright$  De nieuwe waarde wordt in de bedieningsunit opgeslagen.
	- Op het display verschijnt het alarm **Afgiftepunt aansturen (Alleen AXIS)**.

### **A VOORSICHTIG**

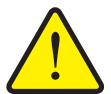

**Gevaar voor letsel door automatische verstelling van het afgiftepunt**

Bij machines met elektrische stelmotoren voor het afgiftepunt verschijnt het alarm **Afgiftepunt aansturen**. Na indrukken van de **Start/Stop**-functietoets gaat het afgiftepunt automatisch middels elektrische actuatoren (Speed-servo's) naar de vooraf ingestelde waarde. Dit kan letsel en materiële schade veroorzaken.

- Vóór het indrukken van **Start/Stop** ervoor zorgen dat zich **geen personen** in de gevarenzone van de machine ophouden.
- **4. Start/Stop**-toets indrukken.
	- $\triangleright$  Het afgiftepunt wordt aangestuurd.
	- $\triangleright$  Het alarm dooft.
	- Op het display verschijnt het werkscherm **Afdraaiproef voorbereiden**.

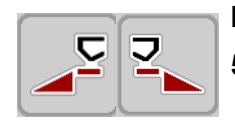

### **Deelbreedte selecteren:**

**5.** Strooierzijde bepalen waaraan de afdraaiproef uitgevoerd dient te worden.

- Functietoets **F1** voor de selectie van de strooierzijde **links** indrukken.
- Functietoets **F4** voor de selectie van de strooierzijde **rechts** indrukken.
- **Het symbool van de gekozen strooierzijde heeft een rode achtergrond.**

**Gevaar voor letsel tijdens de afdraaiproef**

### **Afdraaiproef uitvoeren:**

#### **A WAARSCHUWING**

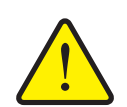

Draaiende machineonderdelen en uitstromende meststoffen kunnen tot letsel leiden.

- **Vóór de start** van de afdraaiproef ervoor zorgen dat aan alle voorwaarden is voldaan.
- Hoofdstuk **Afdraaiproef** in de gebruiksaanwijzing van de machine in acht nemen.
- **6. Start/Stop**-toets indrukken.
	- $\triangleright$  De doseerschuif van de eerder geselecteerde deelbreedte gaat open; de afdraaiproef start.
	- Het display toont het werkscherm **Afdraaiproef uitvoeren**.

### *LET OP*

U kunt de afdraaiproef op elk moment afbreken door op de **ESC-toets** te drukken. De doseerschuif gaat dicht en het display toont het menu **Meststofinstellingen**.

### *LET OP*

Voor de nauwkeurigheid van de resultaten speelt de tijdsduur van de afdraaiproef geen enkele rol. Er moet evenwel **ten minste 20 kg** afgedraaid worden.

- **7. Start/Stop**-toets opnieuw indrukken.
	- $\triangleright$  De afdraaiproef is beëindigd.
	- $\triangleright$  De doseerschuif gaat dicht.
	- Het display toont het menu **Afgedraaide hoeveelheid invoeren**.

### **Stroomfactor opnieuw berekenen**

### n **WAARSCHUWING**

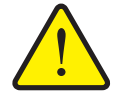

**Gevaar voor letsel door roterende machinedelen**

Aanraking van draaiende machinedelen (cardanas, naven) kan leiden tot kneuzingen, schaafwonden en beknellingen. Lichaamsdelen of voorwerpen kunnen gegrepen of naar binnen getrokken worden.

- $\blacktriangleright$  Motor van de trekker uitzetten.
- Aftakas uitschakelen en deze tegen inschakelen door onbevoegden beveiligen.
- **8.** Afgedraaide hoeveelheid wegen (leeggewicht van de opvangbak in acht nemen).
- **9.** Gewicht van de afgedraaide hoeveelheid invoeren.

Zie hoofdstuk 4.14.2: Invoer van waarden met behulp van de cursortoetsen, [pagina 90.](#page-95-0)

- **10. Entertoets** indrukken.
	- $\triangleright$  De nieuwe waarde is in de bedieningsunit opgeslagen.
	- Het display toont het menu **Stroomfactorberekening**.

*LET OP*

De stroomfactor moet tussen 0,4 en 1,9 liggen.

**11.** Stroomfactor vastleggen.

Voor het overnemen van de **nieuw berekende** stroomfactor op de **entertoets** drukken.

Ter bevestiging van de **tot nog toe opgeslagen** stroomfactor op de **ESCtoets** drukken.

- **De stroomfactor is opgeslagen.**
- **Het display toont het menu Meststofinstellingen.**

## <span id="page-55-0"></span>**4.6.6 Aftakas**

#### *LET OP*

Voor een **optimale leegloopmeting** controleert u de correcte invoer in het menu **Meststofinstellingen**.

 De invoer in de menu-items **Strooischijf** en **Aftakas** moet overeenkomen met de daadwerkelijke instellingen van uw machine.

Het ingestelde toerental van de aftakas is in de bedieningsunit af fabriek voorgeprogrammeerd op 540 omw/min. Indien u een ander toerental van de aftakas wilt instellen, wijzigt u de opgeslagen waarde in de bedieningsunit.

**1.** Menu **Meststofinstellingen > Aftakas**

**2.** Toerental invoeren.

Zie hoofdstuk 4.14.2: Invoer van waarden met behulp van de cursortoetsen, [pagina 90.](#page-95-0)

- **3. Entertoets** indrukken.
- **Het display toont het venster Meststofinstellingen met het nieuwe toerental van de aftakas.**

## *LET OP*

Neem absoluut het hoofdstu[k: Massastroomregeling met de functie M EMC,](#page-103-0)  [pagina 98](#page-103-0) in acht.

### <span id="page-57-0"></span>**4.6.7 Type strooischijf**

### *LET OP*

Voor een **optimale leegloopmeting** controleert u de correcte invoer in het menu **Meststofinstellingen**.

 De invoer in de menu-items **Strooischijf** en **Aftakas** moet overeenkomen met de daadwerkelijke instellingen van uw machine.

Het gemonteerde type strooischijf is in de bedieningsunit af fabriek voorgeprogrammeerd. Indien u andere strooischijven op uw machine gemonteerd heeft, voert u het juiste type in de bedieningsunit in.

- **1.** Menu **Meststofinstellingen > Strooischijf** oproepen.
- **2.** Type strooischijf in de selectielijst met de balk markeren.
- **3. Entertoets** indrukken.
	- $\triangleright$  Het geselecteerde type strooischijf is met een vinkje gemarkeerd.
- **4.** Toets **ESC** indrukken.
- **Het display toont het venster Meststofinstellingen met het nieuwe type strooischijf.**

## <span id="page-58-0"></span>**4.6.8 Grensstrooihoeveelheid (%)**

In dit menu kunt u de hoeveelheidsreductie (in procent) voor de TELIMAT grensstrooi-inrichting vastleggen. Deze instelling wordt bij het activeren van de grensstrooifunctie via de TELIMAT-sensor of de **T-toets** gebruikt.

*LET OP*

Wij adviseren een hoeveelheidsreductie aan de grensstrooizijde met 20 %.

#### **Grensstrooihoeveelheid invoeren:**

- **1.** Menu **Meststofinstellingen > Grensstr. hoeveelheid (%)** oproepen.
- **2.** Waarde in het invoerveld invoeren.

Zie hoofdstuk 4.14.2: Invoer van waarden met behulp van de cursortoetsen, [pagina 90](#page-95-0)

- **3. Entertoets** indrukken.
- **Het venster Meststofinstellingen verschijnt met de nieuwe TELIMAThoeveelheid op het display.**

### <span id="page-59-0"></span>**4.6.9 OptiPoint berekenen (Alleen AXIS)**

In het menu **OptiPoint berekenen** voert u de parameters voor de optimale inschakel- of uitschakelafstanden **op de kopakker** in.

Voor een exacte berekening is de invoer van de bereikwaarde van de gebruikte meststof zeer belangrijk.

### *LET OP*

De strooibereikwaarde voor de door u gebruikte meststof vindt u in de strooitabel van uw machine.

- **1.** In het menu **Meststofinstellingen > Bereikwaarde** de vooraf ingestelde waarde invoeren.
- **2.** Menu **Meststofinstellingen > OptiPoint berekenen** oproepen.
	- De eerste pagina van het menu **OptiPoint berekenen** verschijnt.

## *LET OP*

De aangegeven rijsnelheid heeft betrekking op de rijsnelheid in het gebied van de schakelposities! Zie hoofdstuk [5.8: GPS-Control, pagina 103](#page-108-0).

- **3. Middelste rijsnelheid** in de zone van de schakelposities invoeren.
- **4. OK** drukken.
- **5. Entertoets** indrukken.
	- $\triangleright$  Het display toont de derde pagina van het menu.

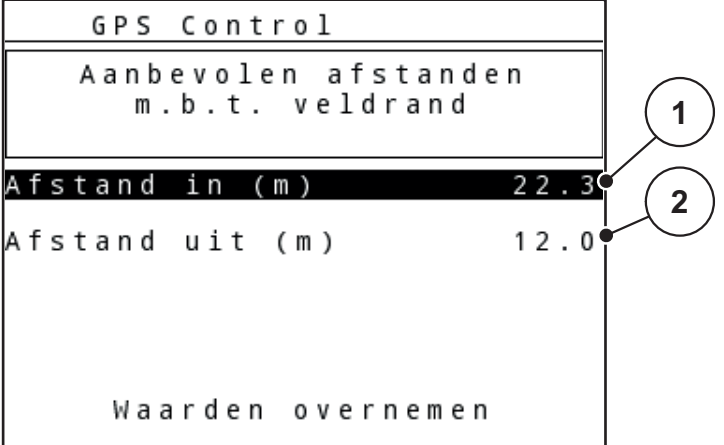

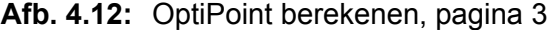

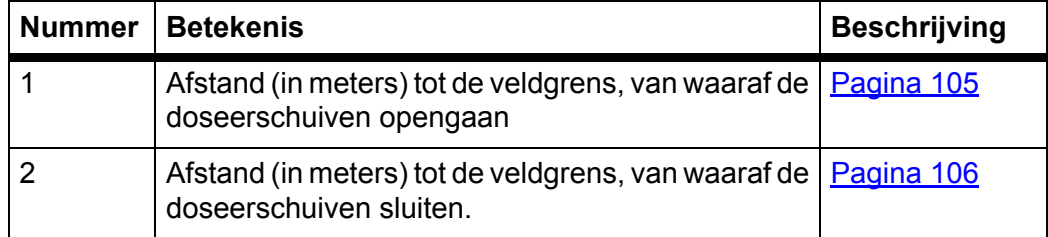

# *LET OP*

Op deze pagina kunt u de parameterwaarden manueel aanpassen. Zie hoofdstuk [5.8: GPS-Control, pagina 103](#page-108-0).

#### **Wijziging van de waarden**

- **6.** Het gewenste item markeren.
- **7. Entertoets** indrukken.
- **8.** De nieuwe waarden invoeren.
- **9. Entertoets** indrukken.
- **10.** Menu-item **Waarden overnemen** markeren.
- **11. Entertoets** indrukken.
	- Op het display wordt het menu **GPS Control Info** getoond.
- **De berekening van het OptiPoint is uitgevoerd.**
- **De bedieningsunit verspringt naar het venster GPS Control Info.**

## <span id="page-60-0"></span>**4.6.10 GPS Control Info**

In het menu **GPS Control Info** wordt u geïnformeerd omtrent de berekende instelwaarden in het menu **OptiPoint berekenen**.

Afhankelijk van de gebruikte terminal worden 2 afstanden (CCI, Müller Elektronik) dan wel 1 afstand en 2 tijdswaarden (John Deere, ...) weergegeven.

- Bij de meeste ISOBUS-terminals zijn de hier weergegeven waarden **automatisch** overgenomen in het bijbehorende instelmenu van de GPS-terminal.
- Bij enkele terminals is echter een **handmatige** invoer vereist.

#### *LET OP*

Neem de gebruiksaanwijzing van uw gps-terminal in acht.

#### <span id="page-61-0"></span>**4.6.11 Strooitabel**

In deze menu's kunt u **strooitabellen** aanmaken en beheren.

*LET OP*

De keuze van een strooitabel heeft uitwerkingen op de meststofinstellingen, op de bedieningsunit en de schotelstrooier voor minerale meststoffen. De ingestelde strooihoeveelheid wordt overschreven met de opgeslagen waarde uit de strooitabel.

#### *LET OP*

U kunt automatisch strooitabellen beheren en naar uw bedieningsunit doorsturen. Hiervoor hebt u een WLAN-module (extra toebehoren) en een smartphone nodig (zie [2.8: WLAN-module, pagina 19\)](#page-24-0).

### **Nieuwe strooitabel aanmaken**

U hebt de mogelijkheid, tot **30** strooitabellen in de bedieningsunit aan te maken.

**1.** Menu **Meststofinstellingen > Strooitabel** oproepen.

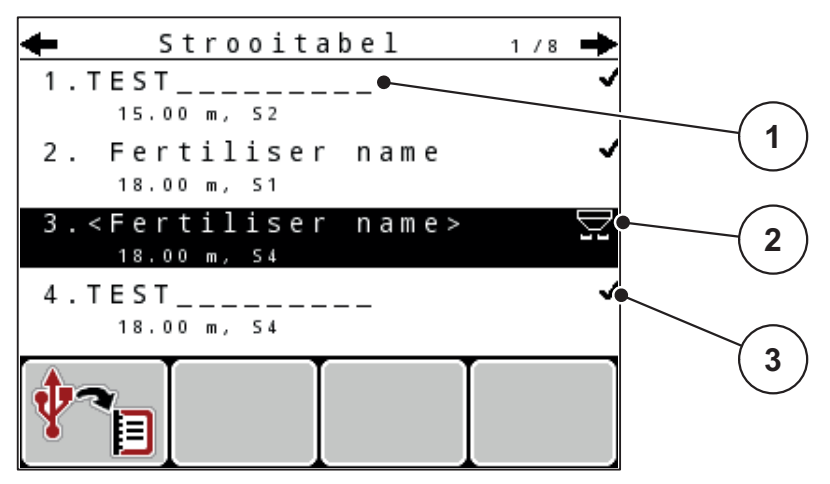

**Afb. 4.13:** Menu Strooitabel

- [1] Naamveld strooitabel
- [2] Weergave actieve strooitabel
- [3] Weergave strooitabel met ingevulde waarden
- **2. Naamveld** van een lege strooitabel markeren.
- **3. Entertoets** indrukken.
	- $\triangleright$  Het display toont het keuzevenster.
- **4.** Optie **Element openen...** markeren.
- **5. Entertoets** indrukken.
	- Het display toont het menu **Meststofinstellingen** en het geselecteerde element wordt als **actieve strooitabel** in de meststofinstellingen geladen.
- **6.** Menu-item **Naam meststof** markeren.
- **7. Entertoets** indrukken.

**8.** Naam voor de strooitabel invoeren.

### *LET OP*

Wij raden aan om de strooitabel de naam van de meststof te geven. Zo kunt u gemakkelijker een meststof aan de strooitabel koppelen.

**9.** Parameters van de **strooitabel** bewerken.

Zie hoofdstuk 4.6: [Meststofinstellingen in de Expert-modus, pagina 41](#page-46-0).

#### **Een strooitabel selecteren:**

- **1.** Menu **Meststofinstellingen > Strooitabel** oproepen.
- **2.** Gewenste strooitabel markeren.
- **3. Entertoets** indrukken.
	- $\triangleright$  Het display toont het keuzevenster.
- **4.** Optie **Element openen...** markeren.
- **5. Entertoets** indrukken.
- **Het display toont het menu Meststofinstellingen en het geselecteerde element wordt als actieve strooitabel in de meststofinstellingen geladen.**

### *LET OP*

Bij de selectie van een bestaande strooitabel worden alle waarden in het menu **Meststofinstellingen** met de opgeslagen waarden uit de geselecteerde strooitabel overschreven, waaronder ook het afgiftepunt en het toerental van de aftakas.

 **Machines met elektrische stelmotoren voor het afgiftepunt**: De machinebesturing stuurt de stelmotoren van het afgiftepunt aan op de waarde die in de strooitabel opgeslagen is.

#### **Aanwezige strooitabel kopiëren**

- **1.** Gewenste strooitabel markeren.
- **2. Entertoets** indrukken.
	- $\triangleright$  Het display toont het keuzevenster.
- **3.** Optie **Element kopiëren** markeren.
- **4. Entertoets** indrukken.
- **Een kopie van de strooitabel staat nu op de eerste vrije plaats van de lijst.**

#### **Aanwezige strooitabel wissen**

- **1.** Gewenste strooitabel markeren.
- **2. Entertoets** indrukken.
	- $\triangleright$  Het display toont het keuzevenster.
- **3.** Optie **Element wissen** markeren.
- **4. Entertoets** indrukken.
- **De strooitabel is uit de lijst gewist.**

### <span id="page-63-0"></span>**4.6.12 VariSpread berekenen**

De deelbreedteassistent VariSpread berekent de deelbreedteniveaus automatisch op de achtergrond. Als basis daarvoor dienen uw invoer voor de werkbreedte en het afgiftepunt op de eerste pagina's van het menu **Meststofinstellingen**.

### *LET OP*

Het bewerken van de VariSpread-tabel vergt bijzondere vakkennis. Wend u tot uw handelaar indien u de instellingen wilt wijzigen.

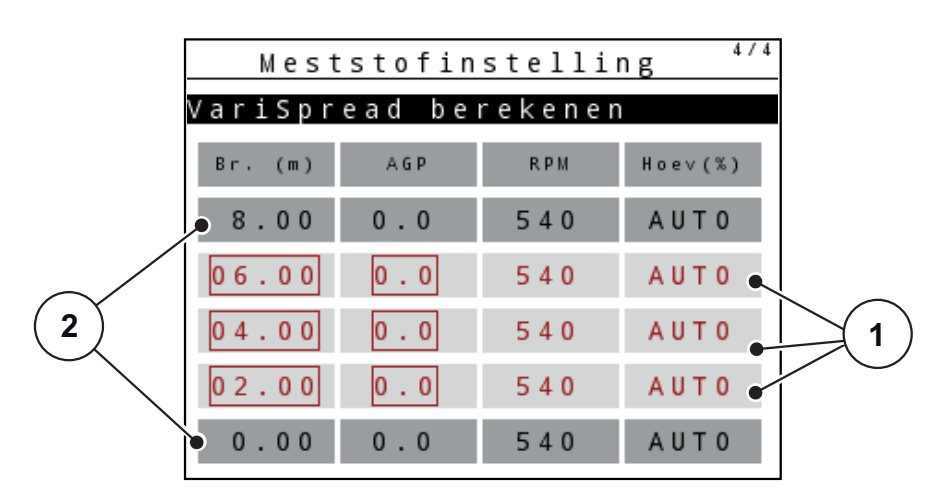

**Afb. 4.14:** VariSpread berekenen, voorbeeld met 8 deelbreedtes (4 aan elke zijde)

- [1] Instelbare deelbreedte-instelling
- [2] Vooraf ingestelde deelbreedte

### **Doorsturen van de waarden naar de GPS-terminal**

Het doorsturen van de waarden uit de VariSpread-tabel naar de GPS-terminal geschiedt bij machines met VariSpread pro geautomatiseerd, bij machines met Vari-Spread V8 afhankelijk van de GPS-terminal.

## <span id="page-64-0"></span>**4.7 Machine-instellingen**

*LET OP*

Het menu **Mach.- instellingen** is bij de meststrooiers AXIS en MDS verschillend.

In dit menu voert u de instellingen voor de trekker en de machine uit.

Menu **Mach.- instellingen** oproepen.

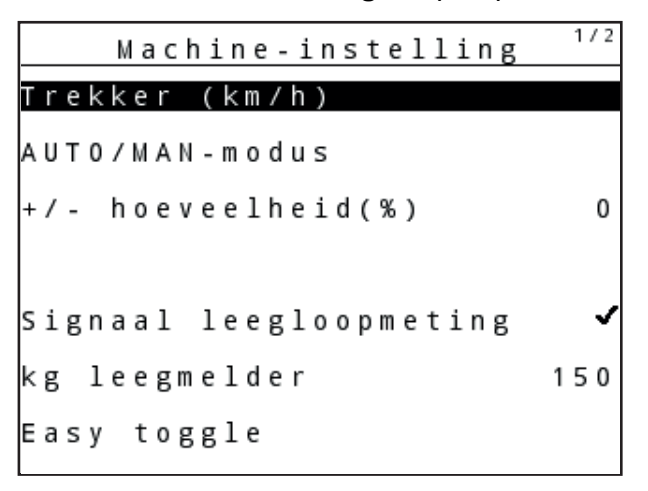

**Afb. 4.15:** Menu Machine-instellingen (voorbeeld)

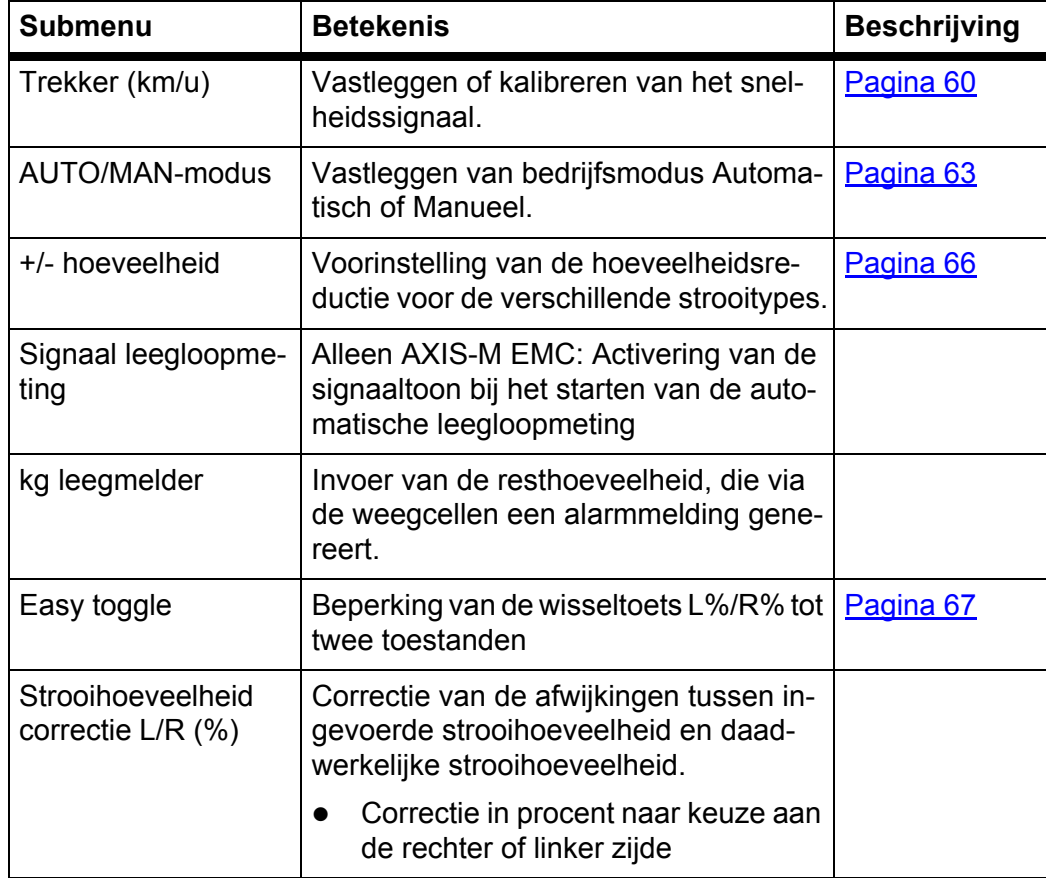

### <span id="page-65-0"></span>**4.7.1 Snelheidskalibratie**

De snelheidskalibratie is de basis voor een exact strooiresultaat. Factoren zoals bijv. de bandenmaat, trekkerwissel, vierwielaandrijving, slip tussen banden en ondergrond, bodemgesteldheid en bandenspanning hebben invloed op de snelheidsbepaling en dus op het strooiresultaat.

#### **Snelheidskalibratie voorbereiden:**

De exacte bepaling van het aantal snelheidsimpulsen op 100 m is zeer belangrijk voor de juiste strooiing van de hoeveelheid meststof.

- Kalibratie op het veld uitvoeren. Hiermee is de invloed van de toestand van de bodem op het kalibratieresultaat kleiner.
- Zo precies mogelijk een **100 m** lang referentietraject vastleggen.
- Vierwielaandrijving inschakelen.
- De machine indien mogelijk slechts tot de helft vullen.

#### **Snelheidsinstellingen oproepen:**

In de bedieningsunit QUANTRON-A kunnen maximaal **4 verschillende profielen** voor de soort en het aantal impulsen worden opgeslagen. U kunt deze profielen een naam geven (bijv. merk van de trekker).

Controleer vóór de strooiwerkzaamheden of het juiste profiel in de bedieningsunit is opgeroepen.

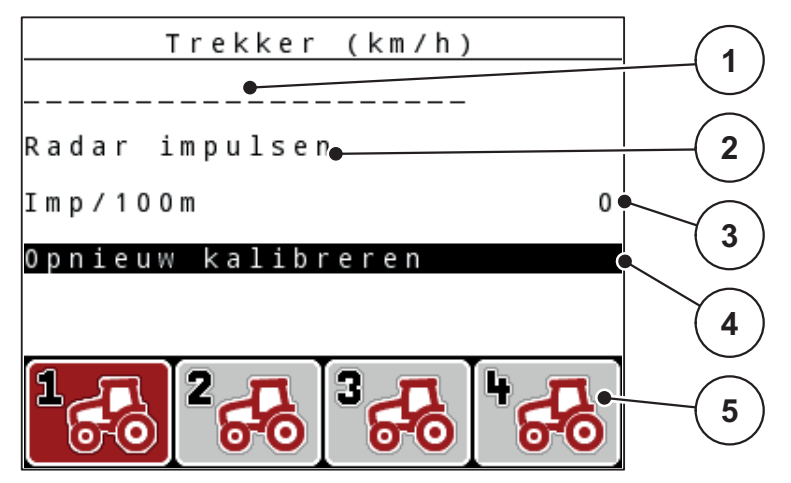

**Afb. 4.16:** Menu Trekker (km/h)

- [1] Trekkerbenaming
- [2] Weergave impulsgever voor het snelheidssignaal
- [3] Weergave aantal impulsen over 100 m
- [4] Submenu Trekker kalibreren
- [5] Symbolen voor de geheugenplaatsen van de profielen 1 tot 4

#### **1.** Menu **Mach.- instellingen > Trekker (km/h)** oproepen.

De weergavewaarden voor naam, herkomst en aantal van de impulsen gelden voor het profiel, waarvan het symbool op een zwarte achtergrond wordt weergegeven.

**2.** De functietoets (**F1-F4**) onder het symbool voor de opslagplaats indrukken.

### **Snelheidssignaal opnieuw kalibreren:**

U kunt een reeds bestaand profiel overschrijven of een lege geheugenplaats met een profiel vullen.

- **1.** In het menu **Trekker** (**km/u)** de gewenste opslagplaats met de eronder liggende functietoets markeren.
- **2.** Veld **Opnieuw kalibreren** markeren.
- **3. Entertoets** indrukken.
- **Het display toont het kalibratiemenu Trekker (km/h).**

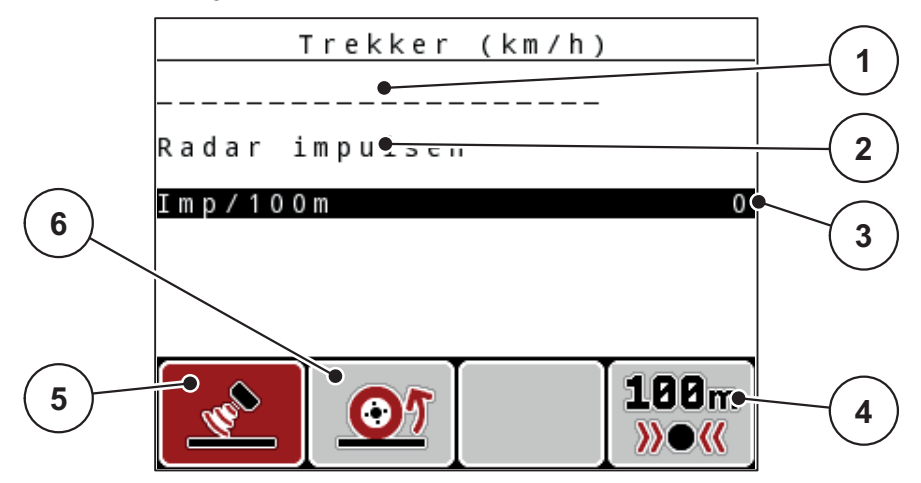

**Afb. 4.17:** Kalibratiemenu Trekker (km/h)

- [1] Naamveld trekker
- [2] Weergave oorsprong van het snelheidssignaal
- [3] Weergave aantal impulsen over 100 m
- [4] Submenu Automatische kalibratie
- [5] Impulsgever radarimpulsen
- [6] Impulsgever wielimpulsen
- **4. Naamveld trekker** markeren.
- **5. Entertoets** indrukken.
- **6.** De naam van het profiel invoeren.

### *LET OP*

De invoer van de naam is beperkt tot **16 tekens**.

Voor een betere herkenbaarheid adviseren wij het profiel naar de naam van de trekker te vernoemen.

De invoer van tekst in de bedieningsunit wordt in hoofdstuk 4.14.1: [Tekstinvoer,](#page-93-0)  [pagina 88](#page-93-0) beschreven.

- **7.** Impulsgever voor het snelheidssignaal selecteren.
	- Voor **radarimpulsen** op de functietoets **F1** drukken.
	- Voor **wielimpulsen** op de functietoets **F2** drukken.
- **Het display toont de impulsgever.**

Hierna moet u nog het aantal impulsen van het snelheidssignaal vastleggen. Wanneer het juiste impulsaantal bekend is, kunt u dat direct invoeren:

- **8.** Menu-item **Trekker (km/h) > Opnieuw kalibreren > Imp/100m** oproepen.
- **Het display toont het menu Impulsen voor de manuele invoer van het aantal impulsen.**

De invoer van waarden in de bedieningsunit wordt in hoofdstuk [4.14.2:](#page-95-0) Invoer [van waarden met behulp van de cursortoetsen, pagina 90](#page-95-0) beschreven.

Kent u het precieze aantal impulsen **niet**, dan **Kalibreerrit** starten.

- **9.** Functietoets **F4 (100 m AUTO)** indrukken.
	- $\triangleright$  Op het display wordt het werkscherm Kalibreerrit weergegeven.

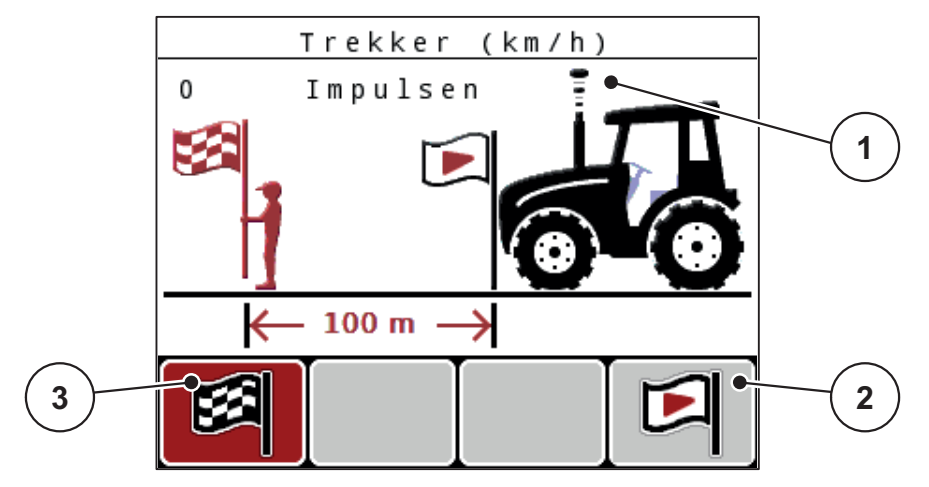

**Afb. 4.18:** Werkscherm Kalibreerrit snelheidssignaal

- [1] Weergave impulsen
- [2] Starten van de impulsopname
- [3] Stoppen van de impulsopname
- **10.** Aan het startpunt van het referentietraject op functietoets **F4** drukken.
	- $\triangleright$  De weergave Impulsen staat nu op nul.
	- $\triangleright$  De bedieningsunit is gereed voor de impulstelling.
- **11.** Een 100 m lang referentietraject rijden.
- **12.** Trekker aan het einde van het referentietraject stoppen.
- **13.** Op de functietoets **F1** drukken.
	- $\triangleright$  Het display toont het aantal van de ontvangen impulsen.
- **14. Entertoets** indrukken.
- **Het nieuwe aantal impulsen wordt opgeslagen.**
- **U keert nu terug naar het kalibreermenu.**

## <span id="page-68-0"></span>**4.7.2 AUTO/MAN-modus**

Standaard werkt u in de bedrijfsmodus **AUTO**. De bedieningsunit stuurt automatisch de actuatoren aan op basis van het snelheidssignaal.

In de **manuele** modus werkt u alleen in de volgende gevallen:

- geen snelheidssignaal aanwezig (radar of wielsensor niet aanwezig of defect);
- **•** strooien van slakkenkorrels of zaaigoed (fijne zaden).

## *LET OP*

Voor een gelijkmatige strooiing van het strooimiddel moet u in de handmatige modus absoluut met een **constante rijsnelheid** werken.

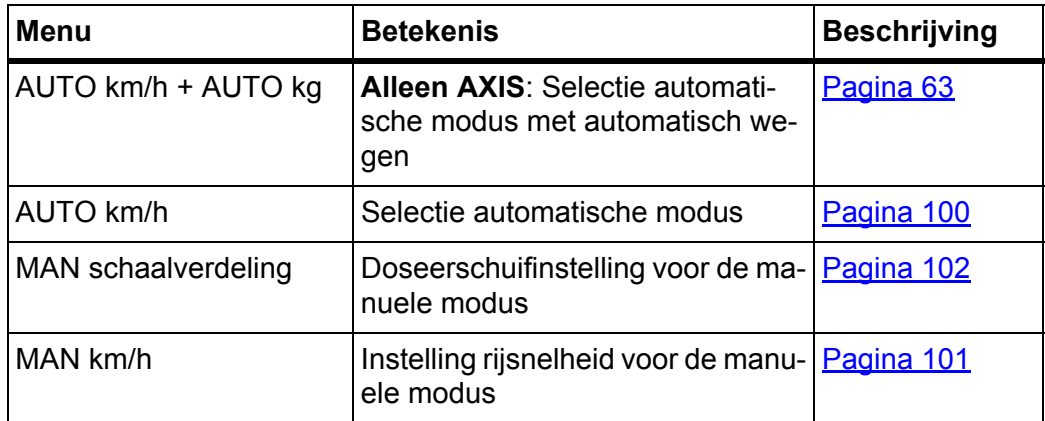

#### **Bedrijfsmodus selecteren**

- **1.** Bedieningsunit QUANTRON-A inschakelen.
- **2.** Menu **Machine-instellingen > AUTO/MAN-modus** oproepen.
- **3.** Gewenst menu-item markeren.
- **4. Entertoets** indrukken.
- **5.** Instructies op het scherm volgen.
- U vindt belangrijke informatie omtrent het gebruik van de bedrijfsmodi bij het strooibedrijf in het hoofdstuk [5: Strooibedrijf met de bedieningsunit QUAN-](#page-98-0)[TRON-A, pagina 93](#page-98-0).

### *LET OP*

De ingestelde bedrijfsmodus wordt weergegeven op het werkscherm.

### <span id="page-68-1"></span>**AUTO km/h + AUTO kg: automatische modus met automatische massastroomregeling:**

De bedrijfsmodus **AUTO km/h + AUTO kg** regelt continu tijdens de strooiwerkzaamheden de hoeveelheid kunstmest overeenkomstig de snelheid en het stroomgedrag van de meststof. Hiermee bereikt u een optimale dosering van de meststof.

### **AUTO km/h: Bedrijfsmodus automatisch**

## *LET OP*

Voor een optimaal strooiresultaat voert u vóór aanvang van de strooiwerkzaamheden een afdraaiproef uit.

- **1.** Bedieningsunit QUANTRON-A inschakelen.
- **2.** Menu **Machine-instellingen > AUTO/MAN-modus** oproepen.
- **3.** Menu-item **AUTO km/h** markeren
- **4. Entertoets** indrukken.
- **5.** Meststofinstellingen vastleggen:
	- Strooihoeveelheid (kg/ha)
	- Werkbreedte (m)
- **6.** Reservoir met meststof vullen.
- **7.** Een afdraaiproef voor de stroomfactorbepaling uitvoeren of

Stroomfactor bepalen via de meegeleverde strooitabel.

- **8.** Stroomfactor manueel invoeren.
- **9. Start/Stop**-toets indrukken.
- **Het strooien start.**

### **MAN km/h: manuele modus**

- **1.** Bedieningsunit QUANTRON-A inschakelen.
- **2.** Menu **Machine-instellingen > AUTO/MAN-modus** oproepen.
- **3.** Menu-item **MAN km/h** markeren
	- $\triangleright$  Het display toont het invoervenster **Snelheid**.
- **4.** Waarde voor de rijsnelheid tijdens het strooien invoeren.
- **5. Entertoets** indrukken.

### *LET OP*

Voor een optimaal strooiresultaat voert u vóór aanvang van de strooiwerkzaamheden een afdraaiproef uit.

### **MAN schaalverd: manuele modus met schaalwaarde**

- **1.** Menu **Machine-instellingen > AUTO/MAN-modus** oproepen.
- **2.** Menu-item **MAN schaalverdeling** markeren
	- Het display toont het menu **Schuifopening**.
- **3.** Schaalwaarde voor de doseerschuifopening invoeren.
- **4. Entertoets** indrukken.

Zie 4.14.2: [Invoer van waarden met behulp van de cursortoetsen, pagina 90.](#page-95-0)

**De instelling van de bedrijfsmodus is opgeslagen.**

### *LET OP*

Voor een optimaal strooiresultaat, ook in de manuele modus, raden wij aan de waarde voor de doseerschuifopening en de rijsnelheid uit de strooitabel over te nemen.

In de bedrijfsmodus **MAN schaalverdeling** kunt u tijdens het strooibedrijf de doseerschuifopening manueel wijzigen.

### **Voorwaarde:**

- De doseerschuiven zijn geopend (activering via de **Start/Stop**-toets).
- In het werkscherm **MAN schaalverdeling** zijn de symbolen voor de deelbreedtes rood ingevuld.

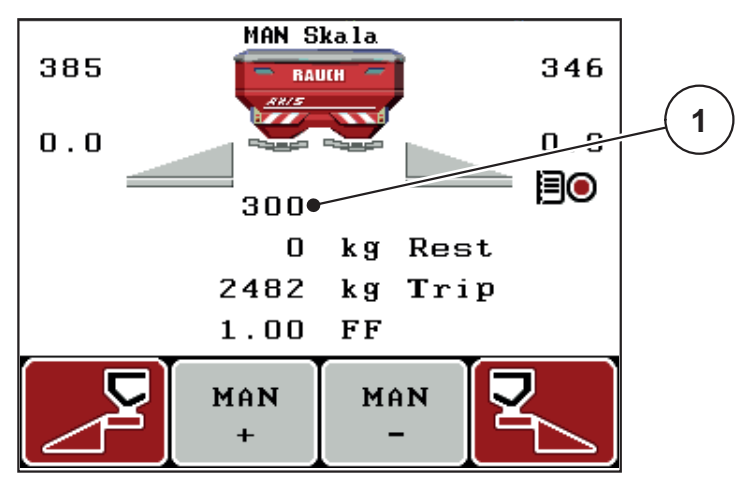

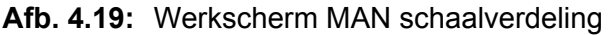

- [1] Weergave actuele positie schaalverdeling doseerschuif
- **5.** Om de doseerschuifopening te wijzigen, drukt u op de functietoets **F2** of **F3**.
	- **F2**: **MAN+** om de doseerschuifopening te vergroten
	- **F3**: **MAN-** om de doseerschuifopening te verkleinen.

### <span id="page-71-0"></span>**4.7.3 +/- hoeveelheid**

In dit menu kunt u voor het normale strooitype een procentuele **hoeveelheidswijziging** vastleggen.

De basis (100%) is de vooringestelde waarde van de doseerschuifopening.

# *LET OP*

Tijdens het bedrijf kunt u met de functietoetsen **F2/F3** op elk moment de strooihoeveelheid met de factor **+/- hoeveelheid** wijzigen.

Met de **C 100%-toets** herstelt u de voorinstellingen.

### **Hoeveelheidsreductie vastleggen:**

- **1.** Menu **Machine-instellingen > +/- hoeveelheid (%)** oproepen.
- **2.** De procentuele waarde invoeren waarmee u de strooihoeveelheid wenst te wijzigen.

Zie hoofdstuk 4.14.2: [Invoer van waarden met behulp van de cursortoetsen,](#page-95-0)  [pagina 90.](#page-95-0)

**3. Entertoets** indrukken.

### **4.7.4 Signaal leegloopmeting**

Hier kunt u de signaaltoon voor de uitvoering van de leegloopmeting activeren of uitschakelen.

- **1.** Menu-item **Signaal leegloopmeting** markeren.
- **2.** Optie activeren door op de **entertoets** te drukken.
	- $\triangleright$  Het display toont een vinkje.
	- $\triangleright$  Bij het starten van een automatische leegloopmeting weerklinkt het signaal.
- **3.** Optie uitschakelen door nogmaals op de **entertoets** te drukken.
	- $\triangleright$  Het vinkje verdwijnt.
# **4.7.5 Easy toggle**

Hier kunt u de omschakelfunctie van de toets **L%/R %** tot 2 toestanden van de functietoetsen **F1** tot **F4** beperken. U bespaart zo onnodige omschakelhandelingen in het werkscherm.

- **1.** Submenu **Easy Toggle** markeren
- **2. Entertoets** indrukken.
	- $\triangleright$  Het display toont een vinkje.
	- $\triangleright$  De optie is actief.
	- In het werkscherm kan de toets **L%/R%** alleen wisselen tussen de functies Hoeveelheidswijziging (L+R) en deelbreedtebeheer (VariSpread).
- **3. Entertoets** indrukken.
	- $\triangleright$  Het vinkje verdwijnt.
	- U kunt met de toets **L%/R%** wisselen tussen de 4 verschillende toestanden.

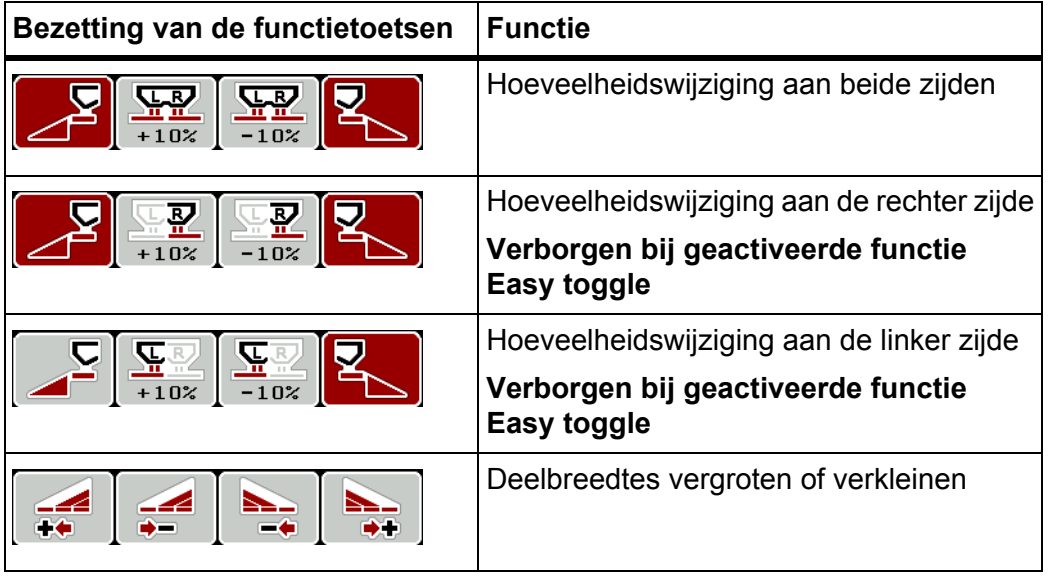

## **4.8 Snellossen**

Om de machine na de strooiwerkzaamheden te reinigen of de resthoeveelheid snel te ledigen, kunt u het menu **Snellossen** selecteren.

Daarnaast raden wij aan om vóór de opslag van de machine de doseerschuiven via het snellossen **compleet te openen** en in deze toestand de QUANTRON-A uit te schakelen. Zo voorkomt u ophoping van vocht in de voorraadbak.

#### *LET OP*

Zorg er **vóór aanvang** van het snellossen voor dat aan alle voorwaarden is voldaan. Zie daarvoor de gebruiksaanwijzing van de meststrooier (lossen van de resthoeveelheid).

**1.** Menu **Hoofdmenu > Snellossen** oproepen.

#### **A VOORSICHTIG**

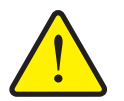

**Gevaar voor letsel door automatische verstelling van het afgiftepunt**

Bij machines met elektrische stelmotoren voor het afgiftepunt verschijnt het alarm **Afgiftepunt aansturen**. Na indrukken van de **Start/Stop**-toets gaat het afgiftepunt automatisch middels elektrische actuatoren (Speed-servo's) naar de vooraf ingestelde waarde. Dit kan letsel en materiële schade veroorzaken.

 Vóór het indrukken van de **Start/Stop**-toets ervoor zorgen dat zich **geen personen** in de gevarenzone bevinden.

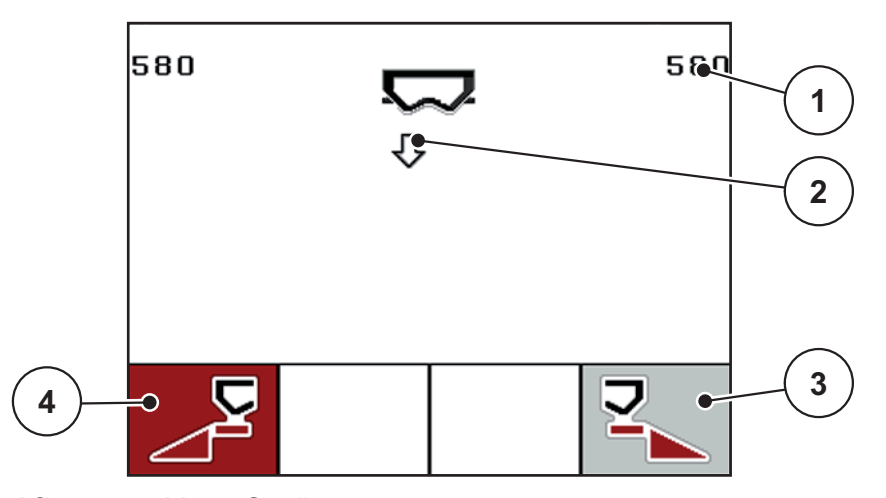

**Afb. 4.20:** Menu Snellossen

- [1] Weergave doseerschuifopening
- [2] Symbool voor het snellossen (hier: linker zijde geselecteerd, maar nog niet gestart)
- [3] Snellossen rechter deelbreedte (hier: niet geselecteerd)
- [4] Snellossen linker deelbreedte (hier: geselecteerd)
- **2.** Met de **functietoets** de deelbreedte selecteren waarmee het snellossen uitgevoerd dient te worden.
	- $\triangleright$  Het display toont de gekozen deelbreedte als symbool.
- **3. Start/Stop**-toets indrukken.
	- $\triangleright$  Het snellossen start.
- **4. Start/Stop-toets** opnieuw indrukken.
	- $\triangleright$  Het snellossen is beëindigd.

Bij machines met elektrische stelmotoren voor het afgiftepunt verschijnt het alarm **Afgiftepunt aansturen**.

- **5. Start/Stop**-toets indrukken
	- $\triangleright$  Het alarm is bevestigd.
	- $\triangleright$  De elektrische stelmotoren sturen aan op de vooraf ingestelde waarde.
- **6. ESC**-toets indrukken om naar het **Hoofdmenu** terug te keren.

## **4.9 Perceelbestand**

In dit menu kunt u tot **200 perceelbestanden** aanmaken en beheren.

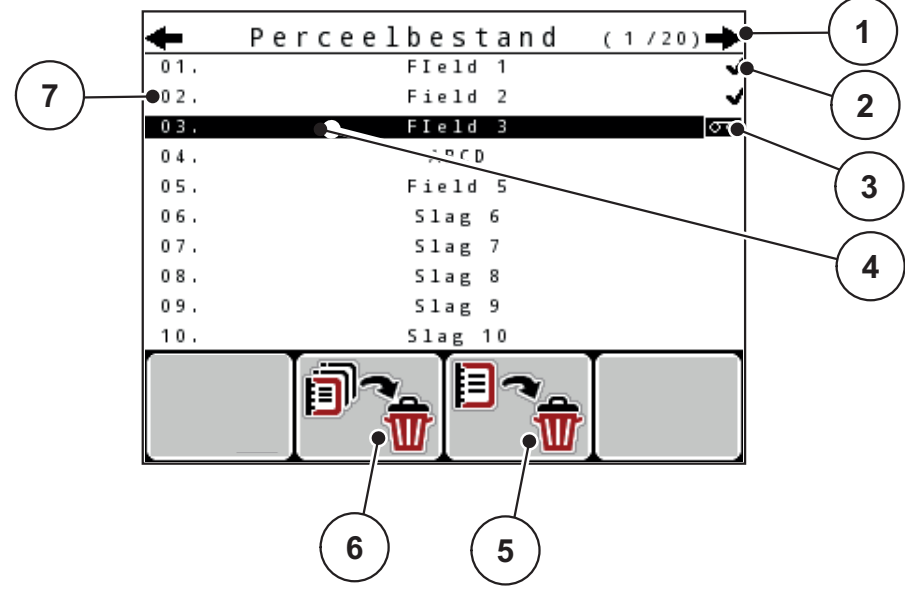

Menu **Hoofdmenu > Perceelbestand** oproepen.

## <span id="page-75-0"></span>**Afb. 4.21:** Menu Perceelbestand

- [1] Weergave aantal pagina's
- [2] Weergave perceelbestand gevuld
- [3] Weergave perceelbestand actief
- [4] Naam perceelbestand
- [5] Functietoets F3: Perceelbestand wissen
- [6] Functietoets F2: Alle perceelbestanden wissen
- [7] Weergave geheugenplaats

## **4.9.1 Perceelbestand selecteren**

U kunt een reeds opgeslagen perceelbestand opnieuw selecteren en verder opnemen. De reeds in het perceelbestand opgeslagen gegevens worden hierbij **niet overschreven**, maar met de nieuwe waarden **aangevuld**.

#### *LET OP*

Met de **pijltoetsen links/rechts** kunt u in het menu **Perceelbestand** per pagina vooruit en achteruit springen.

- **1.** Het gewenste perceelbestand selecteren.
- **2. Entertoets** indrukken.
	- $\triangleright$  Het display toont de eerste pagina van het actuele perceelbestand.

### **4.9.2 Opname starten**

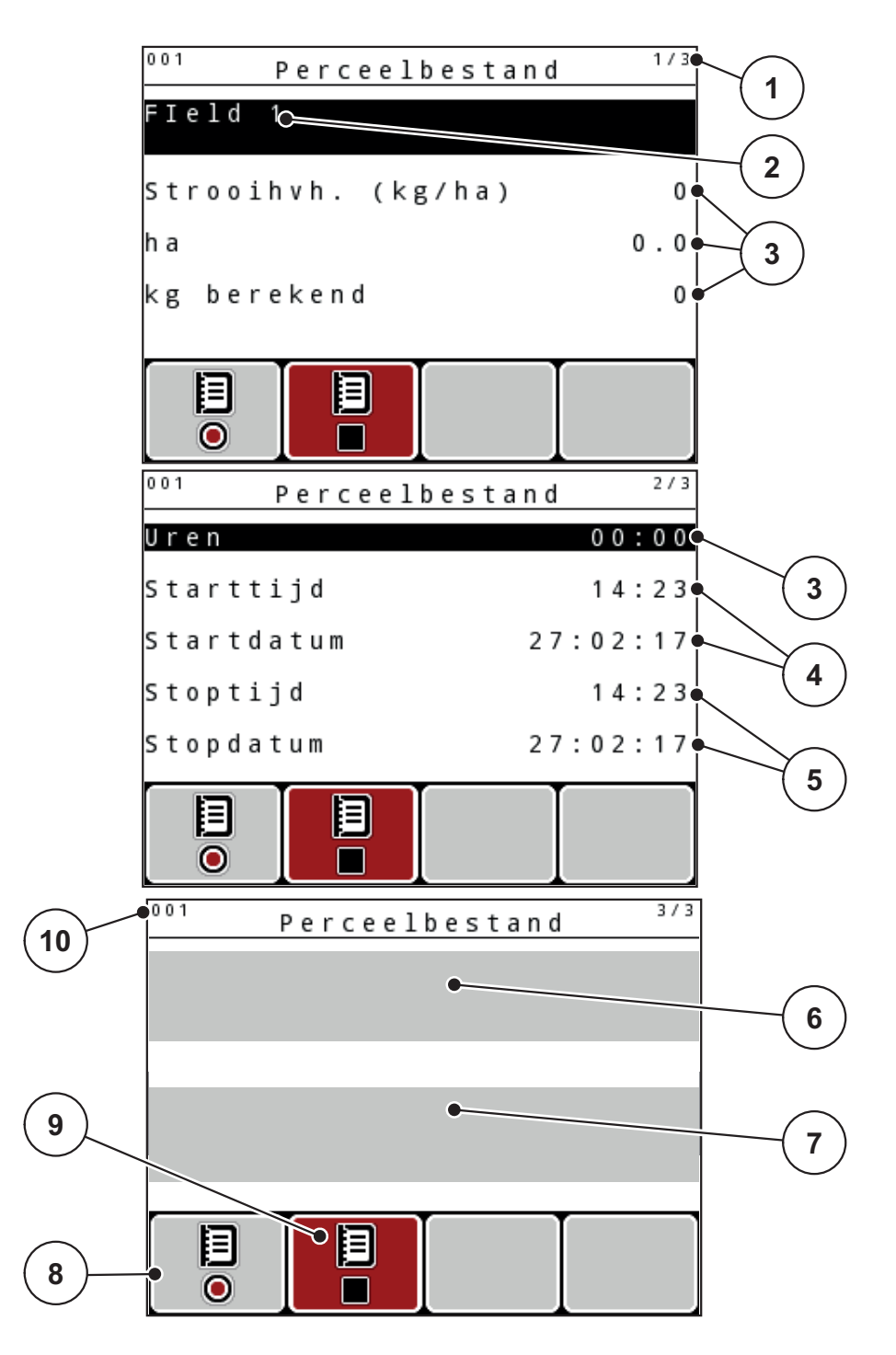

#### **Afb. 4.22:** Weergave van het actuele perceelbestand

- [1] Weergave van het aantal pagina's
- [2] Naamveld perceelbestand
- [3] Waardevelden
- [4] Weergeven van starttijd/-datum
- [5] Weergeven van stoptijd/-datum
- **Fragman**<br>**[6]** Naamveld meststof
- [7] Naamveld meststoffabrikant
- [8] Functietoets Starten
- [9] Functietoets Stoppen
- [10] Weergave geheugenplaats
- **3.** Functietoets **F1**, onder het startsymbool, indrukken.
	- $\triangleright$  De registratie begint.
	- Het menu **Perceelbestand** toont het **opnamesymbool** voor het actuele perceelbestand.
	- Het **werkscherm** toont het **opnamesymbool**.

# *LET OP*

Als een ander perceelbestand geopend wordt, wordt dit perceelbestand gestopt. Het actieve perceelbestand kan niet worden gewist.

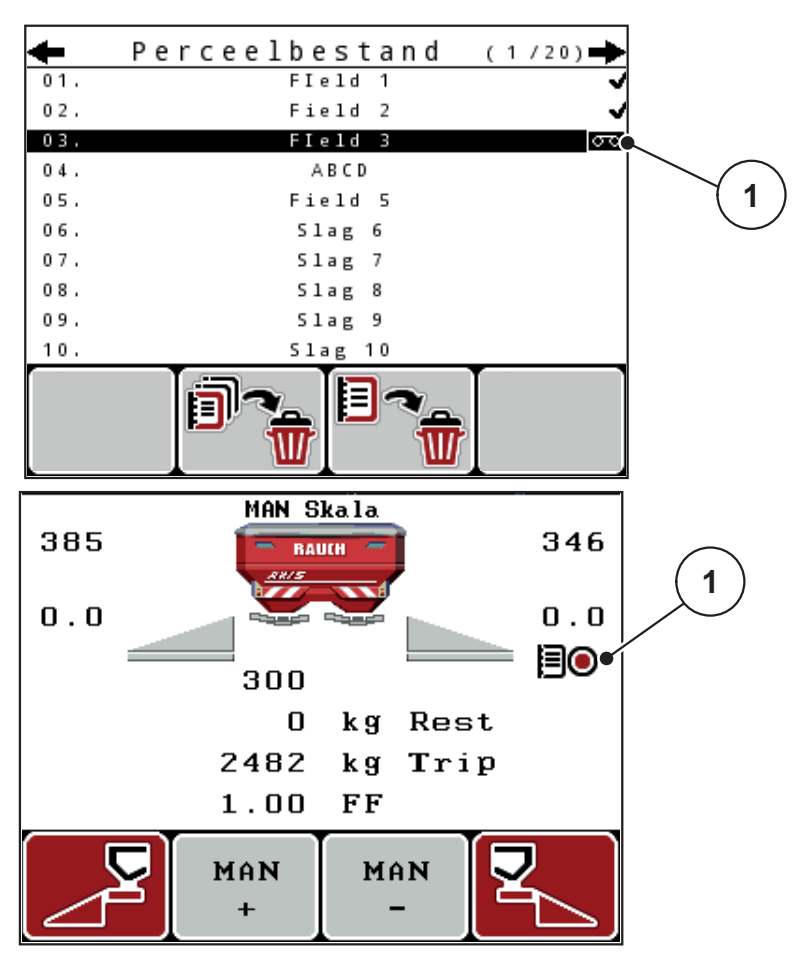

**Afb. 4.23:** Weergave opnamesymbool

[1] Opnamesymbool

## **4.9.3 Opname stoppen**

- **1.** In het menu **Perceelbestand** de 1ste pagina van het actieve perceelbestand oproepen.
- **2.** Functietoets **F2** onder het stopsymbool indrukken.
	- $\triangleright$  De registratie is beëindigd.

# **4.9.4 Perceelbestanden wissen**

De bedieningsunit QUANTRON-A maakt het mogelijk, de opgenomen perceelbestanden te wissen.

# *LET OP*

Enkel de inhoud van de perceelbestanden wordt gewist; de naam van het perceelbestand wordt verder in het naamveld weergegeven!

#### **Perceelbestand wissen**

- **1.** Menu **Perceelbestand** oproepen.
- **2.** Een perceelbestand in de lijst selecteren.
- **3.** Functietoets **F3** onder het symbool **Wissen** indrukken (zie [Afb. 4.21\)](#page-75-0).
	- $\triangleright$  Het geselecteerde perceelbestand is gewist.

### **Alle perceelbestanden wissen**

- **1.** Menu **Perceelbestand** oproepen.
- **2.** Functietoets **F2** onder het symbool **Alles wissen** indrukken (zie [Afb. 4.21](#page-75-0)).
	- $\triangleright$  Er verschijnt een melding dat de gegevens gewist worden (zie [6.1: Betekenis van de alarmmeldingen, pagina 107](#page-112-0)).
- **3. Start/Stop**-toets indrukken.
	- $\triangleright$  Alle perceelbestanden zijn gewist.

# **4.10 Systeem/test**

In dit menu voert u de systeem- en testinstellingen voor de bedieningsunit uit.

Menu **Hoofdmenu > Systeem/test** oproepen.

|                     |  |  |  |  |  |  |  |  |  | Systeem/test |  |  |  |  | 1/2      |
|---------------------|--|--|--|--|--|--|--|--|--|--------------|--|--|--|--|----------|
| Helderheid          |  |  |  |  |  |  |  |  |  |              |  |  |  |  |          |
| Taal - Language     |  |  |  |  |  |  |  |  |  |              |  |  |  |  |          |
| Weergavekeuze       |  |  |  |  |  |  |  |  |  |              |  |  |  |  |          |
| Modus               |  |  |  |  |  |  |  |  |  |              |  |  |  |  | Expert   |
| Test/diagnose       |  |  |  |  |  |  |  |  |  |              |  |  |  |  |          |
| Datum               |  |  |  |  |  |  |  |  |  |              |  |  |  |  | 30.05.18 |
| Tijd                |  |  |  |  |  |  |  |  |  |              |  |  |  |  | 11:24    |
|                     |  |  |  |  |  |  |  |  |  |              |  |  |  |  |          |
|                     |  |  |  |  |  |  |  |  |  | Systeem/test |  |  |  |  | 2/2      |
| Dataoverdracht      |  |  |  |  |  |  |  |  |  |              |  |  |  |  |          |
| Totaaldata - teller |  |  |  |  |  |  |  |  |  |              |  |  |  |  |          |
| Unit                |  |  |  |  |  |  |  |  |  |              |  |  |  |  | metric   |
| Service             |  |  |  |  |  |  |  |  |  |              |  |  |  |  |          |
|                     |  |  |  |  |  |  |  |  |  |              |  |  |  |  |          |
|                     |  |  |  |  |  |  |  |  |  |              |  |  |  |  |          |

**Afb. 4.24:** Menu Systeem / test

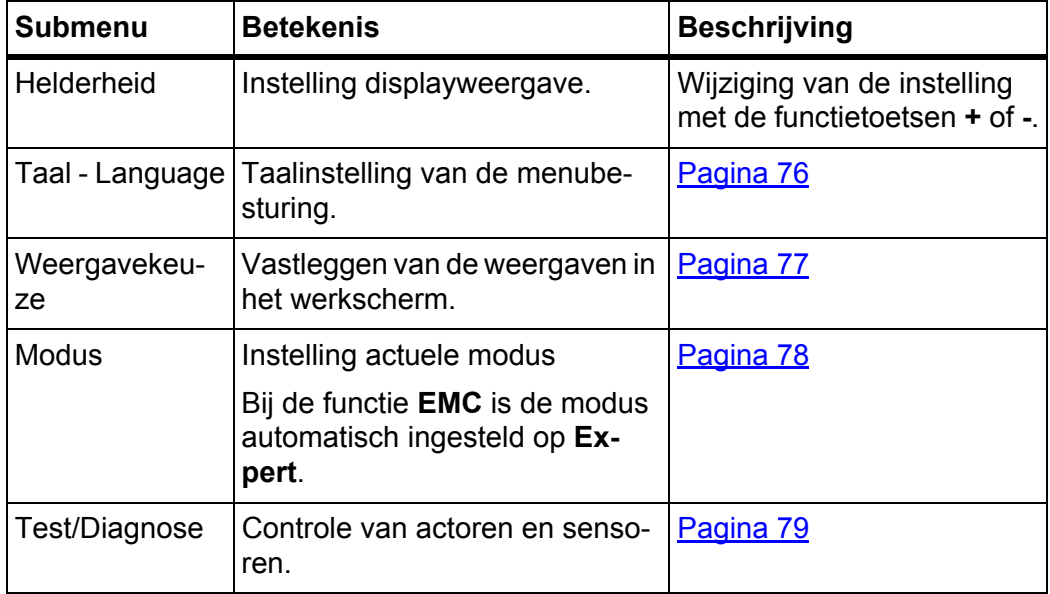

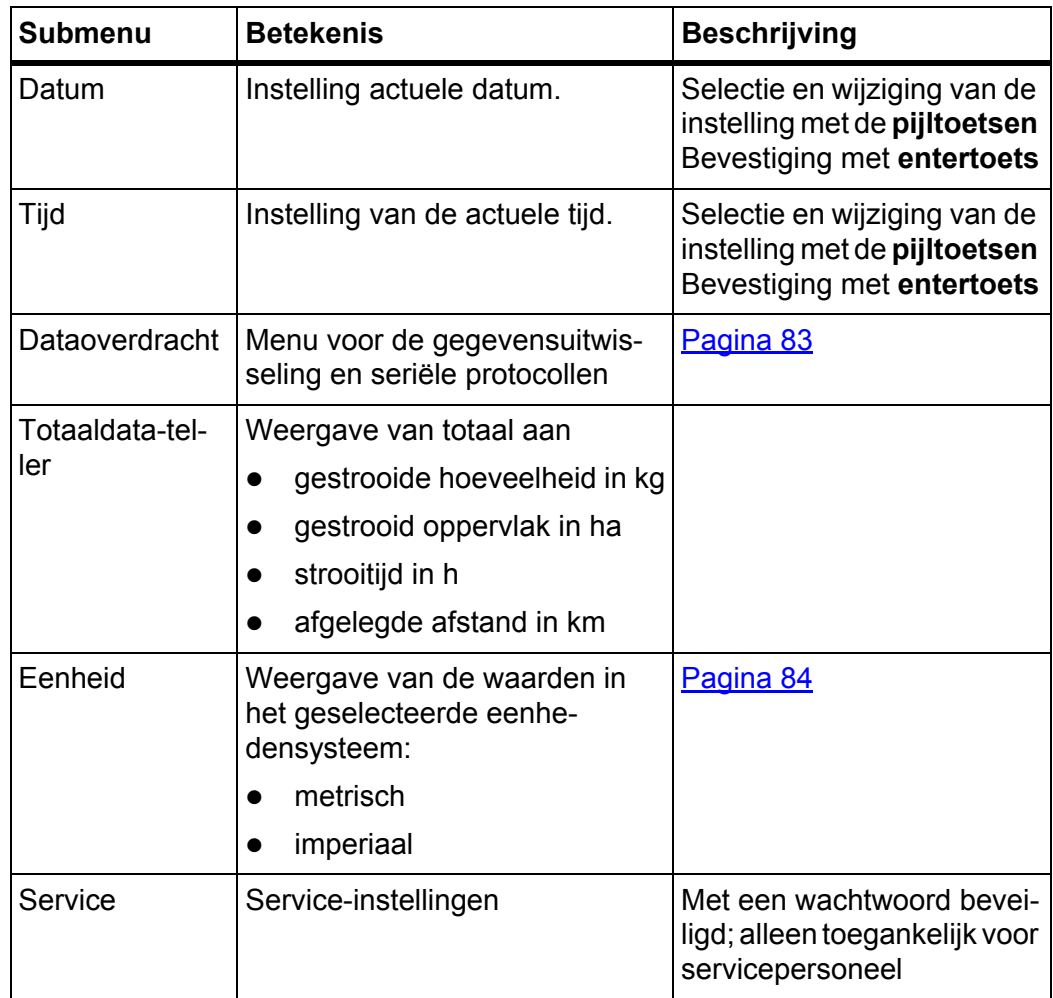

## <span id="page-81-0"></span>**4.10.1 Taal instellen**

In de bedieningsunit QUANTRON-A zijn **diverse talen** beschikbaar. De taal voor uw land af fabriek ingesteld.

- **1.** Menu **Systeem/test > Taal Language** oproepen.
	- $\triangleright$  Het display toont de eerste van vier pagina's.

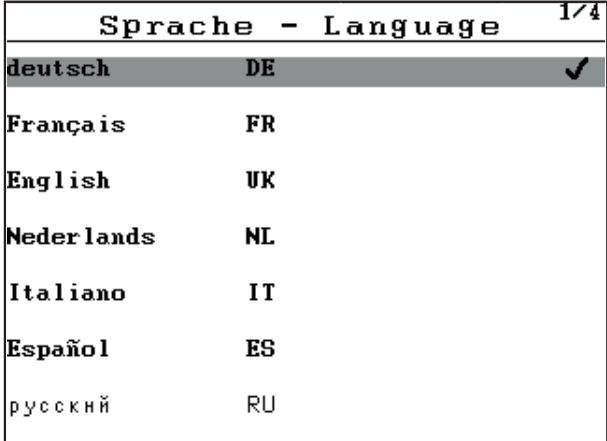

**Afb. 4.25:** Submenu Taal, pagina 1

**2.** De taal selecteren waarin de menu's weergegeven dienen te worden.

*LET OP* De talen zijn opgesomd in meerdere menuvensters. U kunt met de **pijltoetsen** naar het aangrenzende venster springen.

- **3. Entertoets** indrukken.
- **De keuze is bevestigd.**
- **De bedieningsunit QUANTRON-A start automatisch opnieuw.**
- **De menu's worden in de geselecteerde taal weergegeven.**

### <span id="page-82-1"></span><span id="page-82-0"></span>**4.10.2 Weergavekeuze**

De weergavevelden in het werkscherm van de bedieningsunit kunt u aan uw eigen wensen aanpassen. U kunt de drie weergavevelden naar keuze met de volgende waarden vullen:

- Rijsnelheid
- Stroomfactor (SF)
- Tijd
- ha dagteller
- kg dagteller
- m dagteller
- kg rest
- m rest
- ha rest
- Tijd tot onbel. dr.

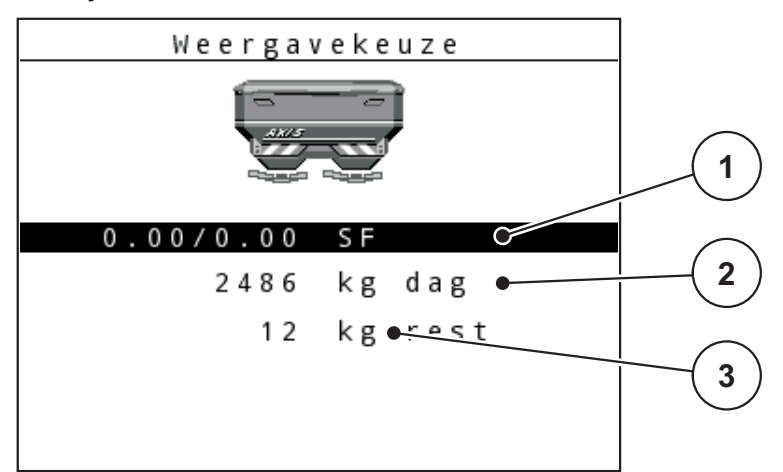

**Afb. 4.26:** Menu Weergavekeuze

- [1] Weergaveveld 1
- [2] Weergaveveld 2
- [3] Weergaveveld 3

### **Weergave selecteren**

- **1.** Menu **Systeem/test > Weergavekeuze** oproepen.
- **2.** Het desbetreffende **weergaveveld** markeren.
- **3. Entertoets** indrukken.
	- $\triangleright$  Het display geeft een lijst weer van de mogelijke weergaven.
- **4.** De nieuwe waarde markeren waarmee het weergaveveld bezet moet worden.
- **5. Entertoets** indrukken.
	- Het display toont het **werkscherm**. In het desbetreffende **weergaveveld** vindt u nu de nieuwe waarde.

### <span id="page-83-0"></span>**4.10.3 Modus**

In de bedieningsunit QUANTRON-A zijn **2 verschillende modi** mogelijk: de modus **Easy** of **Expert**.

# *LET OP*

Bij de functie M EMC is de modus automatisch ingesteld op Expert.

- In de modus **Easy** kunnen enkel die parameters van de meststofinstellingen worden opgeroepen, die noodzakelijk zijn voor de strooiwerkzaamheden. U kunt geen strooitabellen aanmaken of beheren.
- In de modus **Expert** kunnen alle ter beschikking staande parameters in het menu Meststofinstellingen worden opgeroepen.

### **Modus selecteren**

- **1.** Menu-item **Systeem/test > Modus** markeren.
- **2. Entertoets** indrukken.

### **Het display toont de actieve modus.**

U schakelt tussen de beide modi door op de **entertoets** te drukken.

# <span id="page-84-0"></span>**4.10.4 Test/Diagnose**

In het menu **Test/diagnose** kunt u de functie van enkele sensoren/actuatoren bewaken en controleren.

# *LET OP*

Dit menu dient louter ter informatie.

De lijst van de sensoren hangt van de uitrusting van de machine af.

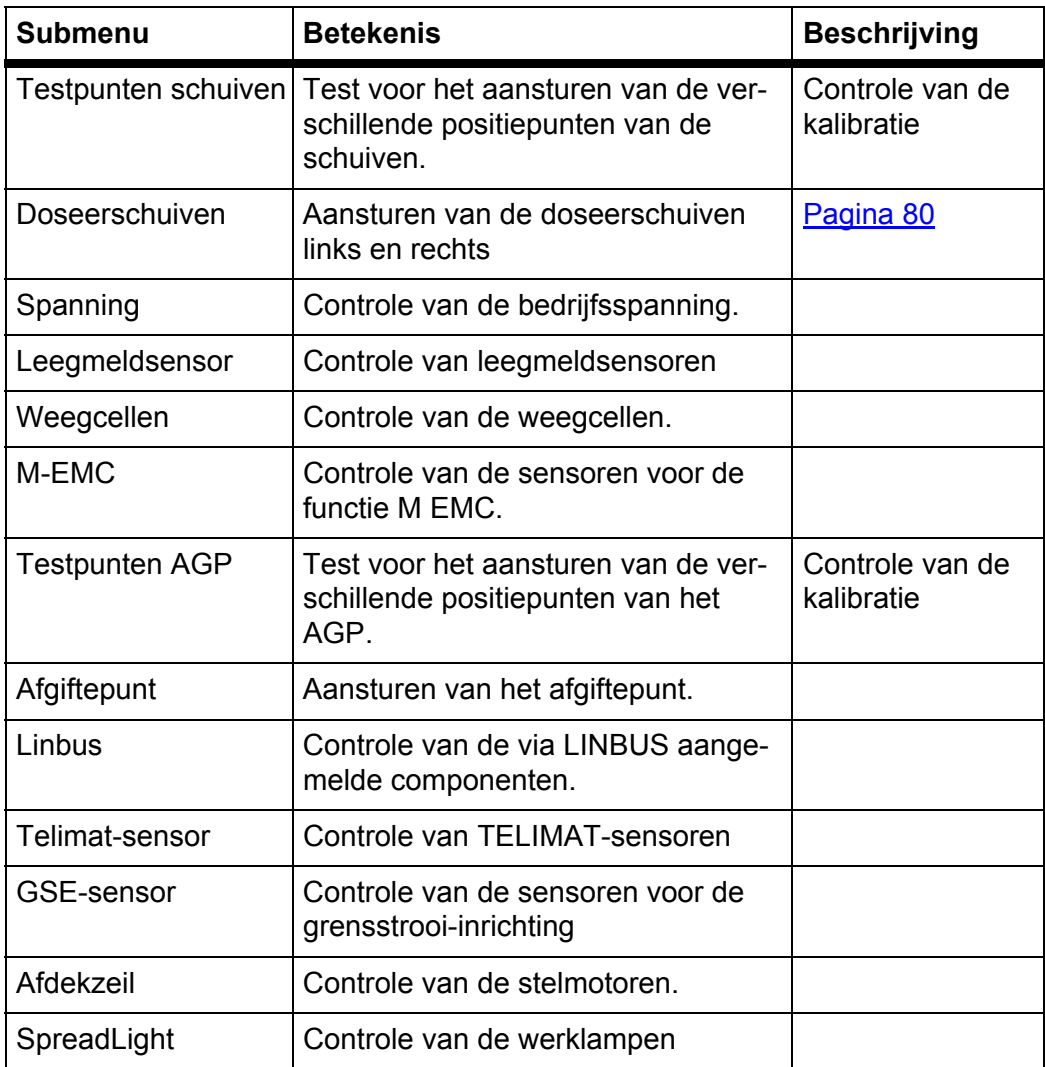

## **Voorbeeld doseerschuiven**

### **A VOORSICHTIG**

**Gevaar voor letsel door bewegende machineonderdelen.**

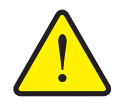

Tijdens de tests kunnen machineonderdelen automatisch bewegen.

- Vóór de tests ervoor zorgen dat zich geen personen in de zone van de machine bevinden.
- **1.** Menu **Systeem/test > Test/diagnose** oproepen.
- **2.** Menu-item **Doseerschuiven** markeren.
- **3. Entertoets** indrukken.
	- $\triangleright$  Het display toont de status van de stelmotoren/sensoren.

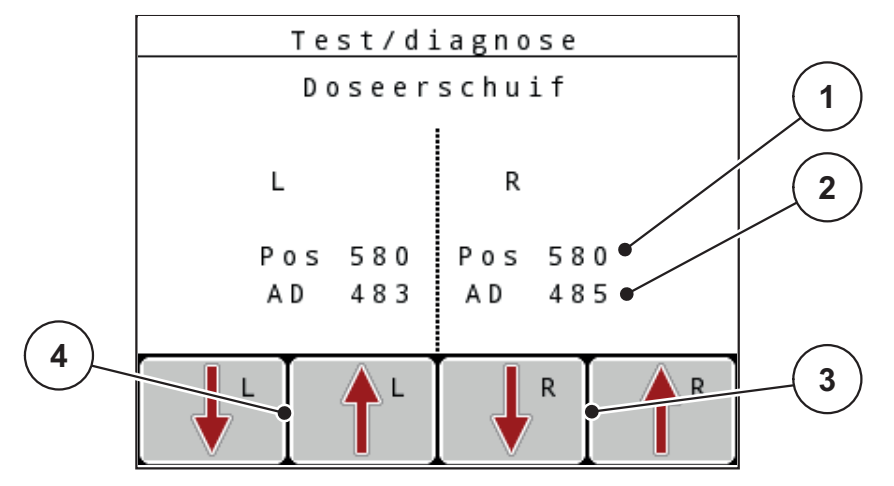

<span id="page-85-0"></span>**Afb. 4.27:** Test/diagnose; voorbeeld: Doseerschuiven

- [1] Weergave positie
- [2] Weergave signaal
- [3] Functietoetsen actuator rechts
- [4] Functietoetsen actuator links

De weergave **Signaal** toont de toestand van het signaal gescheiden voor de linker- en de rechterzijde.

De actuatoren kunt u met de functietoetsen **F1 - F4** in- en uitbewegen.

### **Voorbeeld Linbus**

- **1.** Menu **Systeem/test > Test/diagnose** oproepen.
- **2.** Menu-item **Linbus** markeren.
- **3. Entertoets** indrukken.
	- $\triangleright$  Het display toont de status van de actuatoren/sensoren.

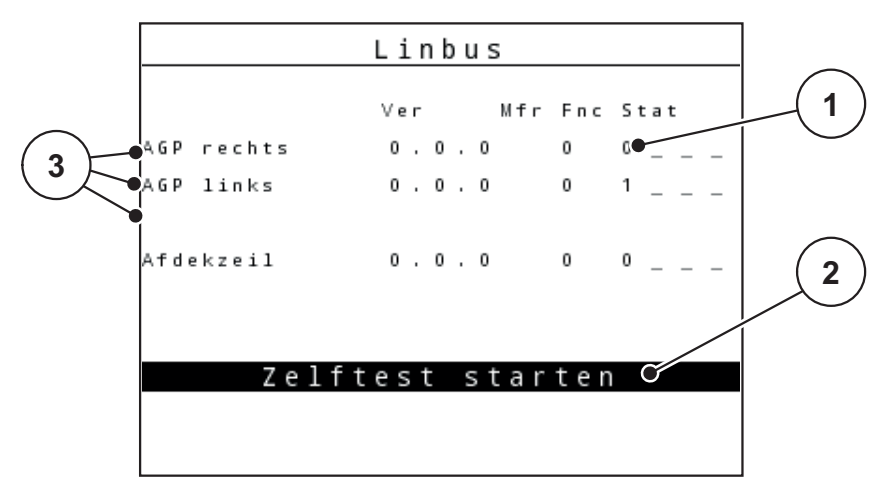

**Afb. 4.28:** Test/diagnose; voorbeeld: Linbus

- [1] Weergave status
- [2] Zelftest starten
- [3] Aangesloten stelmotoren

### **Voorbeeld GSE-sensor**

- **1.** Menu **Systeem/test > Test/diagnose** oproepen.
- **2.** Menu-item **GSE-sensor** markeren.
- **3. Entertoets** indrukken.
	- $\triangleright$  Het display toont de status van de sensoren.

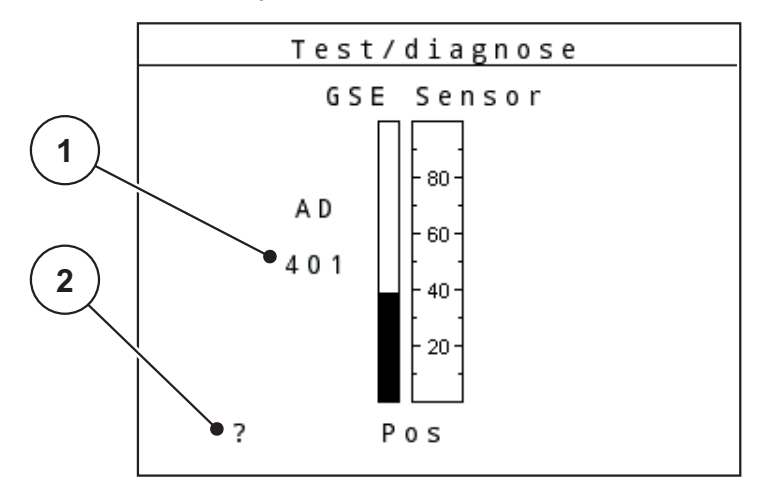

**Afb. 4.29:** Test/diagnose; voorbeeld: Linbus

- [1] Weergave status
- [2] Weergave sensorpositie

#### **Weergave sensorpositie**

De sensoren melden de positie van de grensstrooi-inrichting:

- $\bullet$  O = boven; de grensstrooi-inrichting is inactief
- $\bullet$  U = onder; de grensstrooi-inrichting bevindt zich in de werkpositie
- ? = de grensstrooi-inrichting heeft haar eindpositie nog niet bereikt.

#### **A VOORSICHTIG**

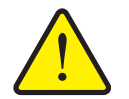

**Gevaar voor letsel door bewegende machineonderdelen.**

Tijdens de tests kunnen machineonderdelen automatisch bewegen.

 Vóór de tests ervoor zorgen dat zich geen personen in de zone van de machine bevinden.

## <span id="page-88-0"></span>**4.10.5 Dataoverdracht**

De dataoverdracht gebeurt via verschillende dataprotocollen.

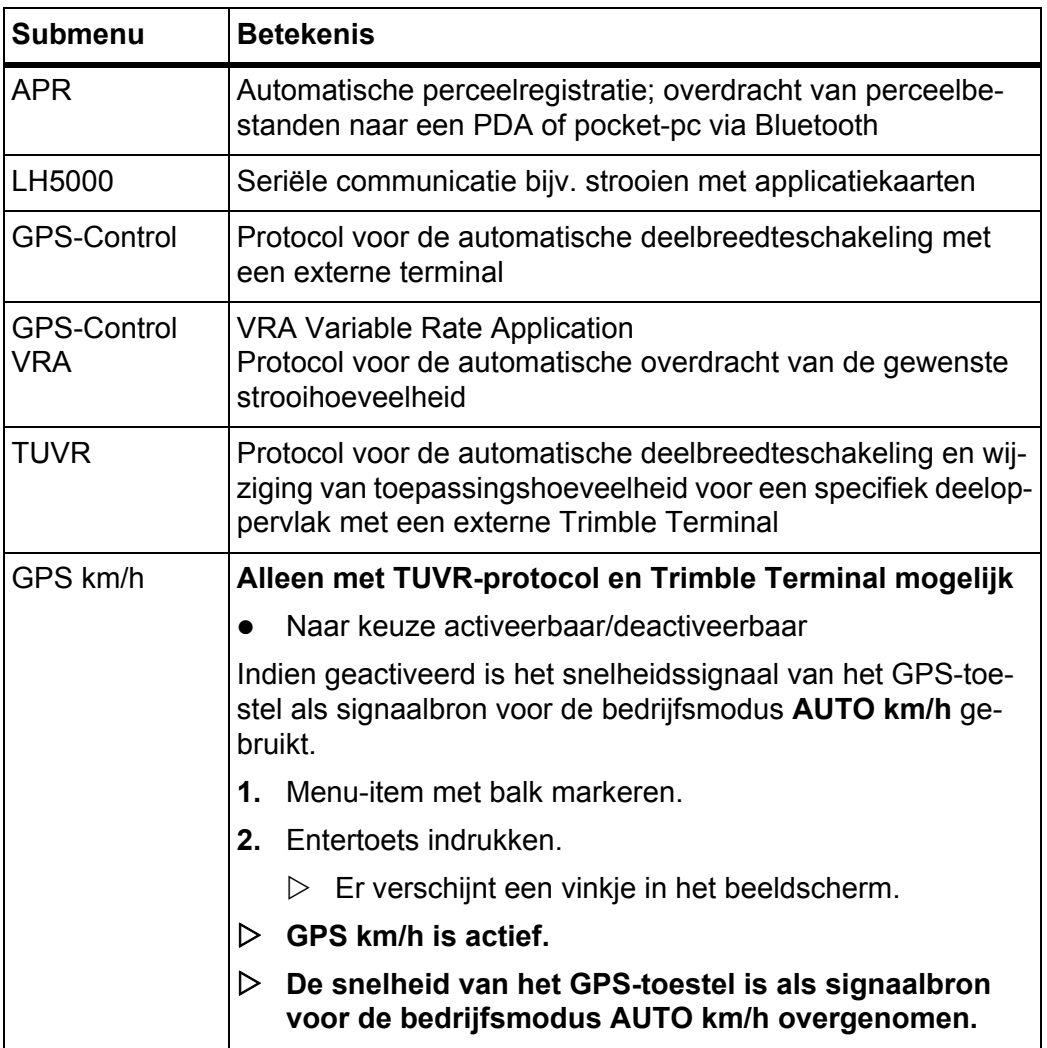

# **4.10.6 Totaaldata-teller**

In dit menu worden alle tellerstanden van de strooier weergegeven.

- **•** gestrooide hoeveelheid in kg
- **e** gestrooid oppervlak in ha
- $\bullet$  strooitijd in h
- afgelegde afstand in km

# *LET OP*

Dit menu dient louter ter informatie.

### <span id="page-89-0"></span>**4.10.7 Eenhedensysteem wijzigen**

Uw eenhedensysteem werd af fabriek ingesteld. U kunt echter op elk moment wisselen van metrisch naar imperiaal en omgekeerd.

- **1.** Menu **Systeem/test** oproepen.
- **2.** Menu **Eenheid** markeren.
- **3.** Entertoets indrukken om tussen **imperiaal** en **metrisch** te wisselen.
- **Alle waarden van de diverse menu's zijn omgerekend.**

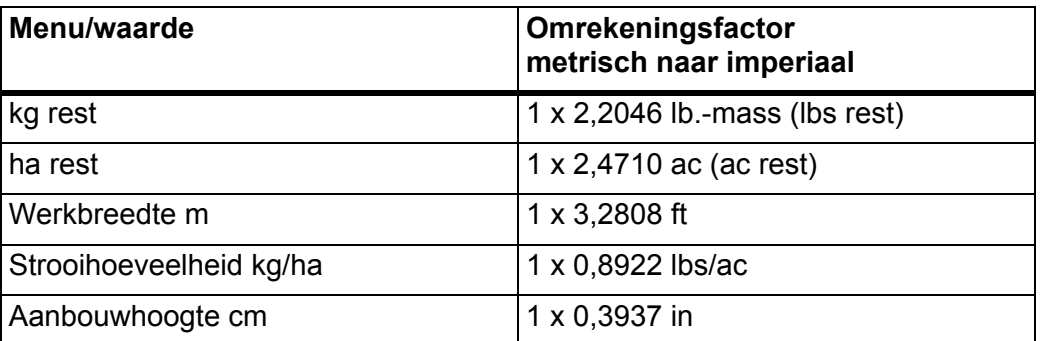

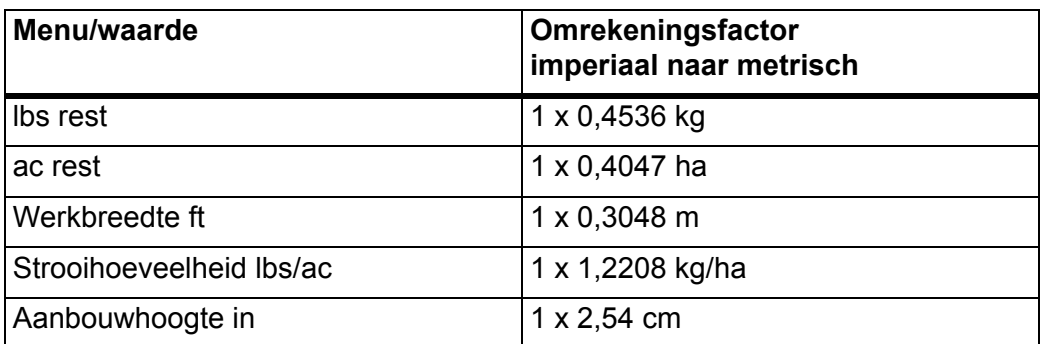

#### **4.10.8 Service**

### *LET OP*

Voor de instellingen in het menu **Service** is een invoercode vereist. Deze instellingen mogen uitsluitend worden gewijzigd door bevoegd servicepersoneel.

In principe adviseren wij alle instellingen in dit menu te laten uitvoeren door geautoriseerd servicepersoneel.

### **4.11 Info**

In het menu Info kunt u informatie over de apparaatbesturing vinden.

#### *LET OP*

Dit menu dient ter informatie over de configuratie van de machine.

De lijst met gegevens hangt af van de uitrusting van de machine.

# **4.12 Werklampen SpreadLight (enkel AXIS, extra toebehoren)**

In dit menu kunt u de functie SpreadLight activeren en het strooibeeld ook in de nachtmodus bewaken.

U schakelt de werklampen in en uit via de machinebesturing in de automatische dan wel handmatige modus.

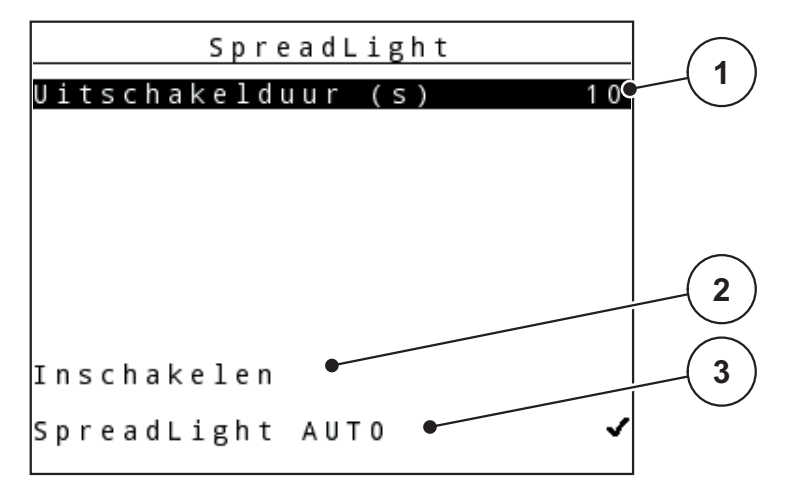

#### **Afb. 4.30:** Menu SpreadLight

- [1] Uitschakelduur
- [2] Handmatige modus: Werklampen inschakelen
- [3] Automatische bediening activeren

#### **Automatische modus:**

In de automatische modus gaan de werklampen aan zodra de doseerschuiven open gaan en het strooien start.

- **1.** Menu **Hoofdmenu > SpreadLight** oproepen.
- **2.** Vinkje plaatsen in het menu-item **SpreadLight AUTO** [3].
	- $\triangleright$  De werklampen gaan aan als de doseerschuiven open gaan.
- **3.** Uitschakelduur [1] in seconden invoeren.
	- $\triangleright$  De werklampen gaan na de ingevoerde duur uit, als de doseerschuiven gesloten zijn.
	- Bereik van 0 tot 100 seconden.
- **4.** Vinkje verwijderen in het menu-item **SpreadLight AUTO** [3].
	- $\triangleright$  De automatische modus is gedeactiveerd.

#### **Handmatige modus:**

In de handmatige modus schakelt u de werklampen in en uit.

- **1.** Menu **Hoofdmenu > SpreadLight** oproepen.
- **2.** In het menu-item **Inschakelen** [2] een vinkje zetten.
	- $\triangleright$  De werklampen gaan aan en blijven aan, totdat u het vinkje verwijdert of het menu verlaat.

# **4.13 Afdekzeil(Alleen AXIS, speciale uitrusting)**

### **A WAARSCHUWING**

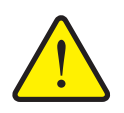

**Gevaar voor beknelling en snijwonden door onafhankelijk bediende onderdelen**

Het afdekzeil beweegt zonder voorwaarschuwing en kan personen verwonden.

Alle personen uit gevarenzone verwijderen.

De machine AXIS-H EMC beschikt over een elektrisch aangestuurd afdekzeil. Bij hervullen aan het einde van het veld kunt u met de bedieningsunit en 2 stelmotoren het afdekzeil openen en sluiten.

## *LET OP*

Het menu dient puur voor het bedienen van de stelmotoren voor het openen en het sluiten van het afdekzeil. De bedieningsunit QUANTRON-E2 registreert niet de exacte positie van het afdekzeil.

Controleer de beweging van het afdekzeil.

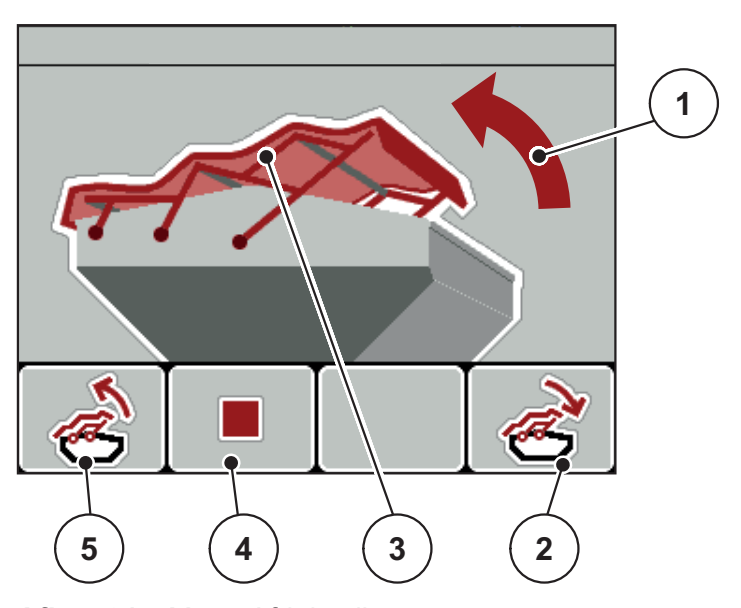

**Afb. 4.31:** Menu Afdekzeil

- [1] Weergave Openen
- [2] Functietoets F4: Afdekzeil sluiten
- [3] Statische weergave afdekzeil
- [4] Functietoets F2: Handeling stoppen
- [5] Functietoets F1: Afdekzeil openen

## **A VOORSICHTIG**

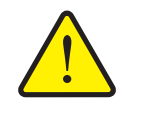

**Materiële schade door onvoldoende vrije ruimte** Het openen en sluiten van het afdekzeil vereist voldoende vrije

ruimte boven de machinebak. Als de vrije ruimte te klein is, kan het afdekzeil scheuren. Het frame van het afdekzeil kan kapot gaan en het afdekzeil kan schade aan de omgeving aanrichten.

▶ Zorg voor voldoende vrije ruimte boven het afdekzeil.

# **Afdekzeil bewegen**

- **1. Menu**-toets drukken.
- **2.** Menu **Afdekzeil** oproepen.
- **3.** Op de functietoets **F1** drukken.
	- Tijdens de beweging verschijnt een pijl, die de richting **OPEN** aangeeft.
	- $\triangleright$  Het afdekzeil opent volledig.
- **4.** Meststof vullen.
- **5.** Op de functietoets **F4** drukken.
	- Tijdens de beweging verschijnt een pijl, die de richting **DICHT** aangeeft.
	- $\triangleright$  Het afdekzeil sluit.

Indien gewenst kunt u de beweging van het afdekzeil stoppen door op de functietoets **F2** te drukken. Het afdekzeil blijft in de tussenpositie tot u het zeil weer compleet sluit of opent.

## **4.14 Speciale functies**

### **4.14.1 Tekstinvoer**

In sommige menu's kunt u vrij te bewerken tekst invoeren.

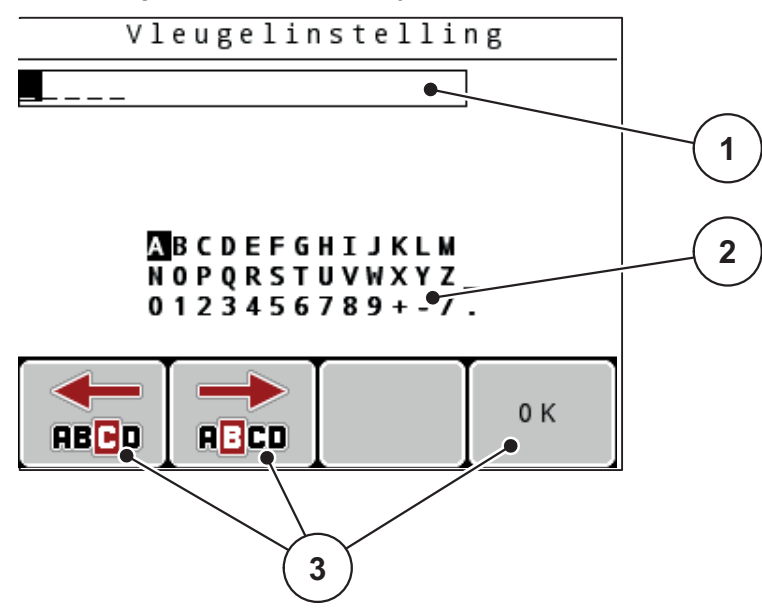

**Afb. 4.32:** Menu Tekstinvoer

- [1] Invoerveld
- [2] Tekenveld, weergave van de beschikbare tekens (afhankelijk van de taal)
- [3] Functietoetsen voor navigatie in het invoerveld

#### **Tekst invoeren:**

- **1.** Vanuit het hogere menu naar het menu **Tekstinvoer** gaan.
- **2.** Cursor met behulp van de **functietoetsen** naar de positie van het als eerste te schrijven teken in het invoerveld bewegen.
- **3.** Met behulp van de **pijltoetsen** het te schrijven teken in het tekenveld markeren.
- **4. Entertoets** indrukken.
	- $\triangleright$  Het gemarkeerde teken verschijnt in het invoerveld.
	- $\triangleright$  De cursor springt naar de volgende positie.

Deze procedure voortzetten totdat u uw volledige tekst hebt ingevoerd.

- **5.** Om de invoer te **bevestigen**, op de functietoets **OK** drukken.
	- $\triangleright$  De bedieningsunit slaat de tekst op.
	- $\triangleright$  Het display toont het voorgaande menu.

### **Teken overschrijven:**

U kunt een afzonderlijk teken vervangen door een ander teken.

- **1.** Cursor met behulp van de **functietoetsen** naar de positie van het te wissen teken in het invoerveld bewegen.
- **2.** Met behulp van de **pijltoetsen** het te schrijven teken in het tekenveld markeren.
- **3. Entertoets** indrukken.
	- $\triangleright$  Het teken is overschreven.
- **4.** Om de invoer te **bevestigen**, op de functietoets **OK** drukken.
	- $\triangleright$  De tekst wordt in de bedieningsunit opgeslagen.
	- $\triangleright$  Op het display wordt het vorige menu weergegeven.

### *LET OP*

Het wissen van afzonderlijke tekens is enkel mogelijk door vervanging door de spatie (underscore aan het eind van de eerste 2 tekenregels).

#### **Invoer wissen:**

U kunt de complete invoer wissen.

- **1.** Op de **C 100 %-toets** drukken.
	- $\triangleright$  De complete invoer is gewist.
- **2.** Eventueel nieuwe tekst invoeren.
- **3.** Functietoets **OK** drukken.

### **4.14.2 Invoer van waarden met behulp van de cursortoetsen**

In sommige menu's kunt u getalswaarden invoeren.

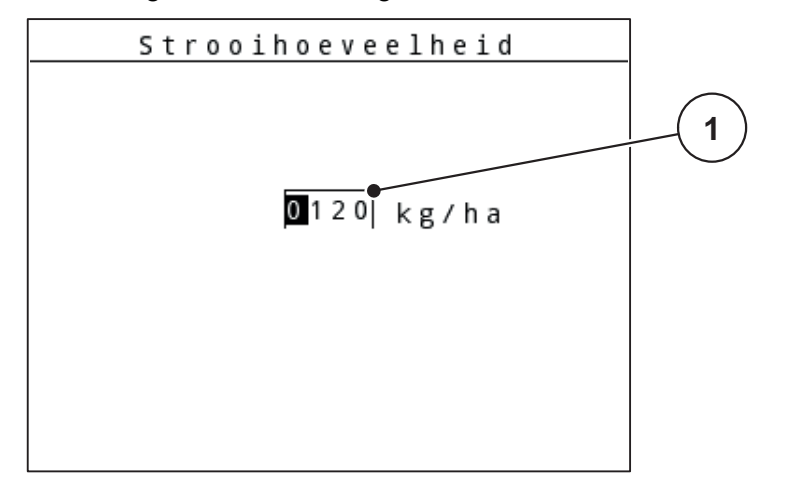

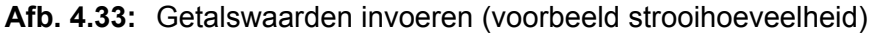

[1] Invoerveld

### **Voorwaarde:**

U bevindt zich reeds in het menu waarin u de getalswaarde wilt invoeren.

- **1.** De cursor met behulp van de **horizontale pijltoetsen** naar de positie van de te schrijven getalswaarde in het invoerveld bewegen.
- **2.** Met behulp van de verticale **pijltoetsen** de gewenste getalswaarde invoeren. **Pijl omhoog**: waarde wordt verhoogd.

**Pijl omlaag**: waarde wordt verlaagd.

**Pijl naar links/rechts**: cursor beweegt naar links/rechts.

**3. Entertoets** indrukken.

#### **Invoer wissen:**

U kunt de complete invoer wissen.

- Op de **C 100 %-toets** drukken.
	- $\triangleright$  De complete invoer is gewist.

### **4.14.3 Screenshots aanmaken**

Bij een software-update worden gegevens overschreven. Wij adviseren u vóór een software-update altijd uw instellingen als screenshot (kopie van het beeldscherm) op een USB-stick op te slaan.

- Gebruik een USB-stick met een oplichtende statusweergave (ledlampje).
- **1.** Verwijder de afdekking van de USB-poort.
- **2.** Steek de USB-stick in de USB-poort.

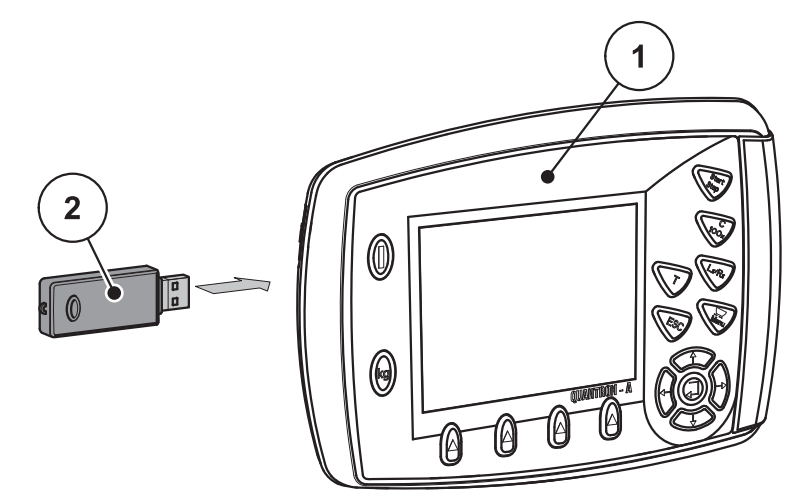

**Afb. 4.34:** Steek de USB-stick erin

- [1] Bedieningsunit
- [2] USB-stick
- **3.** Menu **Hoofdmenu > Meststofinstellingen** oproepen.
	- $\triangleright$  Het display toont de eerste pagina van de meststofinstellingen.
- **4.** De **T**-toets en de **L%/R%**-toets **gelijktijdig** indrukken.
	- $\triangleright$  De statusweergave van de USB-stick knippert.
	- $\triangleright$  De bedieningsunit piept tweemaal.
	- $\triangleright$  Er wordt een afbeelding als bitmap op de USB-stick opgeslagen.
- **5.** Alle bladzijden van de meststofinstellingen als screenshots opslaan.
- **6.** Menu **Hoofdmenu > Mach.- instellingen** oproepen.
	- $\triangleright$  Het display toont de eerste pagina van de machine-instellingen.
- **7.** De **T**-toets en de **L%/R%**-toets **gelijktijdig** indrukken.
	- $\triangleright$  De statusweergave knippert.
- **8.** Beide bladzijden van het menu **Mach.- instellingen** als screenshots opslaan.
- **9.** Alle screenshots op uw pc opnemen.
- **10.** Na de software-update screenshots oproepen en instellingen in de bedieningsunit QUANTRON-A op basis van de screenshots invoeren.
- **De bedieningsunit QUANTRON-A is gereed voor gebruik met uw instellingen.**

# **5 Strooibedrijf met de bedieningsunit QUANTRON-A**

De bedieningsunit QUANTRON-A ondersteunt u bij de instelling van de machine vóór de werkzaamheden. Tijdens de strooiwerkzaamheden zijn eveneens functies van de bedieningsunit op de achtergrond actief. Hiermee kunt u de kwaliteit van de meststofverdeling controleren.

# **5.1 TELIMAT**

#### **A VOORSICHTIG**

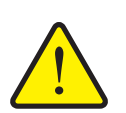

#### **Gevaar voor letsel door automatische verstelling van de TELIMAT!**

Na indrukken van de **T-toets** wordt middels elektrische actuatoren (Speed-servo's) automatisch naar de grensstrooipositie gereden. Dit kan letsel en materiële schade veroorzaken.

 Vóór indrukken van de **T**-toets personen uit de gevarenzone van de machine wegsturen.

# *LET OP*

De TELIMAT-variant is af fabriek ingesteld in de bedieningsunit!

#### **TELIMAT met hydraulische afstandsbediening**

De TELIMAT wordt hydraulisch naar de werk- of rustpositie gebracht. U activeert of deactiveert de TELIMAT door op de **T-toets** te drukken. Het display geeft het **TELIMAT-symbool** naargelang de positie weer of verbergt het.

# **TELIMAT met hydraulische afstandsbediening en TELIMAT-sensoren**

Wanneer TELIMAT-sensoren zijn aangesloten en geactiveerd, wordt op het display van de bedieningsunit het **TELIMAT-symbool** getoond indien de TELIMAT hydraulisch naar de werkpositie werd gebracht. Wordt de TELIMAT terug naar de rustpositie gebracht, dan wordt het **TELIMAT-symbool** weer verborgen. De sensoren bewaken de TELIMAT-verstelling en activeren of deactiveren de TELIMAT automatisch. De **T-toets** heeft bij deze variant geen functie.

Indien de toestand van de TELIMAT-inrichting langer dan 5 seconden niet gedetecteerd kan worden, verschijnt alarm 14; zie hoofdstuk 6.1: Betekenis van de [alarmmeldingen, pagina 107.](#page-112-0)

# **5.2 GSE-sensor (alleen AXIS)**

Wanneer een sensor voor de grensstrooi-inrichting GSE 30/GSE 60 is aangesloten en geactiveerd, dan wordt op het display van de bedieningsunit het **GSEsymbool** getoond wanneer de grensstrooi-inrichting hydraulisch naar de werkpositie gebracht werd; zie [Afb. 2.3](#page-15-0). Wordt de grensstrooi-inrichting terug naar de rustpositie gebracht, dan wordt het **GSE-symbool** weer verborgen.

Tijdens de verstelling verschijnt een ?-symbool op het display van de machinebesturing, dat na bereiken van de werkpositie weer verborgen wordt.

De sensor dient voor de positiebewaking van de GSE-grensstrooi-inrichting.

Indien de toestand van de grensstrooi-inrichting langer dan 5 seconden niet gedetecteerd kan worden, verschijnt alarm 94; zie hoofdstuk [6.1: Betekenis van de](#page-112-0)  [alarmmeldingen, pagina 107.](#page-112-0)

# **5.3 Werken met deelbreedtes**

#### **5.3.1 Met gereduceerde deelbreedtes strooien**

U kunt aan een of beide zijden met deelbreedtes strooien en zo de volledige strooibreedte aanpassen aan de vereisten van het veld. Elke strooizijde kan in 4 niveaus (VariSpread 8) dan wel traploos (VariSpread pro) ingesteld worden.

- Zie 2.1: [Overzicht van de ondersteunde versies, pagina 5](#page-10-0).
- Toets **L%/R%** indrukken totdat het display de gewenste functietoetsen toont.

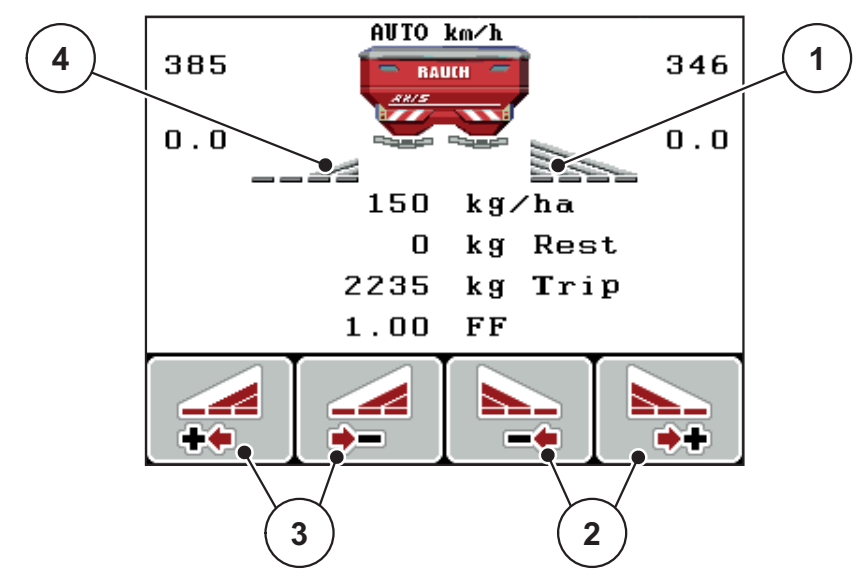

**Afb. 5.1:** Werkscherm strooibedrijf met deelbreedten

- [1] Deelbreedte rechts strooit over de volledige halve zijde
- [2] Functietoetsen Strooibreedte rechts vergroten of verkleinen
- [3] Functietoetsen Strooibreedte links vergroten of verkleinen
- [4] Deelbreedte links is gereduceerd tot 2 niveaus

# *LET OP*

Elke deelbreedte kan in 4 stappen dan wel traploos worden vergroot of verkleind.

- **1.** Functietoets **Strooibreedte links verkleinen** of **Strooibreedte rechts verkleinen** indrukken.
	- $\triangleright$  De deelbreedte van de strooizijde wordt met een niveau verkleind.
- **2.** Functietoets **Strooibreedte links vergroten** of **Strooibreedte rechts vergroten** indrukken.
	- $\triangleright$  De deelbreedte van de strooizijde wordt met een niveau vergroot.

## *LET OP*

De deelbreedtes zijn niet proportioneel verdeeld. U stelt de strooibreedtes in via de strooibreedteassistent VariSpread.

Zie 4.6.12: [VariSpread berekenen, pagina 58.](#page-63-0)

## **5.3.2 Strooibedrijf met een deelbreedte en in de grensstrooimodus (AXIS-M V8, MDS V8)**

Tijdens het strooibedrijf kunt u de deelbreedtes stapsgewijze veranderen en het grensstrooien activeren. Het onderste scherm toont het werkscherm met geactiveerd grensstrooien en geselecteerde deelbreedtes.

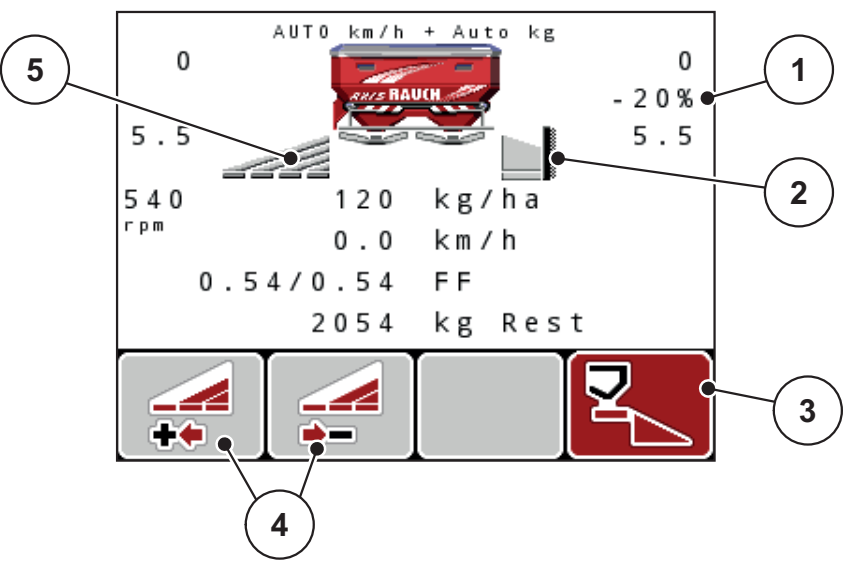

**Afb. 5.2:** Werkscherm een deelbreedte links, grensstrooizijde rechts

- [1] Hoeveelheidswijziging in de grensstrooimodus
- [2] Strooizijde rechts in grensstrooimodus
- [3] Strooizijde rechts is geactiveerd
- [4] Deelbreedte links verkleinen of vergroten
- [5] 4-delige instelbare deelbreedte links (VariSpread 8)
- De strooihoeveelheid links is op de volledige werkbreedte ingesteld.
- Er is op de functietoets **Grensstrooien rechts** gedrukt, grensstrooien is geactiveerd en de strooihoeveelheid is met 20% verminderd.
- Druk op functietoets **Strooibreedte links verkleinen** om de deelbreedte met een stap te verkleinen.
- Druk op functietoets **C/100%**, u keert onmiddellijk terug naar de volledige werkbreedte.
- Enkel bij TELIMAT-varianten zonder sensor: Druk op T-toets; het grensstrooien wordt gedeactiveerd.

### **5.3.3 Strooibedrijf met een deelbreedte en in de grensstrooimodus (AXIS-M VS pro)**

Tijdens het strooibedrijf kunt u de deelbreedtes stapsgewijze veranderen en het grensstrooien deactiveren. Het onderste scherm toont het werkscherm met geactiveerd grensstrooien en geactiveerde deelbreedte.

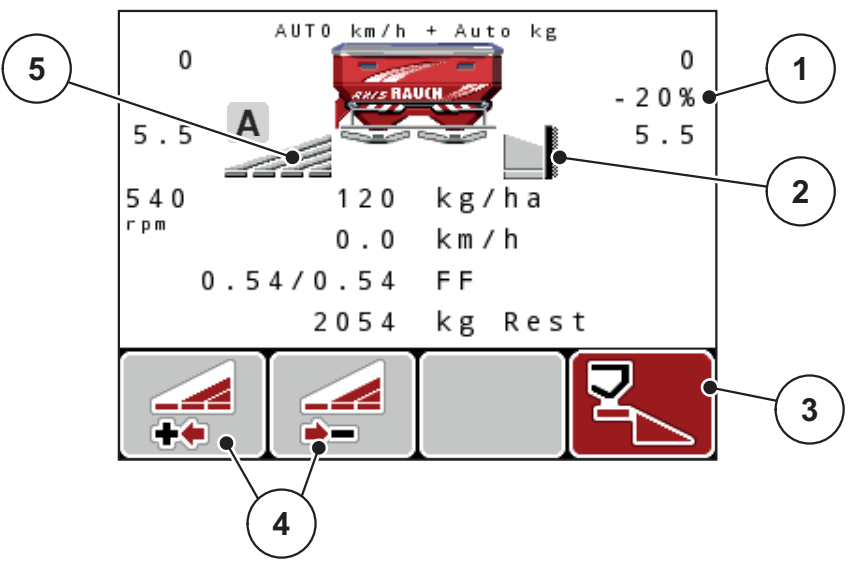

**Afb. 5.3:** Werkscherm een deelbreedte links, grensstrooizijde rechts

- [1] Hoeveelheidswijziging in de grensstrooimodus
- [2] Strooizijde rechts in grensstrooimodus
- [3] Strooizijde rechts is geactiveerd
- [4] Deelbreedte links verkleinen of vergroten
- [5] Traploos instelbare deelbreedte links (VariSpread pro)
- De strooihoeveelheid links is op de volledige werkbreedte ingesteld.
- Er is op de functietoets **Grensstrooien rechts** gedrukt, grensstrooien is geactiveerd en de strooihoeveelheid is met 20% verminderd.
- Functietoets **Strooibreedte links verkleinen**.
- Druk op functietoets **C/100%**, u keert onmiddellijk terug naar de volledige werkbreedte.
- Enkel bij TELIMAT-varianten zonder sensor: Druk op T-toets; het grensstrooien wordt gedeactiveerd.

### *LET OP*

De functie Grensstrooien is ook mogelijk in het automatisch bedrijf met GPS-Control. De grensstrooizijde moet altijd handmatig worden bediend.

Zie [Pagina 103.](#page-108-0)

# **5.4 Strooien met automatische bedrijfsmodus (AUTO km/h + AUTO kg, alleen AXIS)**

## **Massastroomregeling met de functie M EMC**

De meting van de massastroom geschiedt afzonderlijk aan weerszijden van de strooischijven, opdat afwijkingen van de opgegeven strooihoeveelheid onmiddellijk gecorrigeerd kunnen worden.

De functie M EMC vergt de volgende machinegegevens voor de massastroomregeling:

- **•** Toerental aftakas
- Type strooischijf

Er is een toerental van de aftakas tussen 360 en 390 omw/min mogelijk.

- **Het gewenste toerental dient tijdens de strooiwerkzaamheden constant (+/- 10 omw/min) te blijven**. Hiermee kunt u een hoge kwaliteit van de regeling verzekeren.
- De leegloopmeting is **alleen** mogelijk wanneer het daadwerkelijke toerental van de aftakas met **maximaal +/- 10 omw/min** afwijkt van de invoer in het menu **Aftakas**. Buiten dit bereik is de leegloopmeting onmogelijk.

### **Voorwaarde voor strooiwerkzaamheden:**

- De bedrijfsmodus **AUTO km/h + AUTO kg** is actief (zie 4.7.2: [AUTO/MAN](#page-68-0)[modus, pagina 63\)](#page-68-0).
- **1.** Het reservoir met meststof vullen.
- **2.** Meststofinstellingen vastleggen:
	- Strooihoeveelheid (kg/ha)
	- Werkbreedte (m)
- **3.** Toerental van de aftakas in het dienovereenkomstige menu invoeren.

[zie ook "Aftakas" op pagina 4-50.](#page-55-0)

- **4.** Het gebruikte type strooischijf in het overeenkomstige menu selecteren. [zie ook "Type strooischijf" op pagina 4-52](#page-57-0).
- **5.** Aftakas inschakelen.
- **6.** Aftakas op het ingevoerde toerental van de aftakas instellen.
	- $\triangleright$  Het venster **Leegloopmeting** verschijnt op het display.

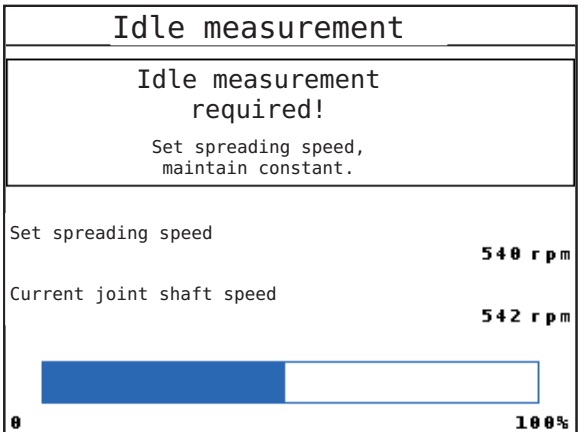

**Afb. 5.4:** Informatievenster leegloopmeting

- **7.** Wachten totdat het balkje dat de voortgang aangeeft, volledig doorgelopen is.
	- $\triangleright$  De leegloopmeting is beëindigd
	- $\triangleright$  De tijd tot onbel. dr. is op 20 min teruggezet.
- **8. Start/Stop**-toets indrukken.

### **Het strooien start.**

Zo lang de aftakas draait, start een nieuwe leegloopmeting ten laatste na afloop van de tijd tot onbel. dr. automatisch om de 20 minuten.

Onder bepaalde omstandigheden is een leegloopmeting voor de bepaling van de nieuwe referentiegegevens vereist vooraleer u doorgaat met de strooiwerkzaamheden.

Zodra een leegloopmeting tijdens het strooien vereist is, verschijnt het informatievenster.

# *LET OP*

Zodra de doseerschuiven sluiten (bv. op de wendakker of door op de **Start/ Stop**-toets te drukken), start de **functie M EMC** een leegloopmeting op de achtergrond (zonder informatievenster)!

 Hiervoor moet het toerental van de aftakas tijdens de leegloopmeting op de ingestelde waarde blijven!

### *LET OP*

Als u de tijd tot de volgende leegloopmeting wilt observeren, kunt u ook de vrij te kiezen weergavevelden in het werkscherm met **Tijd tot onbel. dr.** bezetten; zie hoofdstuk 4.10.2: [Weergavekeuze, pagina 77](#page-82-1).

## *LET OP*

Bij het starten van de schijf, wijziging van het toerental van de aftakas en een wisseling van het type strooischijf is een nieuwe leegloopmeting dringend noodzakelijk!

Bij ongewone stroomfactorverandering dient u de leegloopmeting **manueel** te starten.

#### **Voorwaarde:**

- Het strooien is gestopt (Start/stop-toets of beide deelbreedten uitgeschakeld).
- Het display toont het werkscherm.
- Het toerental van de aftakas bedraagt ten minste 360 omw/min.
- **1. Entertoets** indrukken.
	- $\triangleright$  Het display toont het venster leegloopmeting.
	- $\triangleright$  De leegloopmeting start.
- **2.** Toerental aftakas eventueel aanpassen.
- **De balk toont de voortgang.**

# **5.5 Strooien met bedrijfsmodus AUTO km/h**

In de bedrijfsmodus AUTO km/h regelt de bedieningsunit automatisch de stelmotor op basis van het snelheidssignaal.

- **1.** Meststofinstellingen uitvoeren:
	- Strooihoeveelheid (kg/ha)
	- Werkbreedte (m)
- **2.** Meststof vullen.

# *LET OP*

Voor een optimaal strooiresultaat in de bedrijfsmodus AUTO km/h voert u vóór aanvang van de strooiwerkzaamheden een afdraaiproef uit.

**3.** Een afdraaiproef voor de stroomfactorbepaling uitvoeren

of

Stroomfactor uit de strooitabel nemen.

- **4.** Stroomfactor manueel invoeren.
- **5. Start/Stop**-toets indrukken.
- **Het strooien start.**

# **5.6 Strooien met bedrijfsmodus MAN km/h**

U werkt in de bedrijfsmodus MAN km/h als er geen snelheidssignaal beschikbaar is.

- **1.** Bedieningsunit QUANTRON-A inschakelen.
- **2.** Menu **Machine-instellingen > AUTO/MAN-modus** oproepen.
- **3.** Menu-item **MAN km/h** oproepen.
- **4.** Rijsnelheid invoeren.
- **5. OK** drukken.
- **6.** Meststofinstellingen uitvoeren:
	- Strooihoeveelheid (kg/ha)
	- Werkbreedte (m)
- **7.** Meststof vullen.

# *LET OP*

Voor een optimaal strooiresultaat in de bedrijfsmodus MAN km/h voert u vóór aanvang van de strooiwerkzaamheden een afdraaiproef uit.

**8.** Een afdraaiproef voor de stroomfactorbepaling uitvoeren

of

Stroomfactor uit de strooitabel nemen.

- **9.** Stroomfactor manueel invoeren.
- **10. Start/Stop**-toets indrukken.
- **Het strooien start.**

## *LET OP*

Houd absoluut de ingevoerde snelheid aan tijdens het strooien.

# **5.7 Strooien met bedrijfsmodus MAN schaalverdeling**

In de bedrijfsmodus **MAN schaalverdeling** kunt u tijdens het strooibedrijf de doseerschuifopening manueel wijzigen.

In de **manuele** modus werkt u alleen:

- als er geen snelheidssignaal beschikbaar is (radar of wielsensor niet aanwezig of defect),
- bij het strooien van slakkenkorrels of fijn zaad.

De bedrijfsmodus **MAN schaalverd.** is geschikt voor slakkenkorrels en fijn zaad, omdat de automatische massastroomregeling vanwege de geringe gewichtsafname niet geactiveerd kan worden.

### *LET OP*

Voor een gelijkmatige strooiing van het strooimiddel moet u in de handmatige modus absoluut met een **constante rijsnelheid** werken.

## **Voorwaarde:**

- De doseerschuiven zijn geopend (activering via de **Start/Stop-toets**).
- In het werkscherm **MAN schaalverdeling** zijn de symbolen voor de deelbreedtes rood ingevuld.

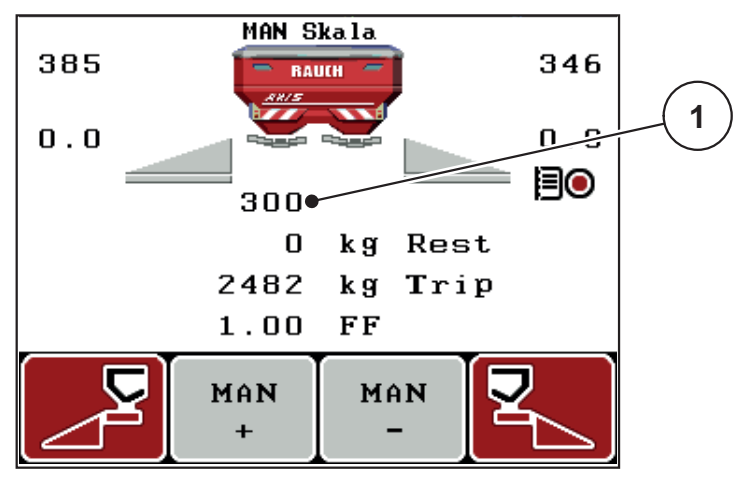

**Afb. 5.5:** Workscreen MAN schaalverd.

[1] Weergave actuele positie schaalverdeling doseerschuif

- **11.** Om de doseerschuifopening te wijzigen, drukt u op de functietoets **F2** of **F3**.
	- **F2**: **MAN+** om de doseerschuifopening te vergroten of
	- **F3**: **MAN-** om de doseerschuifopening te verkleinen.

## *LET OP*

Als u ook in de manuele modus een optimaal strooiresultaat wilt bereiken, raden wij aan om de waarden voor de opening van de doseerschuiven en de rijsnelheid uit de strooitabel over te nemen.
#### **5.8 GPS-Control**

<span id="page-108-0"></span>De bedieningsunit QUANTRON-A is combineerbaar met een gps-compatibel toestel. Diverse gegevens worden tussen de beide apparaten uitgewisseld, teneinde de schakeling te automatiseren.

#### *LET OP*

Wij adviseren u het gebruik van onze bedieningsunit CCI 800 in combinatie met de QUANTRON-A.

- Neem voor verdere informatie contact op met uw dealer.
- Neem de gebruiksaanwijzing CCI 800 GPS Control in acht.

De functie **OptiPoint** (alleen AXIS) berekent het optimale in- en uitschakelpunt voor de strooiwerkzaamheden op de kopakker aan de hand van de instellingen in de bedieningsunit, zie 4.6.9: [OptiPoint berekenen \(Alleen AXIS\), pagina 54](#page-59-0).

#### *LET OP*

Voor het gebruik van de GPS Control-functies van de QUANTRON-A moet de seriële communicatie geactiveerd worden.

 In het menu **Systeem/test > Dataoverdracht** het submenupunt **GPS Control** activeren.

#### *LET OP*

**AXIS met VariSpread pro:** naargelang de gebruikte GPS-terminal kan de machinebesturing het aantal deelbreedtes verminderen. Gelieve hiervoor contact met uw handelaar op te nemen.

#### *LET OP*

Bij aanvullend gebruik van toepassingskaarten moet de seriële communicatie geactiveerd worden.

 In het menu **Systeem/test > Dataoverdracht** het submenupunt **GPS Control + VRA** activeren.

De streefhoeveelheid van de toepassingskaart uit de GPS-terminal wordt dan automatisch in de QUANTRON-A afgewerkt.

Het symbool **A** naast de wigvormige percelen signaleert de geactiveerde automatische functie. De besturing opent en sluit de afzonderlijke deelbreedtes afhankelijk van de positie in het veld. Het strooien start alleen, als u op **Start/Stop** drukt.

#### $A$  **WAARSCHUWING**

**Gevaar voor letsel door vrijkomende meststof**

De functie GPS Control start automatisch zonder voorwaarschuwing het strooibedrijf. Vrijkomende meststof kan letsel aan ogen en neusslijmvlies veroorzaken. Er bestaat eveneens gevaar voor uitglijden.

 Tijdens het strooibedrijf personen uit de gevarenzone sturen.

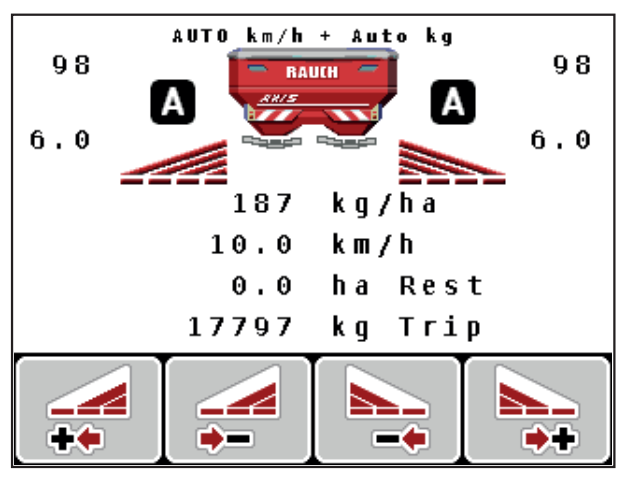

**Afb. 5.6:** Weergave strooibedrijf op het werkscherm met GPS-Control

#### <span id="page-110-1"></span>**Afstand in (m)**

De **Afstand in** duidt op de inschakelafstand [\(Afb. 5.7](#page-110-0) [A]) met betrekking tot de veldgrens ([Afb. 5.7](#page-110-0) [C]). Op deze positie in het veld gaan de doseerschuiven open. Deze afstand is afhankelijk van de soort meststof en vormt de optimale inschakelafstand voor een geoptimaliseerde verdeling van meststof.

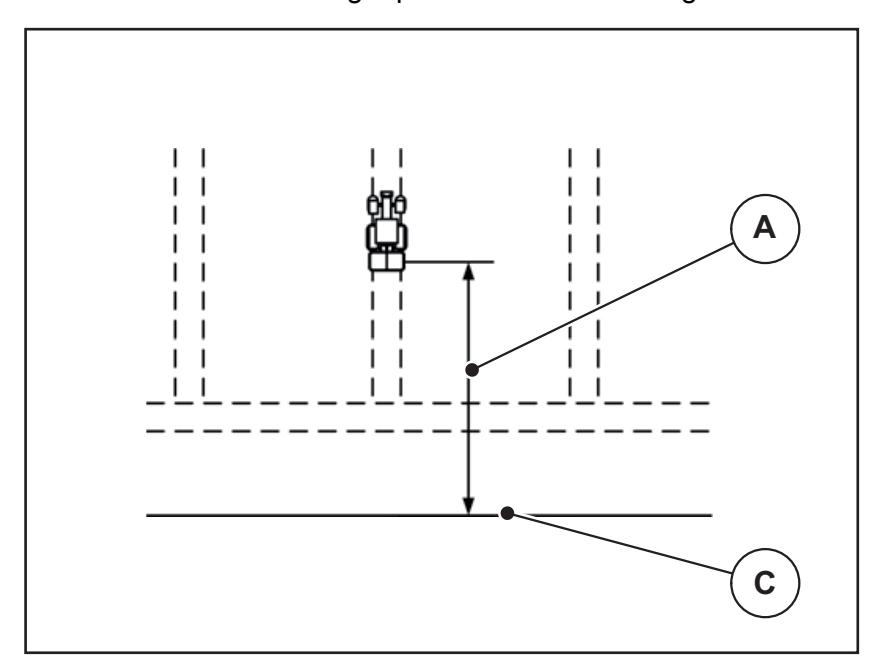

<span id="page-110-0"></span>**Afb. 5.7:** Afstand in (ten opzichte van de veldgrens)

- [A] Inschakelafstand
- [C] Veldgrens

Wanneer u de inschakelpositie in het veld wenst te wijzigen, moet u de waarde **Afstand in** aanpassen.

- Een kleinere waarde van de afstand betekent dat de inschakelpositie in de richting van de veldgrens wordt verplaatst.
- Een grotere waarde betekent dat de inschakelpositie in de richting van het binnenste van het veld wordt verplaatst.

#### <span id="page-111-1"></span>**Afstand uit (m)**

De **Afstand uit** duidt op de uitschakelafstand ([Afb. 5.8](#page-111-0) [B]) met betrekking tot de veldgrens ([Afb. 5.8](#page-111-0) [C]). Op deze positie in het veld beginnen de doseerschuiven te sluiten.

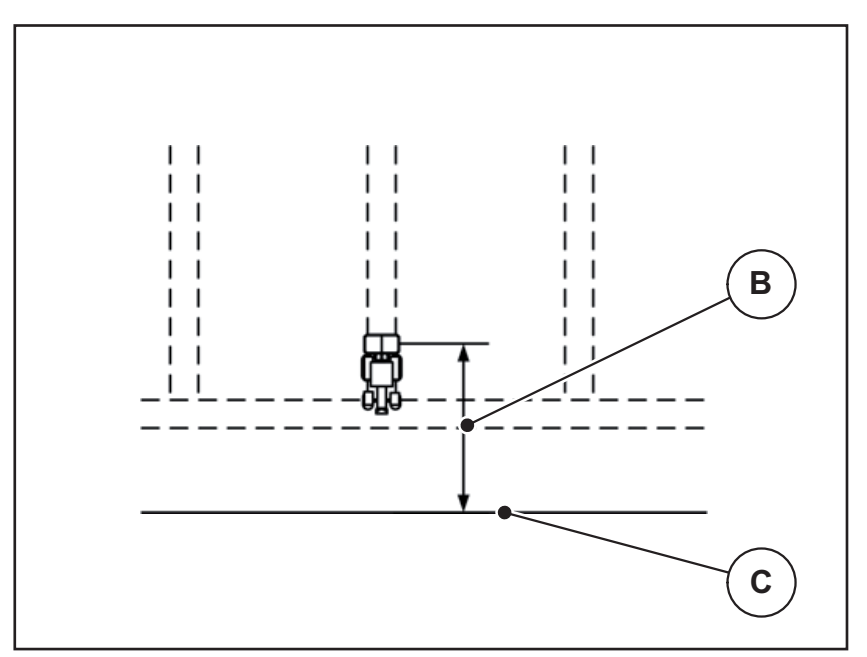

<span id="page-111-0"></span>**Afb. 5.8:** Afstand uit (ten opzichte van de veldgrens)

- [B] Uitschakelafstand
- [C] Veldgrens

Indien u de uitschakelpositie wenst te wijzigen, moet u de **Afstand uit** dienovereenkomstig aanpassen.

- Een kleinere waarde betekent dat de uitschakelpositie in de richting van de veldgrens wordt verplaatst.
- Een grotere waarde betekent dat de uitschakelpositie in de richting van het veld wordt verplaatst.

Als u via het kopakkerrijpad wilt keren, voert u een grotere afstand in **Afstand uit** in.

<span id="page-111-2"></span>De aanpassing moet daarbij zo gering mogelijk zijn, zodat de doseerschuiven sluiten als de tractor in het kopakkerrijpad afbuigt. Een aanpassing van de uitschakelafstand kan tot een onderbemesting in het gedeelte van de uitschakelposities in het veld leiden.

## **6 Alarmmeldingen en mogelijke oorzaken**

Op het display van de bedieningsunit QUANTRON-A kunnen verschillende alarmmeldingen worden weergegeven.

### <span id="page-112-0"></span>**6.1 Betekenis van de alarmmeldingen**

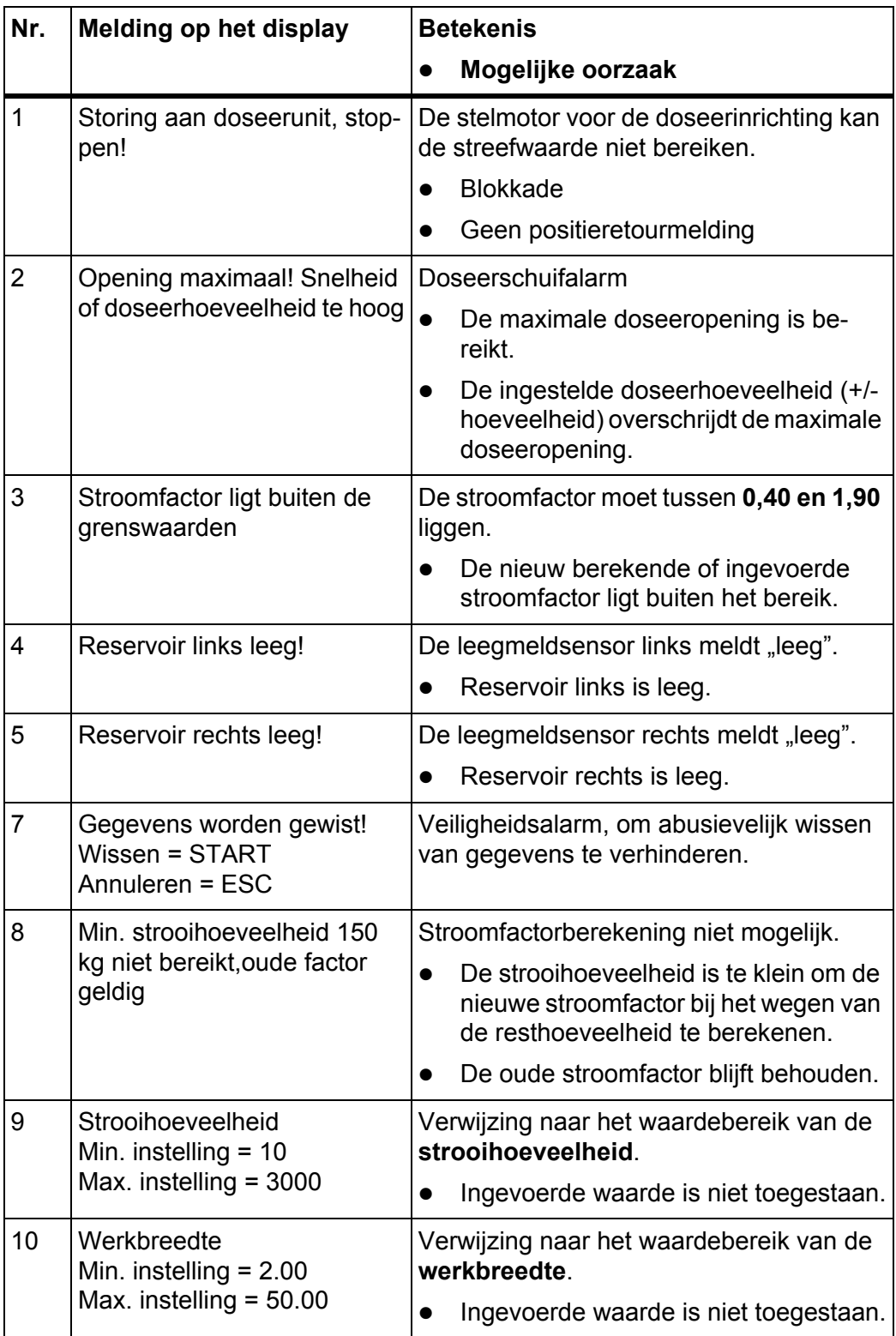

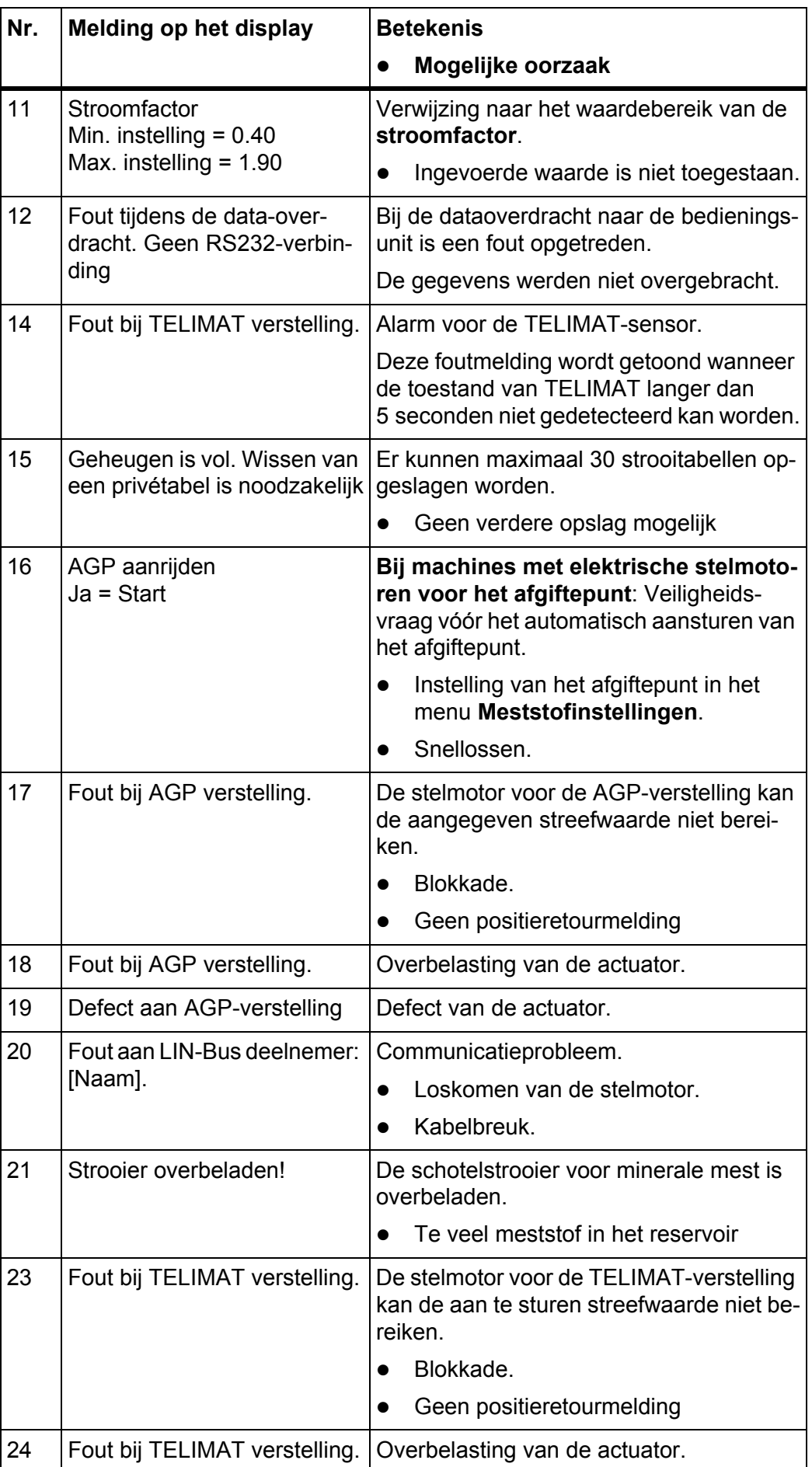

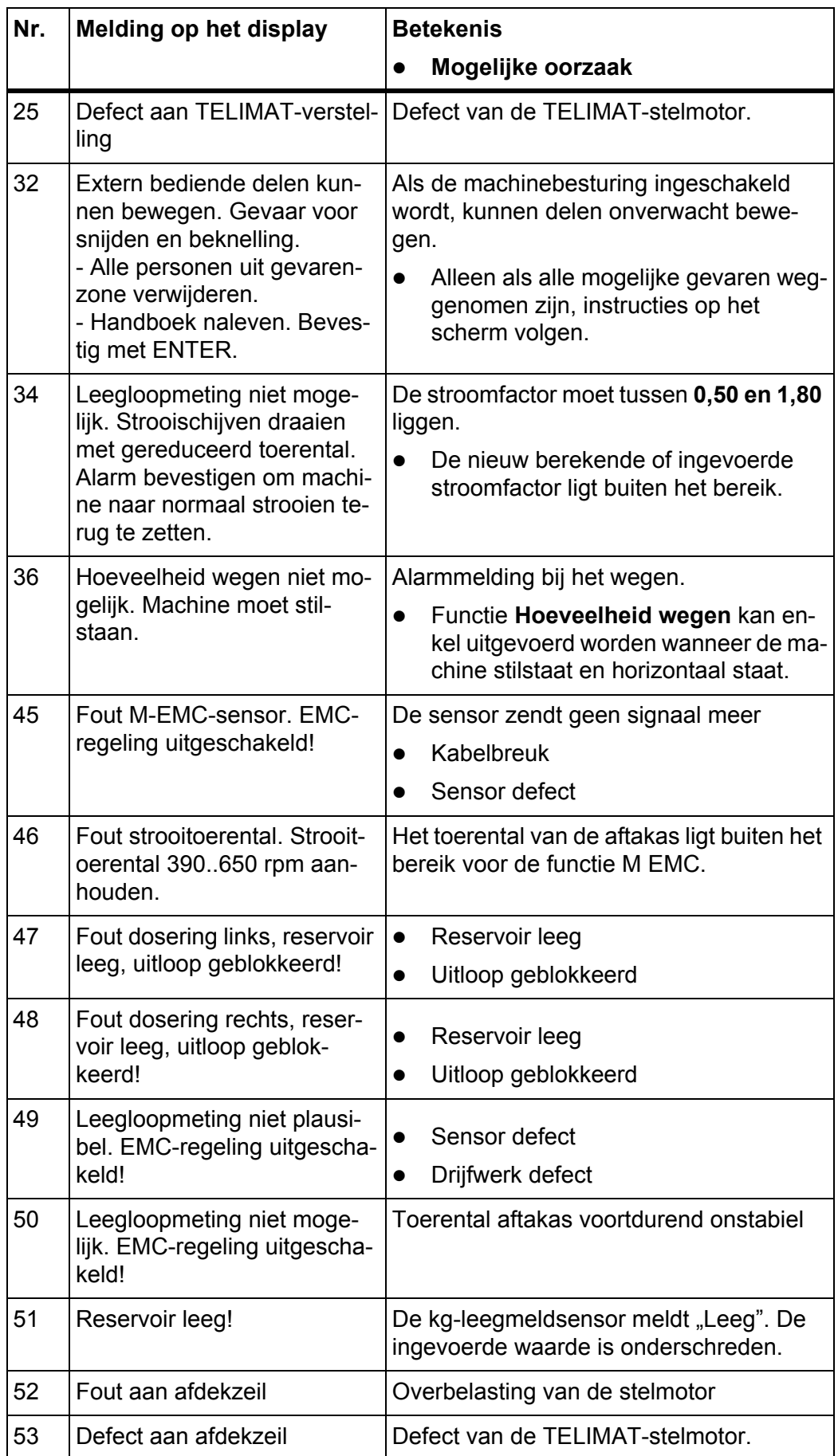

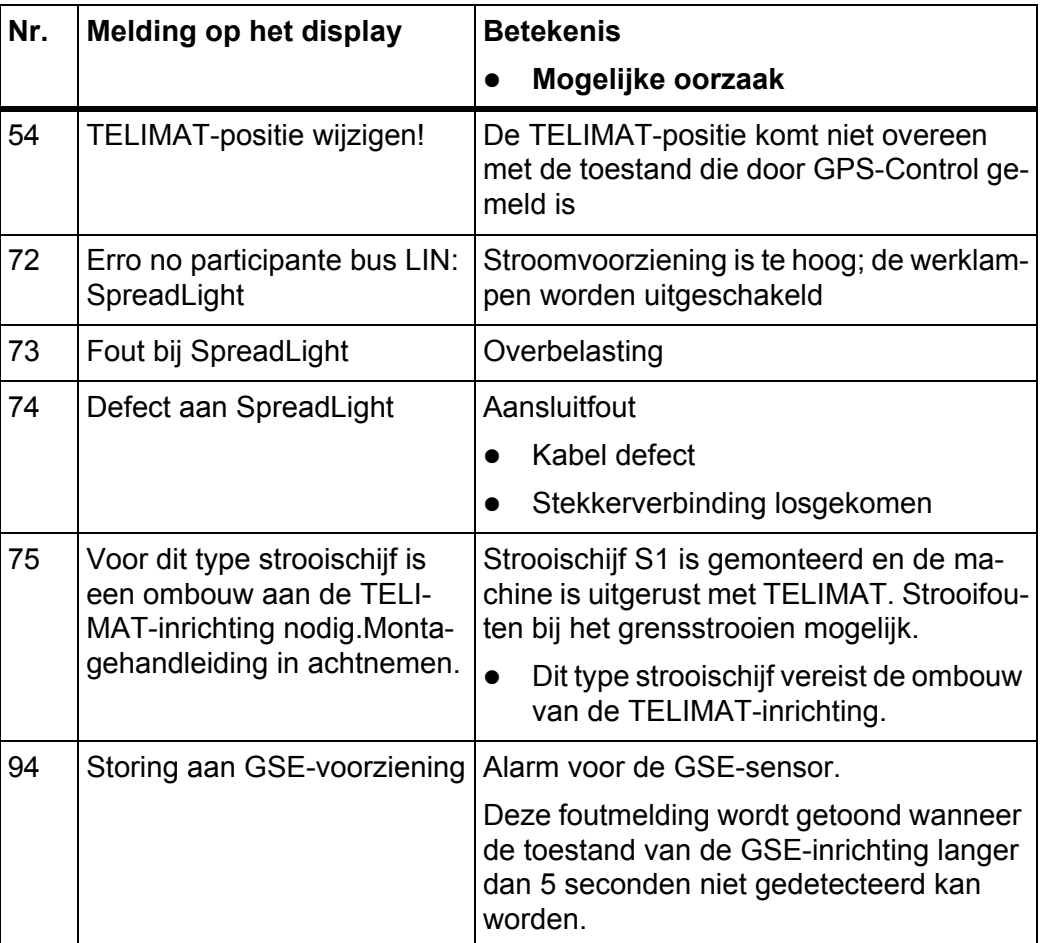

### **6.2 Storing/alarm verhelpen**

#### **6.2.1 Alarmmelding bevestigen**

Op het display wordt een alarmmelding gecombineerd met een waarschuwingssymbool weergegeven.

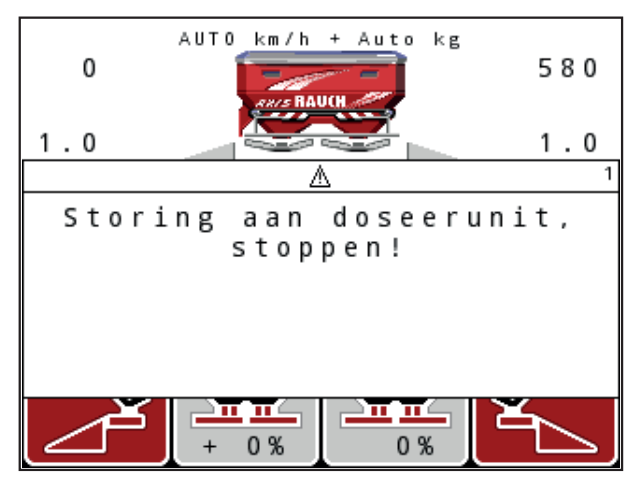

**Afb. 6.1:** Alarmmelding (voorbeeld doseerunit)

### **Alarmmelding bevestigen:**

- **1.** Verhelp de oorzaak van de alarmmelding. Neem hiervoor de gebruiksaanwijzing van de meststrooier en het gedeelte 6.1: [Betekenis van de alarmmeldingen, pagina 107](#page-112-0) in acht.
- **2.** Toets **C/100 %** indrukken.
- **De alarmmelding dooft.**

## **7 Speciale uitrusting**

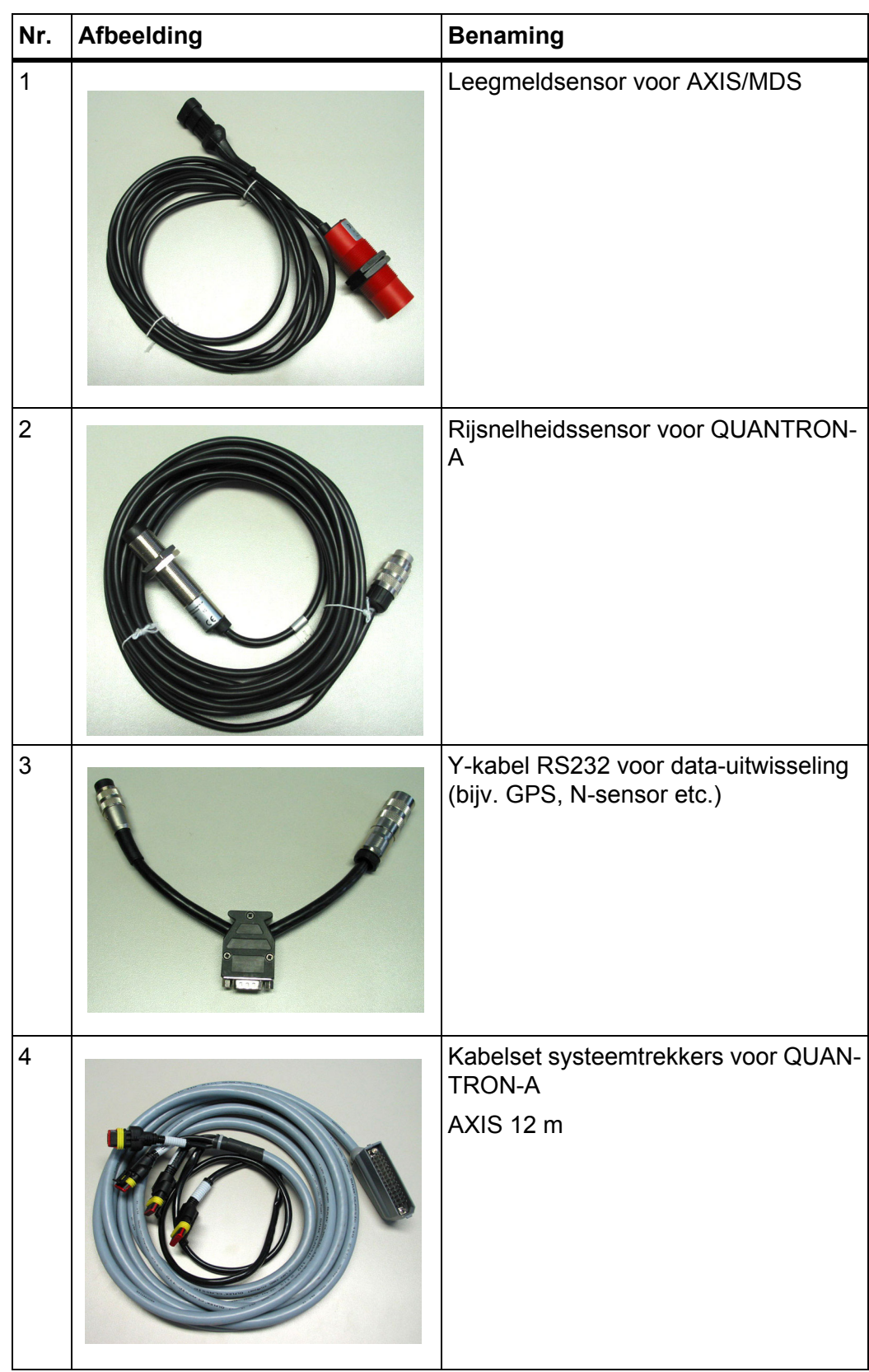

<span id="page-119-2"></span><span id="page-119-1"></span><span id="page-119-0"></span>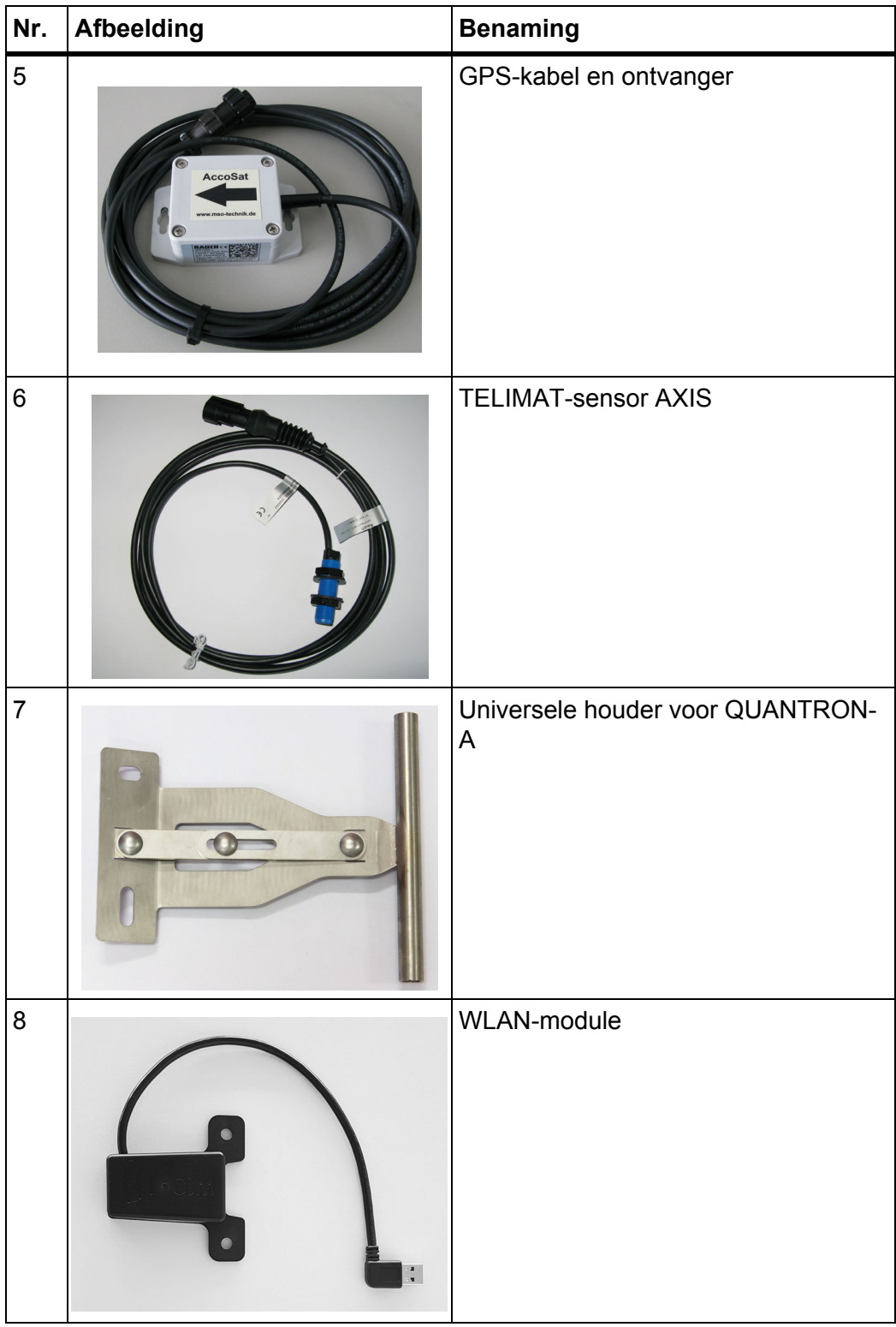

### **Trefwoordenlijst**

### *A*

Aanbouwhoogte *[42](#page-47-0)* Aansluiting *[21,](#page-26-0) [23](#page-28-0)* Contactdoos *[21](#page-26-0)* Geschwindigkeit *[22](#page-27-0)* Voeding *[21](#page-26-0)* Voorbeeld *[24–](#page-29-0)[26](#page-31-0)* Afdekzeil *[86](#page-91-0)* Afdraaiproef *[48–](#page-53-0)[50](#page-55-0)* Snelheid *[48](#page-53-1)* Afgiftepunt *[47,](#page-52-0) [79](#page-84-0)* Aftakas *[12,](#page-17-0) [42,](#page-47-0) [50](#page-55-1)*

### *B*

Bediening *[31–](#page-36-0)[90](#page-95-0)* Bedieningsunit Aanbouw *[21](#page-26-1)* Aansluiting *[21–](#page-26-0)[23](#page-28-0)* Aansluitschema *[24–](#page-29-0)[26](#page-31-0)* bedienen *[31–](#page-36-0)[90](#page-95-0)* Display *[10](#page-15-0)* Houder *[23](#page-28-1)* inschakelen *[31](#page-36-1)* Serienummer machine *[23](#page-28-2)* Softwareversie *[30–](#page-35-0)[31](#page-36-2)* Bedrijfsmodus *[59](#page-64-0)* AUTO km/h *[100](#page-105-0)* AUTO km/h *[64](#page-69-0)* AUTO km/h + AUTO kg *[63,](#page-68-0) [98](#page-103-0)* MAN km/h *[64,](#page-69-1) [101](#page-106-0)* MAN schaalverdeling *[65,](#page-70-0) [102](#page-107-0)*

### *D*

Dataoverdracht *[75](#page-80-0)* Datum *[75](#page-80-0)* Deelbreedte *[12–](#page-17-1)[14,](#page-19-0) [49,](#page-54-0) [95](#page-100-0)* VariSpread *[58](#page-63-0)* Display *[8,](#page-13-0) [10](#page-15-0)* **Doseerschuif** Testpunten *[80–](#page-85-0)[82](#page-87-0)* Doseerschuiven *[12,](#page-17-2) [54](#page-59-1)* Testpunten *[79](#page-84-0)* Toestand *[13–](#page-18-0)[14](#page-19-0)*

### *E*

Easy *[17](#page-22-0)* Eenheid imperiaal *[84](#page-89-0)* metrisch *[84](#page-89-0)* Entertoets *[9](#page-14-0)* Expert *[18](#page-23-0) F* Functie M EMC *[31,](#page-36-3) [45,](#page-50-0) [50,](#page-55-2) [52,](#page-57-0) [63,](#page-68-0) [98](#page-103-1)*

Aftakas *[50](#page-55-1)* Leegloopmeting *[98](#page-103-2)* Strooischijf *[52](#page-57-1)* Tijd tot onbel. dr. *[99](#page-104-0)* Functietoets *[9](#page-14-1)*

### *G*

Geschwindigkeit *[22](#page-27-0)* GPS-Control *[103](#page-108-0)* Afstand in *[42,](#page-47-0) [105](#page-110-1)* Afstand uit *[42,](#page-47-0) [106](#page-111-1)* Info *[55](#page-60-0)* Rijstrategie *[105–](#page-110-1)[106](#page-111-1)* GPS-ontvanger *[114](#page-119-0)* Grensstrooien *[42,](#page-47-0) [96](#page-101-0)* Grensstrooi-inrichting *[12,](#page-17-3) [79,](#page-84-0) [94](#page-99-0)* Grensstrooimodus *[97](#page-102-0)* GSE *[79](#page-84-0)* [Zie grensstrooi-inrichting](#page-17-3) GSE-sensor *[12,](#page-17-3) [94](#page-99-0)*

### *H*

Helderheid *[74](#page-79-0)* Hoeveelheid Resthoeveelheid *[34](#page-39-0)* Wijziging *[12,](#page-17-4) [59](#page-64-0)* Hoofdmenu *[38,](#page-43-0) [72–](#page-77-0)[75](#page-80-0)* Afdekzeil *[86](#page-91-0)* Info *[38](#page-43-0)* Machine-instelling *[38](#page-43-0)* Menutoets *[33](#page-38-0)* Meststofinstellingen *[38](#page-43-0)* Perceelbestand *[38](#page-43-0)* Snellossen *[38](#page-43-0)* SpreadLight *[85](#page-90-0)* Systeem/test *[38](#page-43-0)* Werklampen *[85](#page-90-0)*

#### *I*

Info *[38](#page-43-0)* GPS-Control *[55](#page-60-0)* Inschakelafstand *[42](#page-47-0)*

#### *K*

Kalibreren *[60](#page-65-0)* kg-toets *[9](#page-14-2)*

### *L*

Late bemesting TELIMAT *[42](#page-47-0)* Leegloopmeting *[50,](#page-55-1) [52,](#page-57-1) [98](#page-103-2)* Signaal *[66](#page-71-0)* Leegmelder *[79](#page-84-0)*

#### *M*

Machine-instellingen *[31,](#page-36-4) [38](#page-43-0)* Bedrijfsmodus *[59](#page-64-0)* Hoeveelheid *[59](#page-64-0)* Leegloopmeting *[66](#page-71-0)* Trekker *[59](#page-64-0)* Massastroomregeling [Zie functie M EMC](#page-103-1) Menu Navigatie *[3,](#page-8-0) [9,](#page-14-0) [33](#page-38-1)* Menuoverzicht *[17–](#page-22-0)[18](#page-23-0)* Menutoets *[9](#page-14-3)* Meststof *[31](#page-36-5)* Meststofinstelling GPS-Control *[42](#page-47-0)* OptiPoint *[54](#page-59-2)* Strooitabel *[42](#page-47-0)* Meststofinstellingen *[31,](#page-36-6) [38](#page-43-0)* Aanbouwhoogte *[42](#page-47-0)* Afdraaiproef *[48–](#page-53-0)[50](#page-55-0)* Aftakas *[42,](#page-47-0) [50](#page-55-1)* Bemestingstype *[42](#page-47-0)* Fabrikant *[42](#page-47-0)* Grensstrooien *[42](#page-47-0)* OptiPoint *[42](#page-47-0)* Samenstelling *[42](#page-47-0)* Strooihoeveelheid *[44](#page-49-0)* Strooischijf *[52](#page-57-1)* Strooitabel *[43,](#page-48-0) [57](#page-62-0)* TELIMAT *[42](#page-47-0)* VariSpread *[43](#page-48-0)* Modus *[74](#page-79-0)* Easy *[17](#page-22-0)* Expert *[18](#page-23-0)*

#### *N*

**Navigatie** Symbolen *[15](#page-20-0)* Toetsen *[9](#page-14-0)* Normale bemesting *[42](#page-47-0)*

### *O*

OptiPoint *[54–](#page-59-2)[106](#page-111-2)* Overschrijven *[89](#page-94-0)*

### *P*

Perceelbestand *[38,](#page-43-0) [72–](#page-77-0)[73](#page-78-0)* Opnamesymbool *[72](#page-77-0)* wissen *[73](#page-78-0)*

### *S*

Samenstelling *[42](#page-47-0)* Service *[75](#page-80-0)* Snelheid *[48,](#page-53-1) [54,](#page-59-3) [64](#page-69-2)* Kalibreren *[60](#page-65-0)* Snellossen *[38](#page-43-0)* **Software** Versie *[30–](#page-35-0)[31](#page-36-2)* Spanning *[79](#page-84-0)* Speciale functies Tekstinvoer *[89](#page-94-0)* SpreadLight *[85](#page-90-0)* Strooibedrijf *[93–](#page-98-0)[106](#page-111-2)* AUTO km/h *[100](#page-105-0)* AUTO km/h + AUTO kg *[98](#page-103-0)* Deelbreedtes *[95](#page-100-0)* Functie M EMC *[98](#page-103-1)* Grensstrooien *[96–](#page-101-0)[97](#page-102-0)* MAN km/h *[101](#page-106-0)* MAN schaalverdeling *[102](#page-107-0)* TELIMAT *[93](#page-98-1)* Strooihoeveelheid *[12,](#page-17-5) [44](#page-49-0)* Strooischijf *[52](#page-57-1)* Strooitabel *[43](#page-48-0)* aanmaken *[57](#page-62-0)* Symbolen Bibliotheek *[15](#page-20-0)* Navigatie *[15](#page-20-0)*

Systeem/test *[38,](#page-43-0) [74–](#page-79-0)[77,](#page-82-0) [79](#page-84-0)* Dataoverdracht *[75](#page-80-0)* Datum *[75](#page-80-0)* Helderheid *[74](#page-79-0)* Modus *[74](#page-79-0)* Service *[75](#page-80-0)* Taal *[74](#page-79-0)* Test/Diagnose *[74](#page-79-0)* Tijd *[75](#page-80-0)* Totaaldata-teller *[75](#page-80-0)* Weergavekeuze *[74](#page-79-0)*

### *T*

Taal *[74,](#page-79-0) [76](#page-81-0)* Tekstinvoer *[89](#page-94-0)* wissen *[89](#page-94-0)* TELIMAT *[12,](#page-17-6) [53,](#page-58-0) [79,](#page-84-0) [93](#page-98-1)* Sensor *[114](#page-119-1)* T-toets *[8](#page-13-1)* **Teller** Totaaldata-teller *[75](#page-80-0)* Test/Diagnose *[74,](#page-79-0) [79](#page-84-0)* Afgiftepunt *[79](#page-84-0)* Doseerschuiven *[79–](#page-84-0)[82](#page-87-0)* GSE-sensor *[79](#page-84-0)* Leegmelder *[79](#page-84-0)* Spanning *[79](#page-84-0)* TELIMAT *[79](#page-84-0)* Testpunten *[79](#page-84-0)* Weegcellen *[79](#page-84-0)* Tijd *[75](#page-80-0)*

Toets AAN/UIT *[8](#page-13-2)* Enter *[9](#page-14-0)* ESC *[9](#page-14-4)* Functietoets *[9](#page-14-1)* kg-toets *[9](#page-14-2)* Menu *[9,](#page-14-3) [33](#page-38-0)* Pijltoetsen *[9](#page-14-0)* T-toets *[8](#page-13-1)* Trekker *[59](#page-64-0)* Eisen *[21](#page-26-1)*

### *U*

Uitschakelafstand *[42](#page-47-0)*

### *V*

VariSpread *[43](#page-48-0)* berekenen *[58](#page-63-0)* V8 *[47](#page-52-0)* VS pro *[47](#page-52-0)*

### *W*

Weegschaal tarreren *[34,](#page-39-1) [37](#page-42-0)* Weergavekeuze *[74,](#page-79-0) [77](#page-82-0)* Weergaveveld *[12,](#page-17-7) [77](#page-82-0)* Wegen-dagteller *[9](#page-14-2)* Werklampen *[85](#page-90-0)* Werkscherm *[10](#page-15-0)* WLAN-module *[19,](#page-24-0) [56,](#page-61-0) [114](#page-119-2)*

### **Garantie**

RAUCH-apparaten worden volgens moderne productiemethoden en met de grootste zorgvuldigheid vervaardigd en worden onderworpen aan talrijke controles.

Daarom verleent RAUCH 12 maanden garantie, wanneer is voldaan aan de volgende voorwaarden:

- De garantie begint op de datum van aankoop.
- De garantie omvat materiaal- of fabricagefouten. Voor producten van derden (hydraulisch systeem, elektronica) zijn wij slechts aansprakelijk binnen het bestek van de garantie van de betreffende fabrikant. Gedurende de garantieperiode worden fabricage- en materiaalfouten gratis verholpen door vervanging of verbetering van de betreffende delen. Andere, ook verdergaande rechten, zoals aanspraken op koopvernietiging, vermindering of vergoeding van schade die niet bij het voorwerp van levering is ontstaan, zijn uitdrukkelijk uitgesloten. Het uitvoeren van garantiewerkzaamheden geschiedt door erkende werkplaatsen, door de RAUCH-vertegenwoordiging of de fabriek.
- Van de garantieprestaties zijn de gevolgen van dagelijks gebruik, vervuiling, corrosie en alle fouten, die door onjuiste hantering zowel als uitwendige invloed zijn ontstaan uitgezonderd. Bij het eigenhandig uitvoeren van reparaties of veranderingen van de oorspronkelijke staat vervalt de garantie. De aanspraak op vergoeding vervalt, wanneer geen originele RAUCH-reserveonderdelen werden gebruikt. Neem daarom goed nota van de gebruiksaanwijzing. Wend u bij twijfel tot onze vertegenwoordiging of direct tot de fabriek. Garantieclaims moeten uiterlijk binnen 30 dagen na optreden van de schade bij de fabriek geldend worden gemaakt. Vermeld koopdatum en serienummer. Reparaties waarvoor garantie moet worden verleend, mogen door de erkende werkplaats pas na overleg met RAUCH of diens officiële vertegenwoordiging worden uitgevoerd. Door garantiewerkzaamheden wordt de garantieperiode niet verlengd. Transportfouten zijn geen fabrieksfouten en vallen daarom niet onder de garantieplicht van de fabrikant.
- Aanspraak op vergoeding van schade die niet aan de overlaadwagen of schotelstrooier voor minerale mest zelf is ontstaan, is uitgesloten. Hierbij hoort ook, dat een aansprakelijkheid voor vervolgschade op grond van strooifouten uitgesloten is. Eigenmachtige veranderingen aan de overlaadwagen of schotelstrooier voor minerale mest kunnen leiden tot vervolgschade en sluiten een aansprakelijkheid van de leverancier voor deze schade uit. Bij opzet of grove nalatigheid van de eigenaar of van een leidinggevende medewerker en in gevallen waarin volgens de wet op productaansprakelijkheid bij fouten van het voorwerp van levering aansprakelijkheid bestaat voor persoonlijk letsel of materiële schade aan privé gebruikte voorwerpen, geldt de uitsluiting van de aansprakelijkheid van de leverancier niet. Deze geldt ook niet bij het ontbreken van eigenschappen die uitdrukkelijk zijn toegezegd, wanneer de toezegging juist ten doel heeft om de besteller te beschermen tegen schade die niet aan het voorwerp van levering zelf is ontstaan.

**RAUCH Streutabellen RAUCH Fertilizer Chart** Tableaux d'épandage RAUCH **Tabele wysiewu RAUCH RAUCH Strooitabellen** RAUCH Tabella di spargimento **RAUCH Spredetabellen RAUCH Levitystaulukot RAUCH Spridningstabellen RAUCH Tablas de abonado** 

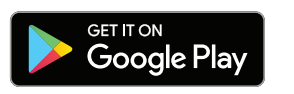

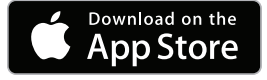

http://www.rauch-community.de/streutabelle/

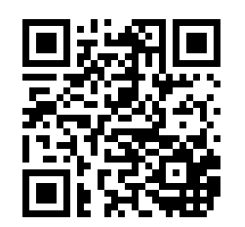

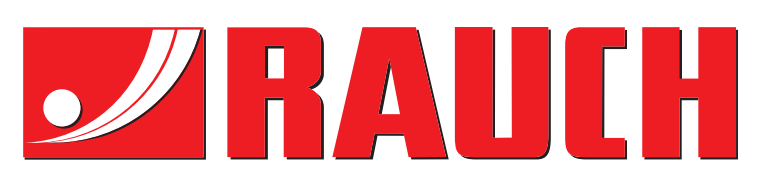

# **RAUCH Landmaschinenfabrik GmbH**

Landstraße 14 · D-76547 Sinzheim Victoria-Boulevard E200 · D-77836 Rheinmünster

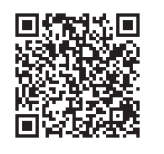

info@rauch.de · www.rauch.de

Phone +49 (0) 7221/985-0 Fax +49 (0) 7221/985-200